# **iCombi® Pro** Alkuperäinen käyttöohje

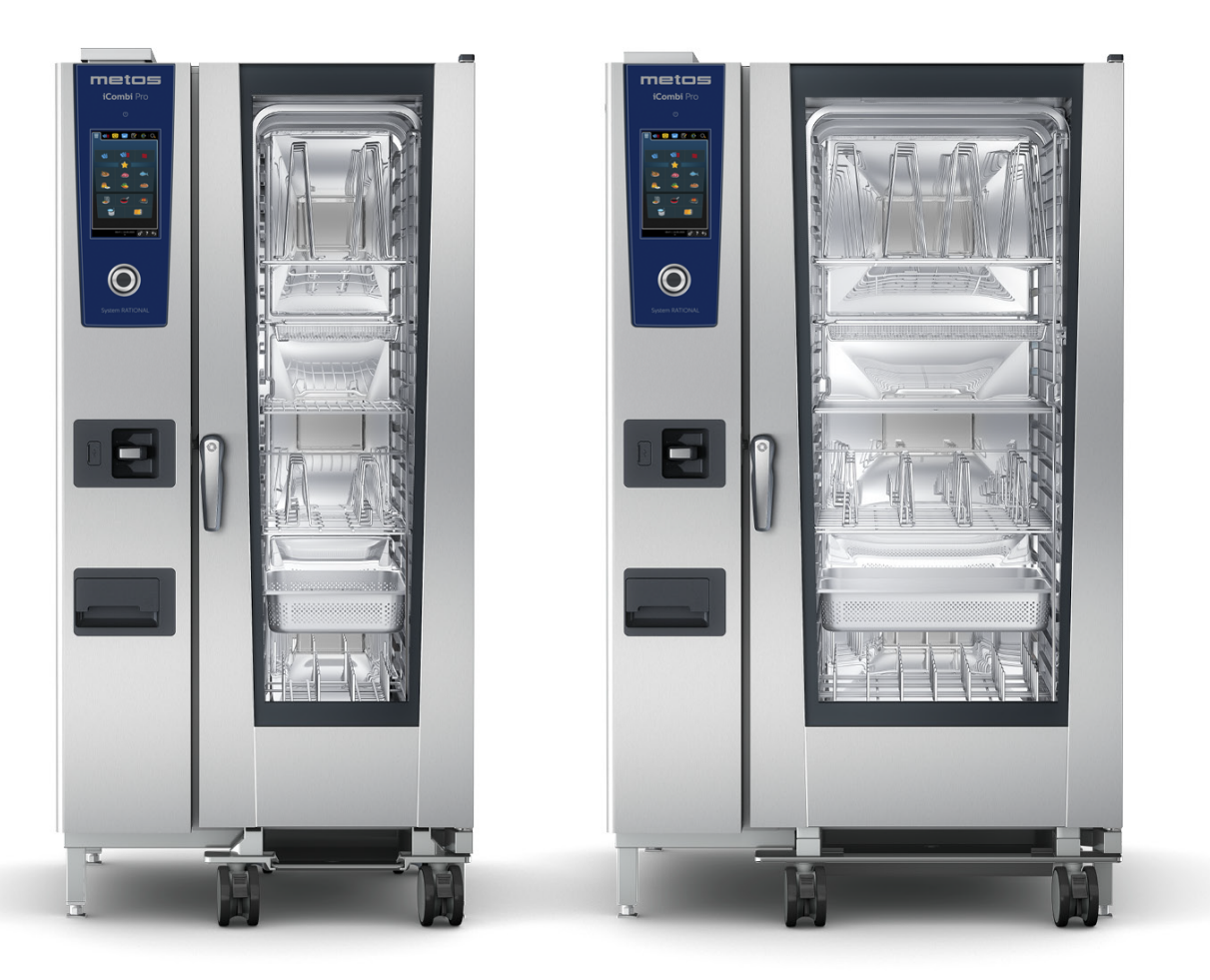

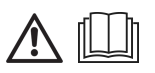

### **Malli: Metos iCombi Pro lattiamalli**

4352033, 4352079, 4352081, 4352082, 4352082MK, 4352082MM, 52082MO, 4352082N, 4352083, 4352084, 4352085, 4352086, 4352087, 4352088, 4352088N, 4352089, 4352090, 4352091, 4352092, 4352092MK, 4352092N, 4352093, 4352094, 4352095, 4352096, 4352096N, 4352097, 4352098, 4352099, 4352100, 4352101, 4352127, 4352240

4352082G30, 4352088G30, 4352092G20, 4352096G20, 4352126

## **Sisällys**

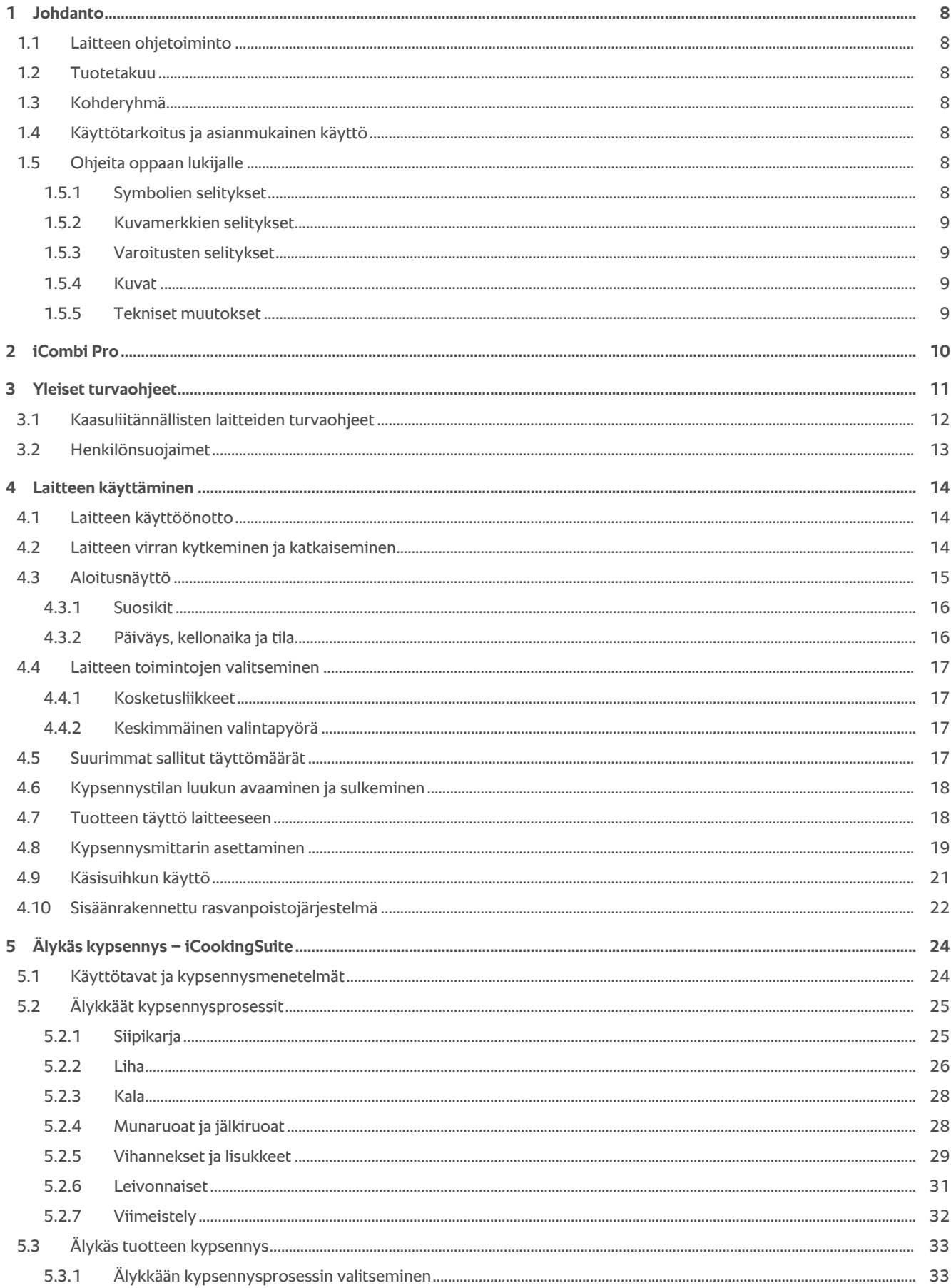

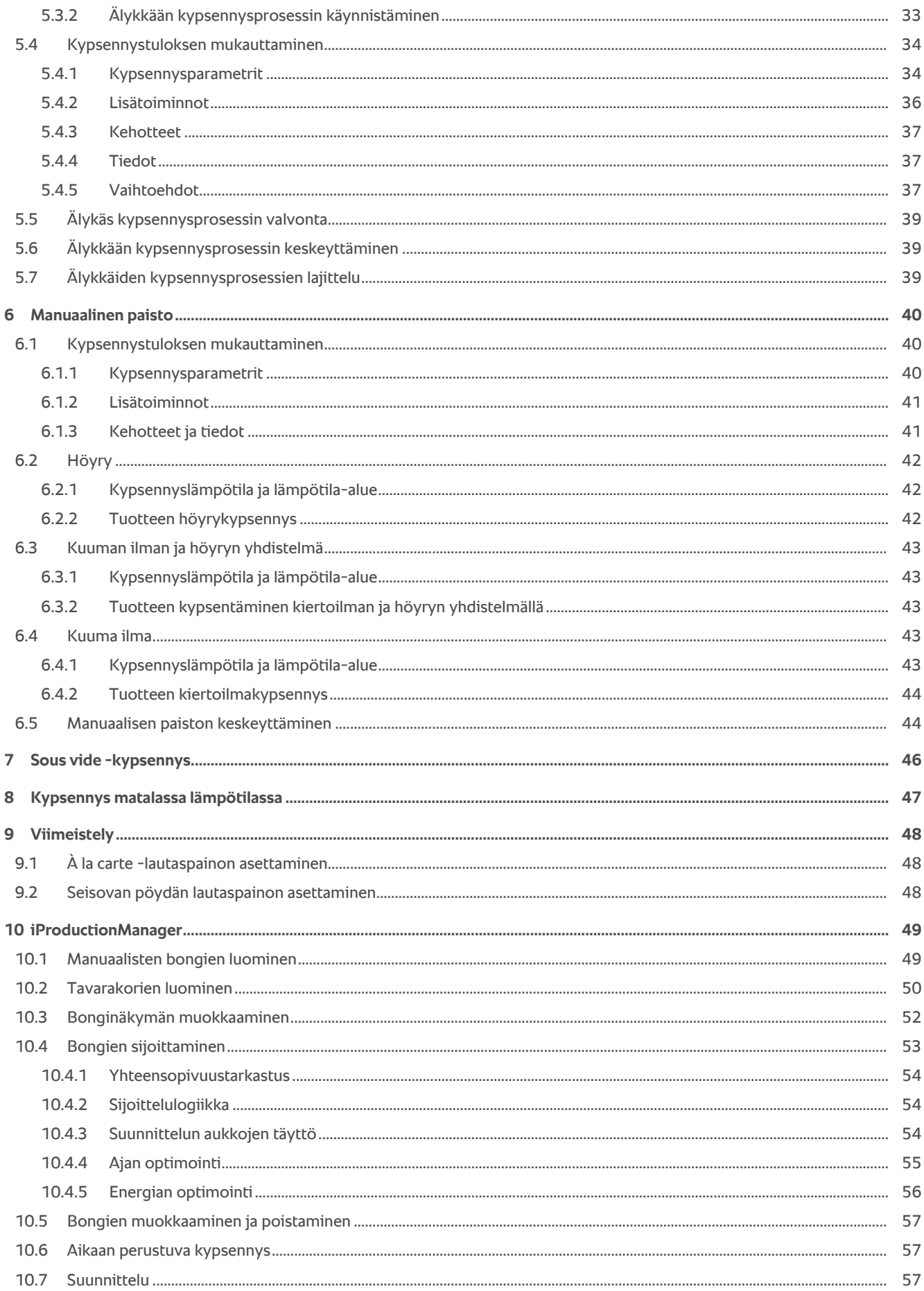

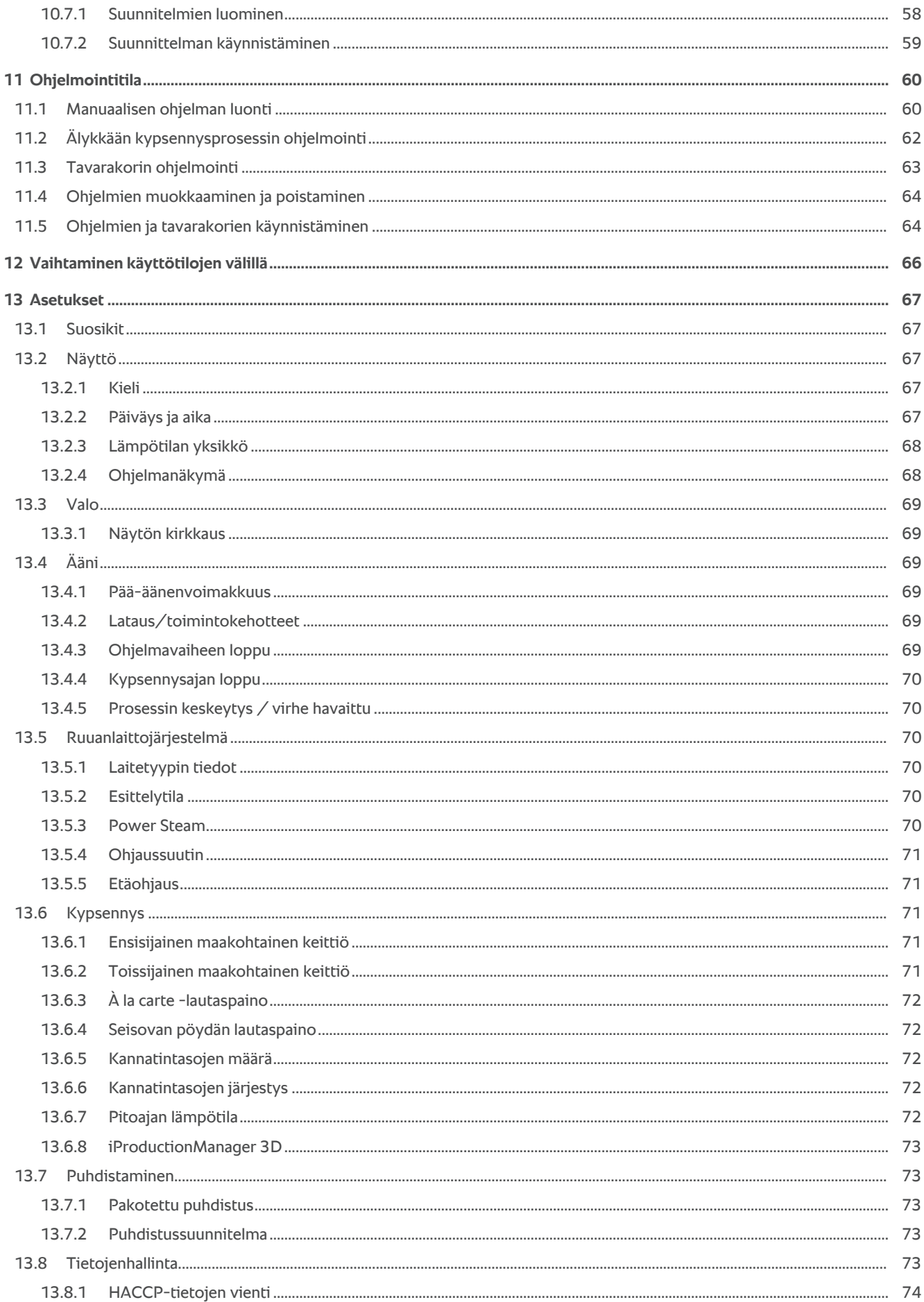

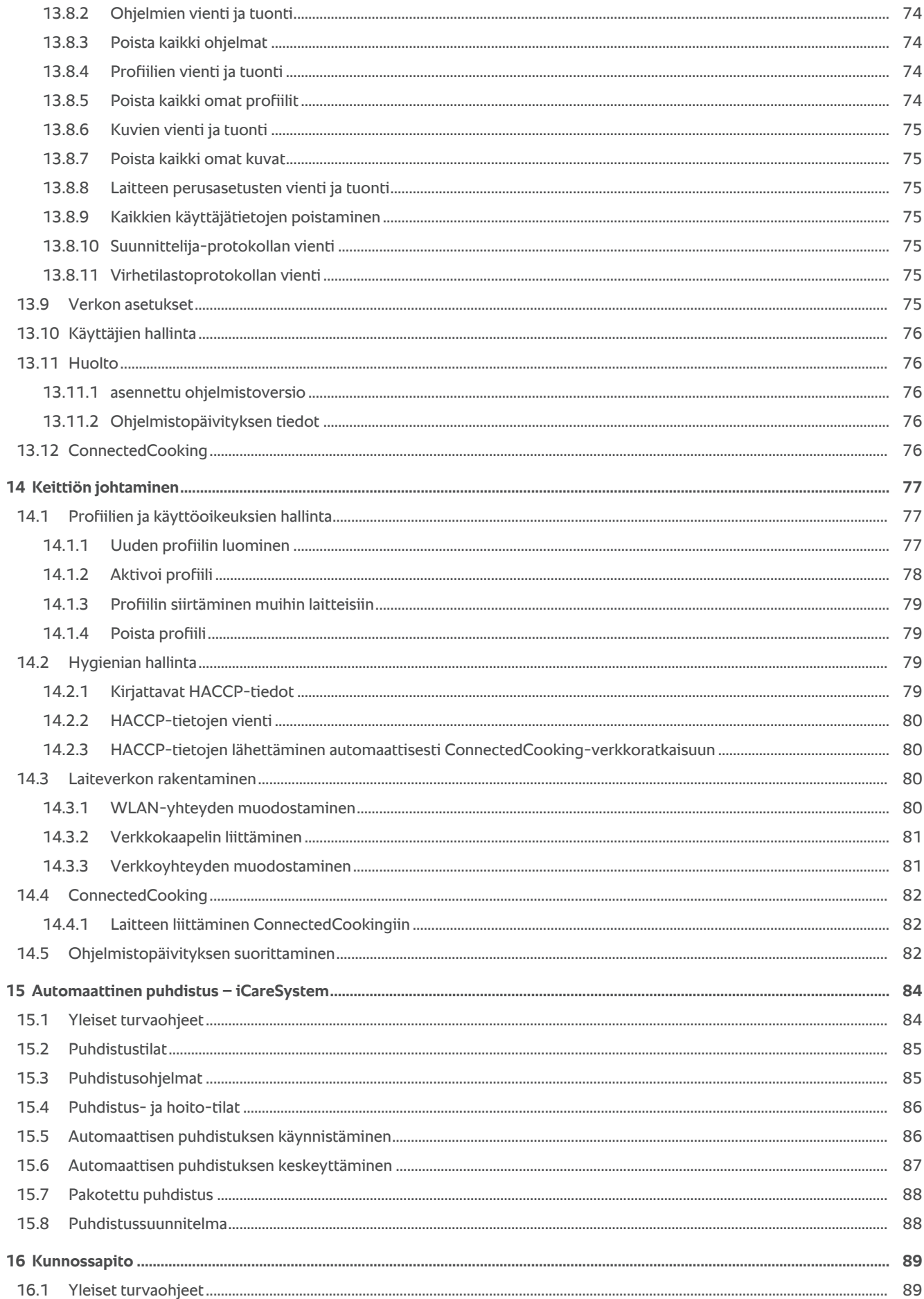

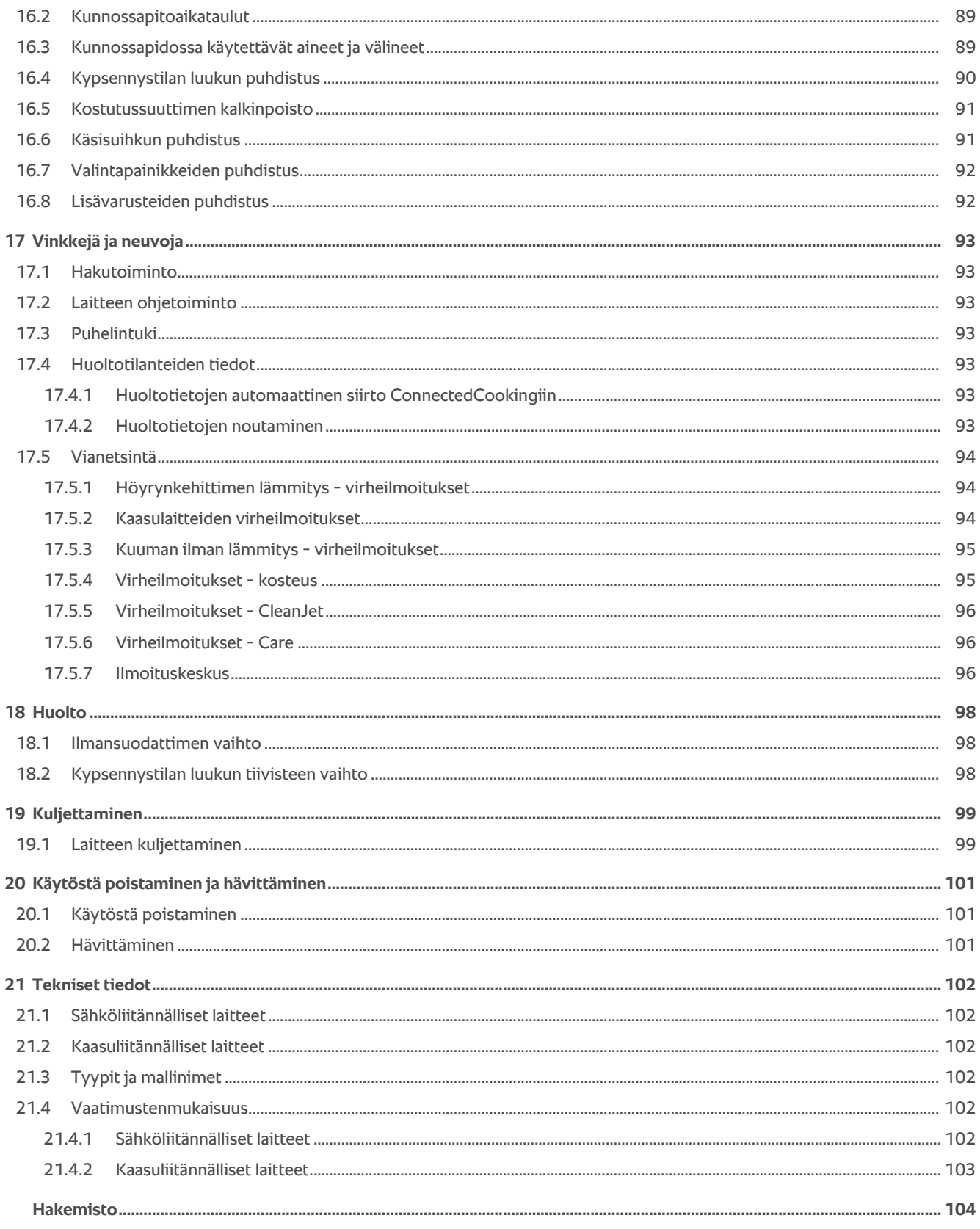

### **1 Johdanto**

<span id="page-7-0"></span>Tervetuloa asiakkaaksi!

Onnittelemme sinua uuden iCombi Pro-laitteen hankinnasta. Lue tämä käyttöohje huolellisesti ennen laitteen käyttöönottoa. Käyttöohje opastaa käyttämään laitetta turvallisesti. Säilytä tämä käyttöohje niin, että se on aina laitteen käyttäjien saatavilla.

iCombi Pro on älytoiminnoilla varustettu höyryuuni. Laitteella voi kypsentää mitä erilaisimpia ruokia parille kymmenelle tai vaikka usealle tuhannelle ruokailijalle. Se soveltuu kalan, lihan, siipikarjanlihan, lisukkeiden ja leivonnaisten kypsentämiseen paahtamalla, höyryttämällä, grillaamalla tai paistamalla. Älykkäiden kypsennysolosuhteiden säätö- ja kypsennystoimintojen ansiosta laite kypsentää automaattisesti ja tarkasti – myös uunin ollessa täynnä.

Toivomme, että iCombi Pro-laitteesta on keittiössäsi paljon iloa.

Ystävällisin terveisin

RATIONAL AG

### **1.1 Laitteen ohjetoiminto**

<span id="page-7-1"></span>Laitteessa on käytönaikainen ohjetoiminto, joka sisältää tämän käyttöohjeen sekä runsaasti käyttöesimerkkejä eri puolilta maailmaa. Katso kaikki tätä toimintoa koskevat ohjeet kohdasta [Laitteen ohjetoiminto \[](#page-92-2)[}](#page-92-2) [93\]](#page-92-2)

### **1.2 Tuotetakuu**

<span id="page-7-2"></span>Voit aktivoida laitteellesi kahden vuoden takuun rekisteröimällä sen osoitteessa www.rational-online.com/ warranty. Sivulta löytyvät myös yleiset takuuehdot ja takuupalvelut.

RATIONAL ei ole vastuussa sellaisista vahingoista, jotka ovat syntyneet luvattomien teknisten muutosten seurauksena.

### **1.3 Kohderyhmä**

<span id="page-7-3"></span>Tämä opas on tarkoitettu suurtalous- ja ammattikeittiöiden työntekijöille.

Seuraavassa luetellut henkilöt eivät saa käyttää, puhdistaa eivätkä huoltaa laitetta:

- <sup>n</sup> henkilöt, joilla ei ole laitteen käyttöön tarvittavia fyysisiä, sensorisia tai psyykkisiä valmiuksia
- <sup>n</sup> henkilöt, joilla ei ole riittävästi kokemusta tai tietoa laitteesta
- **n** lapset.

Mikäli laitteen lähistöllä oleskelee lapsia, heitä on aina valvottava tarkasti. Lapset eivät saa leikkiä laitteella.

### **1.4 Käyttötarkoitus ja asianmukainen käyttö**

<span id="page-7-4"></span>iCombi Pro on tarkoitettu lämpöön perustuvaan ruoanvalmistukseen.

Laitteen käyttö on sallittua ainoastaan ammattikeittiöissä, esimerkiksi ravintolakeittiöissä sekä sairaaloiden, leipomoiden tai teurastamoiden suurtalous- ja laitoskeittiöissä. Laite ei sovellu ulkokäyttöön. Laitetta ei saa käyttää elintarvikkeiden jatkuvaan teolliseen massatuotantoon.

<span id="page-7-5"></span>Kaikki muu käyttö on epäasianmukaista ja vaarallista. RATIONAL AG ei ole vastuussa epäasianmukaisen käytön seurauksista.

### **1.5 Ohjeita oppaan lukijalle**

### **1.5.1 Symbolien selitykset**

<span id="page-7-6"></span>Tässä oppaassa käytetään seuraavia symboleja käyttäjälle tarkoitettujen tietojen ja toimintaohjeiden esittämiseen:

- a Tällä symbolilla merkitään edellytykset, joiden on täytyttävä, ennen kuin tietyn toiminnan saa aloittaa.
- 1. Näin merkityt kohdat ovat pakollisia toimintavaiheita.
- **>** Tällä symbolilla merkitään välitilanne, jonka perusteella voi tarkistaa toimintavaiheen onnistumisen.
- **>>** Tällä symbolilla merkitään lopputilanne, jonka perusteella voi tarkistaa ohjeiden mukaisen toiminnan onnistumisen.
- <sup>n</sup> Tätä symbolia käytetään järjestämättömissä luetteloissa.
- a. Tätä symbolia käytetään järjestetyissä luetteloissa.

### **1.5.2 Kuvamerkkien selitykset**

<span id="page-8-0"></span>Tässä oppaassa käytetään seuraavia kuvamerkkejä:

Varo! Lue käyttöohje ennen laitteen käyttöä.

Yleinen varoitusmerkki.

Hyödyllinen ohje, joka helpottaa laitteen käyttöä.

### **1.5.3 Varoitusten selitykset**

<span id="page-8-1"></span>Seuraavat varoitustyypit varoittavat vaaratilanteista ja sisältävät ohjeita niiden välttämiseen.

### **VAARA**

Vaara-teksti varoittaa tilanteista, joiden seurauksena on vakavia vammoja tai kuolema.

### **VAROITUS**

Varoitus-teksti varoittaa tilanteista, joiden seurauksena voi olla vakavia vammoja tai kuolema.

### **VARO**

Varo-teksti varoittaa tilanteista, joiden seurauksena voi olla vammoja.

### **HUOMAUTUS**

Huomautus-teksti varoittaa tilanteista, joiden seurauksena voi olla laitevaurioita.

### **1.5.4 Kuvat**

<span id="page-8-2"></span>Tässä käyttöohjeessa käytetyt kuvat voivat poiketa todellisesta laitteesta.

### **1.5.5 Tekniset muutokset**

<span id="page-8-3"></span>Oikeudet tekniseen jatkokehitykseen tai muutoksiin pidätetään.

## **2 iCombi Pro**

<span id="page-9-0"></span>Valintapainikkeet Näyttö Kypsennystila Keskimmäinen valintapyörä 0 Kypsennystilan luukku Käsisuihku D **PO** Luukun kahvaUSB-liitäntä Care-tablettilokero Ilmansuodatin

**Tyyppi 20-1/1**

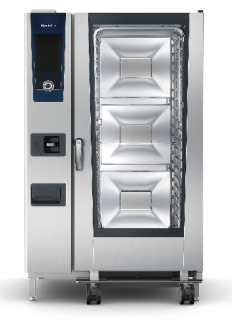

**Tyyppi 20-2/1**

### **3 Yleiset turvaohjeet**

<span id="page-10-0"></span>Laitteen rakenne on turvallinen, eikä sen normaalista ja asianmukaisesta käytöstä aiheudu vaaraa. Tässä ohjeessa kuvataan laitteen käyttöön liittyvät asianmukaiset toimet.

- <sup>n</sup> Laitteen asennuksen saa antaa vain RATIONAL Service Partnerin tehtäväksi.
- <sup>n</sup> Laitteen huollon saa antaa vain RATIONAL Service Partnerin tehtäväksi.
- <sup>n</sup> Laitetta tai RATIONAL Service Partnerin hyväksymää laiteasennusta ei saa muokata.
- <sup>n</sup> Vaurioitunutta laitetta ei saa käyttää. Vaurioitunut laite ei ole turvallinen, ja sen käytöstä voi aiheutua vammoja tai tulipalo.
- <sup>n</sup> Laitetta ei saa käyttää, jos jokin kypsennystilan luukun lasilevyistä on vaurioitunut. Ota kypsennystilan luukun lasilevyn vaihtamista varten yhteys RATIONAL Service Partneriin.
- <sup>n</sup> Laitteen päälle ei saa asettaa mitään.
- <sup>n</sup> Laitteen läheisyyteen ei saa asettaa mitään helposti syttyviä tai palavia aineita.
- **E** Laitteen käytön aikana ympäristön lämpötilan on oltava +10  $\ldots$  +40 °C.
- <sup>n</sup> Lämmönlähteitä, kuten friteerauskeittimiä tai paistolevyjä, on vältettävä asettamasta laitteen läheisyyteen.
- <sup>n</sup> Käytön aikana on varmistettava, että lattia laitteen ympärillä on kuiva eikä liukastumisen vaaraa ole.

### **Käyttöä edeltävät turvaohjeet**

- varmista, että laitteessa näkyvä lämpötila on vähintään +5 °C.
- <sup>n</sup> Varmista, että puhaltimen etupuolella sijaitseva ilmanohjain on kiinnitetty ylä- ja alaosasta.
- Varmista, että johteikot tai johdevaunu on kiinnitetty.
- <sup>n</sup> Varmista, ettei kypsennystilassa ole puhdistustablettien jäämiä.
- <sup>n</sup> Kun laite otetaan pitkähkön käyttämättömyyden jälkeen jälleen käyttöön, huuhtele käsisuihku vähintään 10 litralla vettä.

### **Käytönaikaiset turvaohjeet**

- <sup>n</sup> Palovammojen välttäminen:
	- Ole varovainen avatessasi kypsennystilan luukkua käytön aikana. Kuumaa höyryä voi purkautua ulos.
	- Käytä henkilönsuojaimia, kun poistat lisävarusteita tai esineitä kuumasta kypsennystilasta.
	- Älä kosketa käytön aikana muita laitteen osia kuin valintapainikkeita ja kypsennystilan luukun kahvaa. Laitteen ulkopintojen lämpötila voi olla yli  $+60 °C$
- Älä aseta kypsennettävää tuotetta sisältäviä astioita niin korkealle, ettet näe niitä kunnolla. Muutoin kuumaa kypsennettävää tuotetta voi läikkyä yli laitteesta poistettaessa.
- <sup>n</sup> Palo- ja räjähdysvaaran välttäminen:
	- Älä kypsennä laitteessa helposti syttyviä nesteitä, kuten viiniä tai muita alkoholipitoisia juomia. Kun helposti syttyvä neste höyrystyy, se voi syttyä palamaan. Jos kypsennät tuotetta helposti syttyvässä nesteessä, keitä nestettä ensin pidemmän aikaa, jotta alkoholia haihtuu.
	- Kun kypsennät tuotteita grilli- tai paistotoiminnolla, aseta tuotteen alle rasvan keräysastia.
- <sup>n</sup> Vammojen välttäminen kuljetusvaunua, johdevaunua tai lautastelinevaunua käytettäessä:
	- Ole varovainen työntäessäsi kuljetus-, johde- tai lautastelinevaunua kynnysten tai epätasaisten lattiapintojen yli, jotta vaunu ei kaadu.
	- Kytke kuljetus-, johde- tai lautastelinevaunun seisontajarrut, jotta vaunu ei liiku itsekseen epätasaista lattiaa pitkin.
	- Kiinnitä kuljetusvaunu laitteeseen, ennen kuin täytät johdevaunun tai lautastelinevaunun laitteeseen tai poistat sen laitteesta.
	- Käytä johdevaunun astioiden lukitustoimintoa ja peitä kuumaa kypsennettävää tuotetta sisältävät astiat, kun siirrät johdevaunua. Muutoin kuumaa tuotetta voi läikkyä yli.
- <sup>n</sup> Lisävarusteiden epäasianmukaiseen käyttöön liittyvien aineellisten vahinkojen välttäminen:
	- Käytä ainoastaan alkuperäisiä RATIONAL-lisävarusteita.
	- Älä käytä tuotteen savustamiseen muita laitteita kuin VarioSmoker-laitetta.
- <sup>n</sup> Kypsennystilaan ei saa asettaa kylmiä ruokia, jos siellä on jo tarjoilulämpötilaan lämmitettyjä ruokia.

### **Käytönjälkeiset turvaohjeet**

- <sup>n</sup> Puhdista laite jokaisen käyttökerran jälkeen.
- <sup>n</sup> Jätä kypsennystilan luukku raolleen yöksi ja silloin, jos laite on pidempään käyttämättä. Muutoin kypsennystilaan voi syntyä korroosiovaurioita.
- <sup>n</sup> Jos laite on pidempään käyttämättä, katkaise rakennuksen veden-, virran- ja kaasunsyöttö laitteeseen.
- <sup>n</sup> Tyhjennä höyrynkehitin, jos laite on pidempään käyttämättä sekä ennen laitteen kuljetusta.

### **3.1 Kaasuliitännällisten laitteiden turvaohjeet**

<span id="page-11-0"></span><sup>n</sup> Palovaaran välttäminen:

- Jos laite on liitetty hormiin, laitteen poistoputki on puhdistettava säännöllisesti ottamalla yhteys kaasuasennuksesta vastaavaan tahoon. Noudata kaikkia maakohtaisia määräyksiä.
- Kaasun poistoputkien päälle ei saa asettaa mitään esineitä.
- <sup>n</sup> Kuolemaan johtavien tapaturmien välttäminen:
	- Jos laitetta käytetään poistohuuvan kanssa, huuvan on aina oltava käytössä laitteen käytön aikana. Tämä ehkäisee palokaasujen kerääntymistä.
- <sup>n</sup> Toimi näin, jos havaitset kaasun hajua:
	- Älä käytä valokytkimiä tai laitteen kytkimiä, älä irrota pistokkeita pistorasioista äläkä käytä puhelinta tai matkapuhelinta. Muutoin voi syntyä kipinöitä, jotka lisäävät räjähdysvaaraa.
	- Avaa ikkunat ja ovet ja tuuleta tila raikkaalla ilmalla. Älä käynnistä huuvaa tai ilmanvaihtoa huoneen tuulettamista varten. Muutoin voi syntyä kipinöitä, jotka lisäävät räjähdysvaaraa.
	- Katkaise kaasun syöttö kaasuputken sulkulaitteella.
	- Poistu rakennuksesta ja ota yhteys kaasun toimittajaan tai palokuntaan.

### **3.2 Henkilönsuojaimet**

- <span id="page-12-0"></span><sup>n</sup> Käytä laitteen käytön aikana ainoastaan sellaisia vaatteita, jotka eivät voi aiheuttaa työtapaturmia (erityisesti kuumuuteen, kuumiin nesteroiskeisiin tai syövyttäviin aineisiin liittyviä tapaturmia).
- <sup>n</sup> Käytä suojakäsineitä, jotka suojaavat käsiä luotettavasti, kun käsittelet kuumia esineitä ja teräväreunaisia levymäisiä osia.
- <sup>n</sup> Käytä laitteen puhdistuksen aikana tiukasti kasvoille istuvia suojalaseja ja kemikaalinkestäviä suojakäsineitä, jotka suojaavat luotettavasti kunnossapidossa käytettäviltä aineilta.

### <span id="page-13-0"></span>**4 Laitteen käyttäminen**

### **4.1 Laitteen käyttöönotto**

<span id="page-13-1"></span>Kun laite otetaan käyttöön ensimmäistä kertaa, RATIONAL Service Partner on jo asentanut sen asianmukaisesti. Asennetun laitteen itsetestaus on tehty ja se on käyttövalmis. Kaikki asennusta koskevat tiedot ovat mukana toimitetussa asennusoppaassa.

#### **Ennen laitteen ensimmäistä käyttökertaa**

1. Puhdista laite ja lisävarusteet, ennen kuin otat laitteen käyttöön ensimmäistä kertaa.

Lisätietoja on kohdassa [Kunnossapito \[](#page-88-0)[}](#page-88-0) [89\]](#page-88-0)

### **4.2 Laitteen virran kytkeminen ja katkaiseminen**

<span id="page-13-2"></span>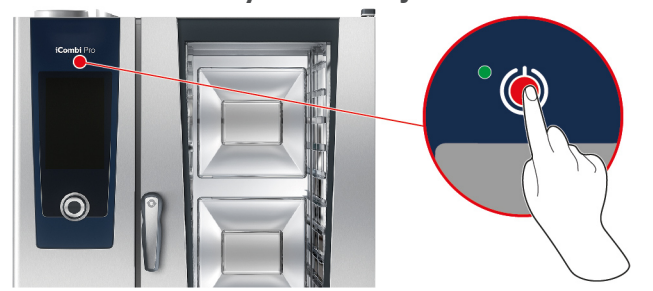

- 1. Kytke laitteen virta pitämällä seuraavaa painiketta painettuna, kunnes vihreä merkkivalo syttyy: $(1)$
- **>** Laite käynnistyy. [Aloitusnäyttö \[](#page-14-0)[}](#page-14-0) [15\]](#page-14-0) tulee näkyviin.
- 2. Katkaise laitteen virta pitämällä painettuna painiketta  $\bigcup$
- **>** Laite kysyy, haluatko varmasti katkaista virran.
- 3. Paina painiketta **OK**
- **>>** Laite sammuu.

### **4.3 Aloitusnäyttö**

<span id="page-14-0"></span>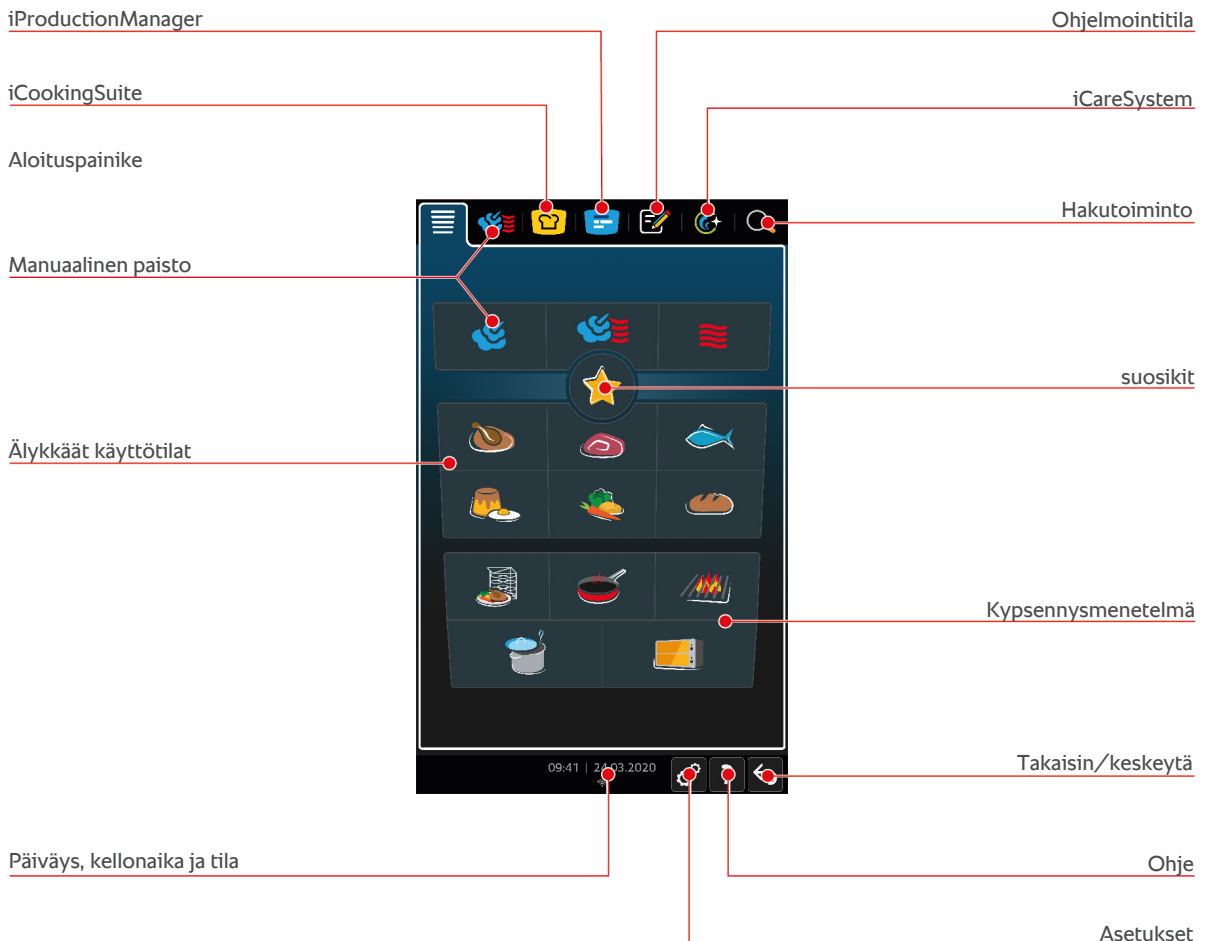

■ [iProductionManager \[](#page-48-0)▶ [49\]](#page-48-0)

- [Älykäs kypsennys iCookingSuite \[](#page-23-0)▶ [24\]](#page-23-0)
- **n** Aloituspainike

Tällä painikkeella voit palata aloitusnäyttöön. Voit mukauttaa aloitusnäyttöä haluamallasi tavalla.

- [Manuaaliset käyttötilat \[](#page-39-0)▶ [40\]](#page-39-0)
- $\blacksquare$  [Suosikit \[](#page-15-0) $\blacktriangleright$  [16\]](#page-15-0)
- <sup>n</sup> [Älykkäät käyttötilat \[](#page-23-1)[}](#page-23-1) [24\]](#page-23-1)

Näillä painikkeilla saat näkyviin kaikki älykkäät kypsennysprosessit, jotka on liitetty kyseiseen älykkääseen käyttötilaan.

<sup>n</sup> Kypsennysmenetelmä

Näillä painikkeilla saat näkyviin kaikki älykkäät kypsennysprosessit, jotka on liitetty kyseiseen kypsennysmenetelmään.

- [Ohjelmointitila \[](#page-59-0)▶ [60\]](#page-59-0)
- [Hakutoiminto \[](#page-92-1)▶ [93\]](#page-92-1)
- $\blacksquare$  [Automaattinen puhdistus iCareSystem \[](#page-83-0) $\blacktriangleright$  [84\]](#page-83-0)
- [Päiväys, kellonaika ja tila \[](#page-15-1)▶ [16\]](#page-15-1)
- $\blacksquare$  [Asetukset \[](#page-66-0) $\blacktriangleright$  [67\]](#page-66-0)
- $\blacksquare$  [Laitteen ohjetoiminto \[](#page-92-2) $\blacktriangleright$  [93\]](#page-92-2)
- Takaisin/keskeytä

Painamalla tätä painiketta voit palata edelliseen näyttöön. Pitämällä tätä painiketta painettuna voit keskeyttää kypsennystyönkulun.

Asetukset

### **4.3.1 Suosikit**

<span id="page-15-0"></span>Voit tallentaa suosikeiksi usein käytettäviä kypsennysprosesseja ja ohjelmia ja avata ne aloitusnäytöstä. Näin voit tarkastella erittäin nopeasti esimerkiksi kausiruokalistan ruokalajeja.

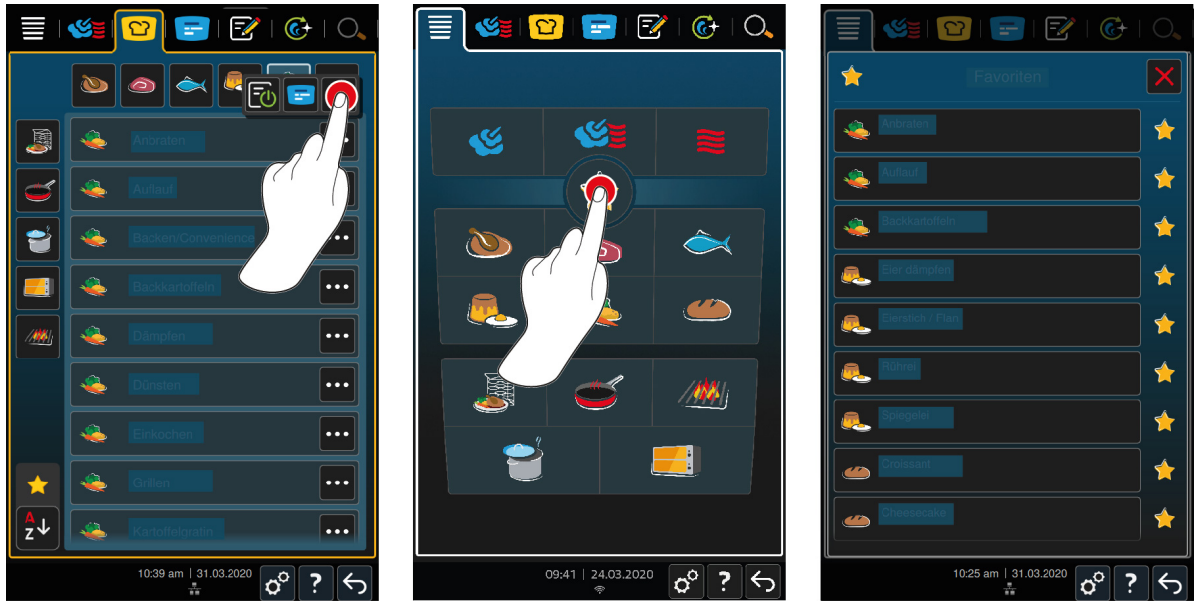

- 1. Valitse iCookingSuitessa tai ohjelmointitilassa kypsennysprosessit tai ohjelmat, jotka haluat tallentaa suosikiksi.
- 2. Paina painiketta  $\equiv$
- 3. Paina painiketta

**>>** Kaikki suosikiksi tallennetut kypsennysprosessit ja ohjelmat näytetään.

### **4.3.2 Päiväys, kellonaika ja tila**

<span id="page-15-1"></span>Alatunnisteessa näkyvät aina nykyinen päivämäärä ja kellonaika, sekä seuraavien liitäntöjen ja yhteyksien tilat:

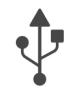

#### **USB-muisti liitetty**

Tämä symboli osoittaa, että laitteeseen on liitetty USB-muisti.

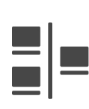

#### **Verkkoyhteys**

Tämä symboli osoittaa, että laite on yhdistetty lähiverkkoon (LAN). Verkkovirheen sattuessa näyttöön tulee seuraava symboli:

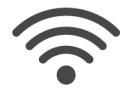

#### **Langaton lähiverkkoyhteys**

Tämä symboli osoittaa, että laite on yhdistetty langattomaan lähiverkkoon (WLAN). Yhteyden laatu on erittäin hyvä.

Jos yhteyden laatu heikkenee, symboli muuttuu seuraavasti:  $\widehat{\mathcal{P}}$ 

Yhteysvirheen sattuessa näyttöön tulee seuraava symboli:  $\mathcal{V}$ 

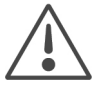

### **Virheilmoitus**

Tämä symboli osoittaa, että näytössä on virheilmoitus.

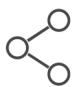

#### **ConnectedCooking-yhteys**

Tämä symboli osoittaa, että laite on yhdistetty ConnectedCooking-verkkoratkaisuun. Jos ConnectedCookingyhteyttä ei ole, näytössä on seuraava symboli:

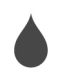

#### **Vesiliitäntä**

Tämä symboli osoittaa, että laitteen vedensyöttöä ei ole kytketty.

### **4.4 Laitteen toimintojen valitseminen**

<span id="page-16-0"></span>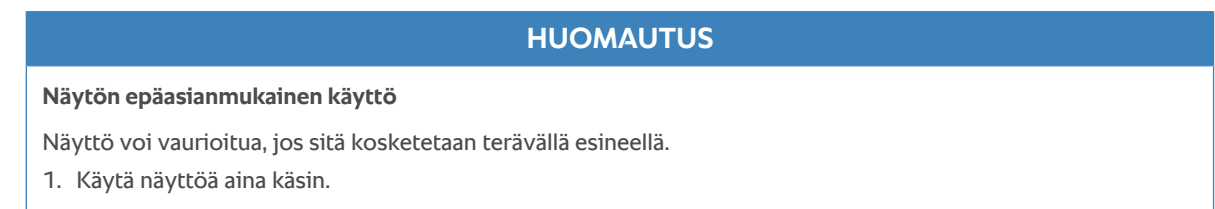

### **4.4.1 Kosketusliikkeet**

<span id="page-16-1"></span>Laitteen näyttöä käytetään muutamalla yksinkertaisella liikkeellä.

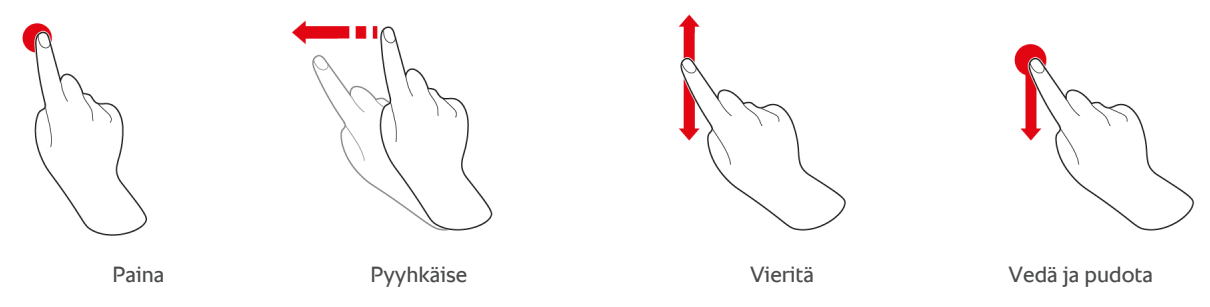

### **4.4.2 Keskimmäinen valintapyörä**

<span id="page-16-2"></span>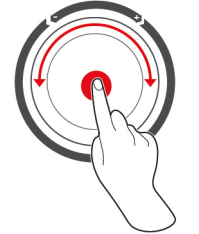

Näytön [\(Kosketusliikkeet \[](#page-16-1)[}](#page-16-1) [17\]\)](#page-16-1) sijaan voit muuttaa laitteen asetuksia kääntämällä keskimmäistä valintapyörää. Vahvista toiminnot painamalla keskimmäistä valintapyörää.

### **4.5 Suurimmat sallitut täyttömäärät**

<span id="page-16-3"></span>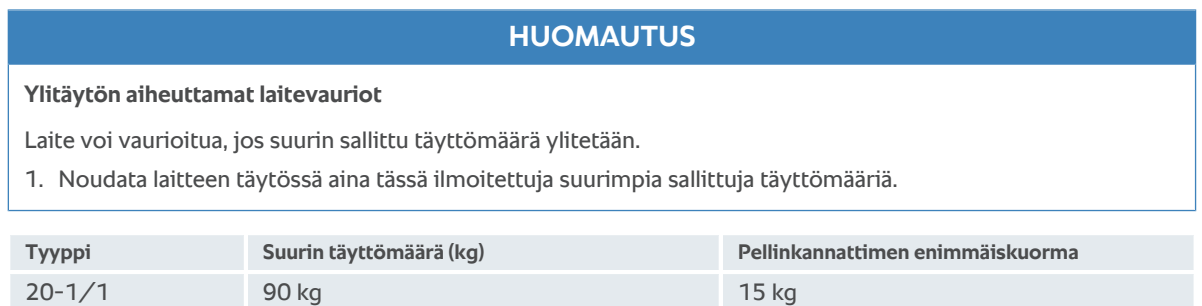

20-2/1 180 kg 30 kg

### **4.6 Kypsennystilan luukun avaaminen ja sulkeminen**

<span id="page-17-0"></span>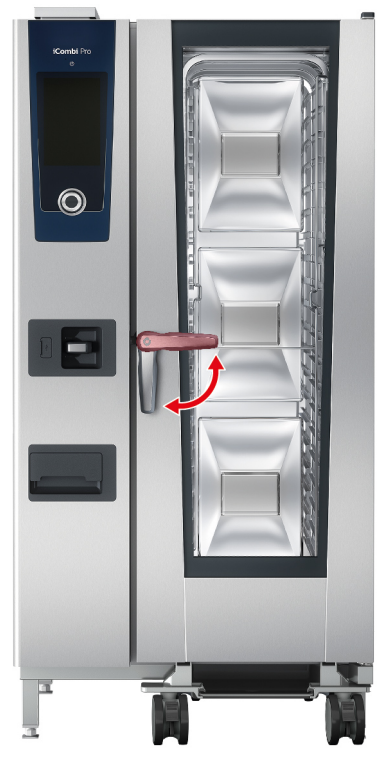

#### **Kypsennystilan luukun avaaminen**

- 1. Käännä kypsennystilan luukun kahvaa oikealle.
- 2. Jos laitteessa on kypsennystilan luukun turvalukitus, paina ensin jalkapoljinta ja käännä sitten luukun kahvaa oikealle vaaka-asentoon.
- 3. Avaa kypsennystilan luukku hitaasti. **VARO! Palovammojen vaara! Laitteen käytön aikana kypsennystilasta voi purkautua kuumaa höyryä.**
- **>>** Siipituulettimen liike hidastuu.

#### **Kypsennystilan luukun sulkeminen**

1. Sulje kypsennystilan luukku ja käännä sitten kahvaa vasemmalle pystyasentoon.

### **4.7 Tuotteen täyttö laitteeseen**

- <span id="page-17-1"></span>1. Avaa kypsennystilan luukku.
- **>** Puhaltimen jarru aktivoituu ja jarruttaa roottorin liikettä.
- 2. Aseta kypsennettävä tuote laitteeseen.
- 3. Jos kypsennät tuotteen grillaus- tai paistotoiminnolla, aseta laitteen alapuolelle tippuvan rasvan keräysastia.
- 4. Sulje kypsennystilan luukku. Varmista, että kypsennystilan luukku on täysin kiinni ja sen kahva on pystyasennossa.

#### **Yli 1,60 m korkeat kannatintasot**

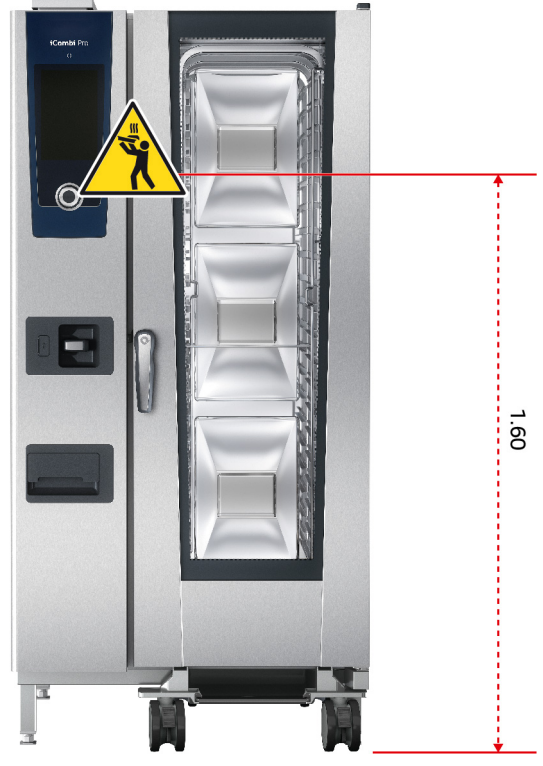

Jos laite on asennettu niin, että ylimmät pellinkannattimet ovat yli 1,60 metrin korkeudessa, kyseiseen kohtaan on kiinnitettävä laitteen mukana toimitettu varoitusmerkintä.

### **4.8 Kypsennysmittarin asettaminen**

<span id="page-18-0"></span>Seuraavissa osioissa kuvataan sekä vakiokypsennysmittarin että kahden valinnaisen, laitteen ulkopuolelle asennettavan kypsennysmittarin käyttö. Kypsennystilassa oleva mittari mukaan lukien käytettävissä on yhteensä kolme kypsennysmittaria. Tästä on hyötyä etenkin, kun ruoanvalmistuksessa käytetään iProductionManagertoimintoa.

### **VARO**

#### **Kuuma kypsennysmittari**

Kuuman kypsennysmittarin koskettaminen ilman suojakäsineitä voi aiheuttaa palovammoja.

- 1. Käytä aina suojakäsineitä, kun käsittelet kuumaa kypsennysmittaria.
- 2. Jäähdytä kypsennysmittaria tarvittaessa käsisuihkulla.

### **VARO**

#### **Terävä kypsennysmittari**

Kypsennysmittarin kärki voi aiheuttaa vammoja, jos mittaria käsitellään varomattomasti.

- 1. Käytä aina suojakäsineitä, kun käsittelet kuumaa kypsennysmittaria.
- 2. Aseta kypsennysmittari käytön jälkeen sille tarkoitettuun pidikkeeseen.

### **HUOMAUTUS**

**Kypsennysmittarin roikkuminen kypsennystilan ulkopuolella**

Jos kypsennysmittaria ei aseteta käytön jälkeen sille tarkoitettuun pidikkeeseen, mittari voi vaurioitua.

1. Aseta kypsennysmittari käytön jälkeen sille tarkoitettuun pidikkeeseen.

#### **VINKKI**

- <sup>n</sup> Jos kypsennät säännöllisesti hyvin ohuita tai nestemäisiä tuotteita, on suositeltavaa käyttää lisävarusteena saatavaa asetinta. Aseta kypsennysmittari ensin asettimeen ja sitten kypsennettävään tuotteeseen.
- <sup>n</sup> Jos kypsennysmittari on asetettua sisälämpötilaa kuumempi, jäähdytä mittaria käsisuihkulla.

#### **Liha, esim. pihvi**

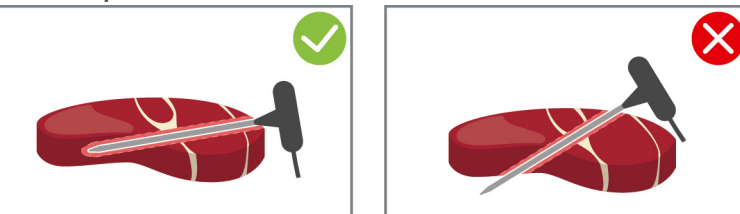

1. Työnnä kypsennysmittari kahvaan asti kypsennettävään tuotteeseen viistoon asentoon, jossa mittari ulottuu mahdollisimman pitkälle tuotteen sisään.

#### **Suuret lihanpalat, esim. paistit**

1. Työnnä kypsennysmittari kahvaan asti kypsennettävän tuotteen paksuimpaan kohtaan.

#### **Pieni kypsennettävä tuote, esim. gulassin lihanpalat**

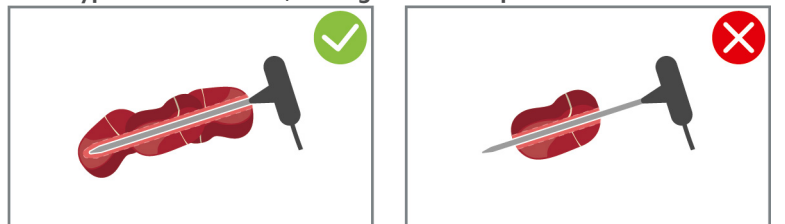

1. Varrasta kypsennysmittari kärjestä kahvaan täyteen kypsennettävän tuotteen paloja.

#### **Erikokoiset kypsennettävät tuotteet**

- 1. Aseta kypsennysmittari ensin pieneen kypsennettävään palaan.
- 2. Kun haluttu sisälämpötila on saavutettu, poista pienet kypsennettävän tuotteen palat kypsennysmittarista ja kypsennystilasta.
- 3. Aseta sitten kypsennysmittari suurempaan kypsennettävään palaan ja jatka kypsennysprosessia valitsemalla **Siirrä** .

#### **Kalafileet**

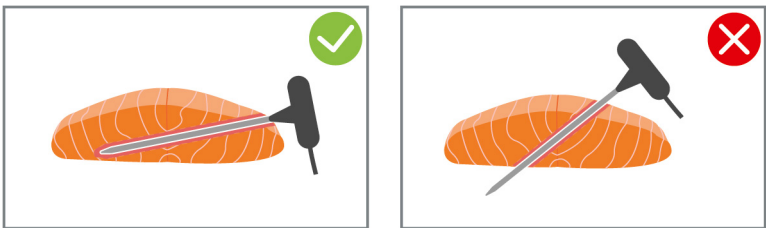

1. Työnnä kypsennysmittari kahvaan asti kypsennettävään tuotteeseen viistoon asentoon, jossa mittari ulottuu mahdollisimman pitkälle tuotteen sisään.

#### **Kokonaiset kalat**

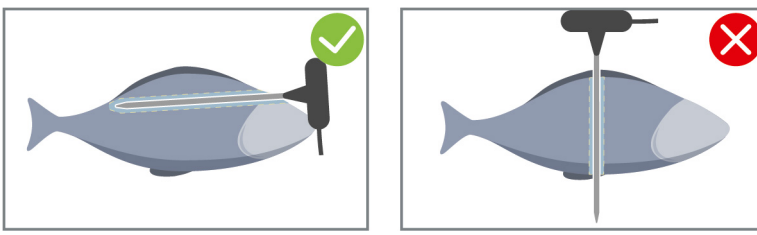

1. Työnnä kypsennysmittari kahvaan asti kypsennettävän tuotteen paksuimpaan kohtaan.

Älä työnnä kypsennysmittarin kärkeä kalan vatsaonteloon.

#### **Kasvikset, esim. perunat**

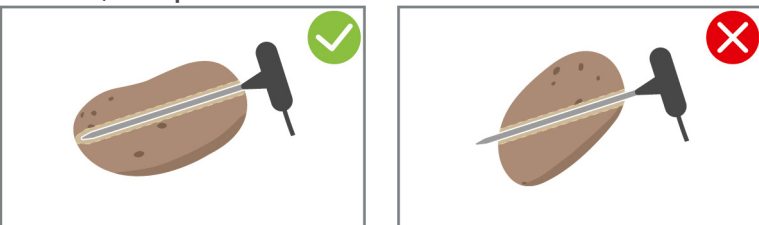

1. Työnnä kypsennysmittari kahvaan asti kypsennettävän tuotteen paksuimpaan kohtaan.

#### **Keitot, kastikkeet ja jälkiruoat**

- 1. Aseta kypsennysmittari Gastronorm-astiaan niin, että se on kokonaan nesteen peitossa.
- 2. Anna kypsennysmittarin olla Gastronorm-astiassa, kun sekoitat nestettä.

#### **Leivonnaiset**

1. Aseta kypsennysmittari pystysuoraan tuotteen keskelle, jos leivonnainen kohoaa huomattavasti paistamisen aikana.

Käytä lisävarusteena saatavaa asetinta.

#### **Viimeistely lautastelinevaunussa**

1. Aseta kypsennysmittari lautastelinevaunun valkoiseen keraamiseen putkeen.

#### **Kypsennysmittarin tunnistusvirhe**

- a Näytössä näkyy symboli
- 1. Aseta kypsennysmittari tässä ohjeessa kuvatulla tavalla.
- 2. Vahvista korjaus.
- **>>** Kypsennysprosessi suoritetaan oikein. Jos et vahvista korjausta, kypsennysprosessi keskeytetään ja se on aloitettava uudelleen. Jotkin kypsennysprosessit, kuten **Yön yli haudutus**, jatkuvat virheestä huolimatta.

#### **Kypsennysmittarin poistaminen**

- 1. Kun haluttu kypsennystulos on saavutettu, irrota ensin kypsennysmittari kypsennettävästä tuotteesta ja poista sitten kypsennettävä tuote kypsennystilasta.
- 2. Aseta kypsennysmittari sille tarkoitettuun pidikkeeseen.

### **4.9 Käsisuihkun käyttö**

<span id="page-20-0"></span>Käsisuihkussa on kaksi säädettävää suihkutuskuviota: suihku  $\parallel$  (A) ja pistesuihku  $\parallel$  (B).

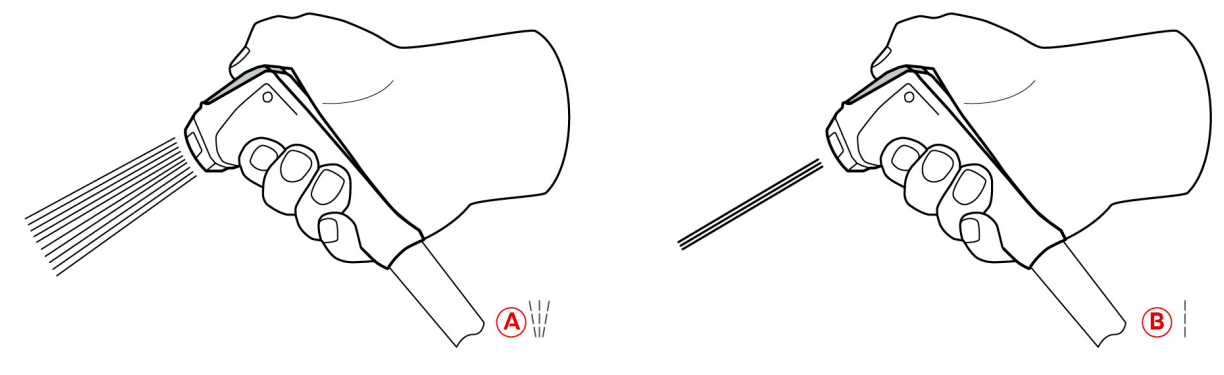

 **VARO**

#### **Käsisuihkun ja sen veden lämpötila voi olla yli 60 °C**

Kuumenneiden osien koskettaminen tai kuuman veden joutuminen iholle voi aiheuttaa palovammoja.

1. Käytä suojakäsineitä, kun käytät käsisuihkua.

### **VARO**

#### **Mikrobien kertyminen letkuun**

Jollei käsisuihkua käytetä päivittäin, vesijohtoon voi kertyä bakteereja.

1. Huuhtele käsisuihkua vedellä aamuin illoin 10 sekunnin ajan.

### **HUOMAUTUS**

#### **Käsisuihkun epäasianmukainen käyttö**

Älä ylitä letkun käytettävissä olevaa enimmäispituutta vetäessäsi käsisuihkua ulospäin äläkä vedä letkusta, sillä tämä voi vaurioittaa käsisuihkun palautusmekanismia. Tällöin käsisuihku ei enää vetäydy automaattisesti takaisin koteloon.

1. Älä ylitä letkun käytettävissä olevaa enimmäispituutta vetäessäsi käsisuihkua ulospäin.

### **HUOMAUTUS**

#### **Käsisuihku ei sovellu kypsennystilan jäähdyttämiseen**

Käsisuihkun käyttö kypsennystilan jäähdyttämiseen voi vaurioittaa kypsennystilaa, ilmanohjainta tai kypsennystilan luukun lasilevyjä.

- 1. Käytä kypsennystilan jäähdyttämiseen ainoastaan laitteen jäähdytystoimintoa.
- 1. Vedä letkua vähintään 20 cm lepoasennosta ulospäin.
- 2. Pidä käsisuihkun letkusta kiinni.
- 3. Valitse haluttu suihkutuskuvio kääntämällä käsisuihkun päätä.
- <sup>n</sup> Valitse käsisuihkun asetukseksi , jos haluat käyttää **pistesuihkua**.
- valitse käsisuihkun asetukseksi \//, jos haluat käyttää tavallista suihkua.

Jos käsisuihkun päätä ei käännetä jommankumman suihkutuskuvion kohdalle, käsisuihkusta voi tippua vettä.

- 1. Paina käsisuihkun liipaisinta. Vesisuihku on sitä voimakkaampi, mitä kovemmin liipaisinta painetaan.
- 2. Anna käsisuihkun vetäytyä käytön jälkeen hitaasti takaisin koteloon. **VARO! Varmista, että käsisuihkun letku on puhdas, ennen kuin annat sen liukua takaisin koteloonsa.**

### **4.10 Sisäänrakennettu rasvanpoistojärjestelmä**

<span id="page-21-0"></span>Jos laitteessa on valinnainen sisäänrakennettu rasvanpoistojärjestelmä, tippuva rasva kerätään kypsennystilassa, josta se ohjautuu rasvankeruuastiaan.

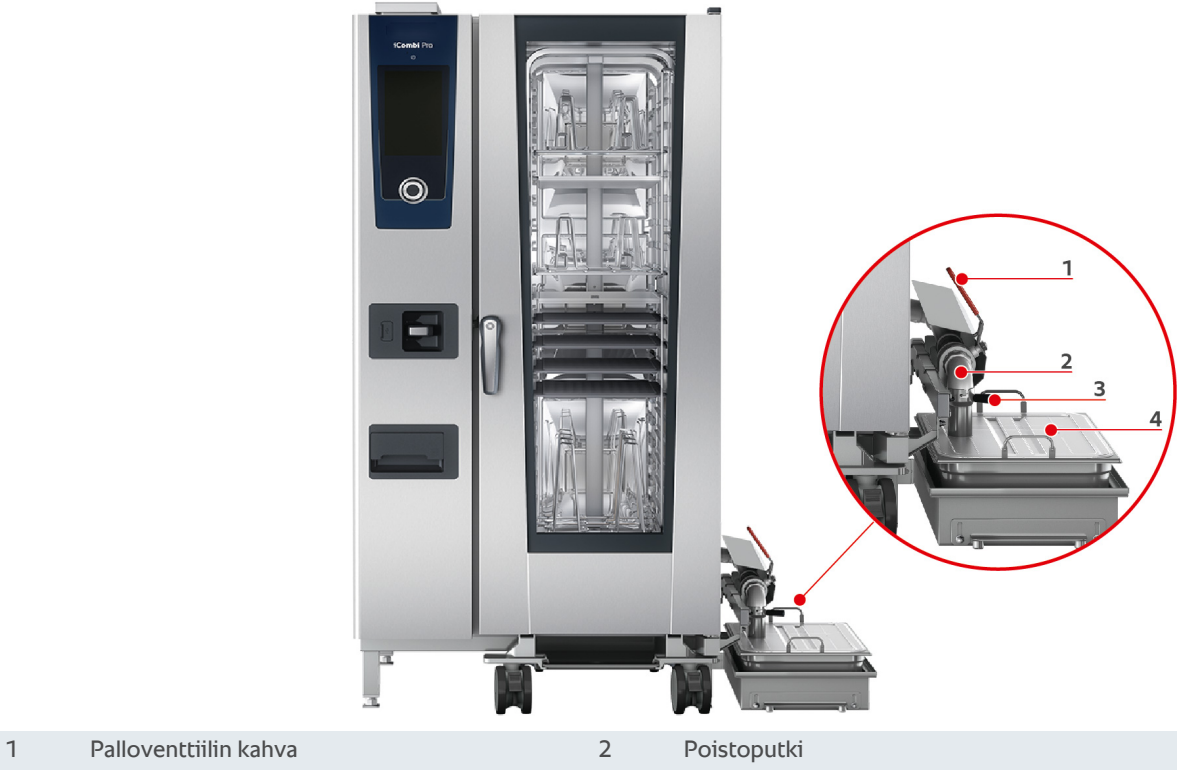

- 
- 3 Täyttäistukka pikakytkimellä 4 Rasvankeruuastia
- 1. Avaa kypsennystilan luukku.
- 2. Irrota poistoputken suljin.
- 3. Aseta rasvankeruuastia kypsennystilaan niin, että rasvankeruuastian aukko on poistoputken kohdalla.
- 4. Aseta poistoliitännän kohdalle laitteen ulkopuolelle rasvankeruuastia, esimerkiksi kanisteri.
- 5. Aseta sisäänrakennetun rasvanpoistojärjestelmän valutusistukka rasvankeruuastiaan.
- 6. Aseta valutusistukan pikaliitin poistoliitäntään.
- 7. Lukitse pikaliitin.
- 8. Käännä venttiilin kahva vaakasuoraan asentoon.
- **>>** Venttiili on auki. Tippuva rasva voidaan kerätä nyt rasvankeruuastiaan.

#### **Rasvankeruuastian vaihto**

### **VARO**

#### **Laitteen ulkopuoli, poistoputki ja rasvankeruuastia voivat olla erittäin kuumia**

Varo koskettamasta kuumia osia, sillä ne voivat aiheuttaa palovammoja.

- 1. Käytä henkilökohtaisia suojavarusteita, kun vaihdat rasvankeruuastian.
- 1. Kun rasvankeruuastia on täynnä, käännä venttiilihanan kahva pystysuoraan asentoon.
- **>** Venttiili on nyt suljettu.
- 2. Avaa pikaliitin.
- 3. Vaihda rasvankeruuastia.
- 4. Hävitä rasva määräysten mukaisesti. **HUOMAUTUS! Rasva ja muu rasvankeruuastiaan kertynyt neste on hävitettävä voimassa olevien virallisten määräysten mukaisesti. Älä hävitä koskaan rasvaa kaatamalla sitä viemäriin. Rasvankeruuastiaan kerääntynyttä rasvaa ei saa koskaan käyttää ruokien paistamiseen eikä muuna elintarvikkeena.**

### **5 Älykäs kypsennys – iCookingSuite**

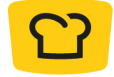

<span id="page-23-0"></span>iCombi Pro sisältää älykkäät iCookingSuite-kypsennystoiminnot. Valitset itse kypsennettävän tuotteen ja kypsennysmenetelmän. Laite tarjoaa valintojesi pohjalta useita soveltuvia kypsennysprosesseja, joilla paras kypsennystulos voidaan saavuttaa. Tarvittaessa voit myös säätää mieleisesi kypsennystuloksen kypsennysparametrien avulla, jos haluat esimerkiksi valita tummemman ruskistusvärin tai vaihtaa kypsyysasteen mediumista kypsäksi.

Kypsennysprosessin aikana laite säätelee kaikkia tärkeitä kypsennysparametreja (kuten kypsennyslämpötilaa ja olosuhteita, ilman nopeutta ja kypsennysaikaa) säännöllisesti, jotta haluttu kypsennystulos saavutetaan. Tarvittaessa voit muokata kypsennysprosessia ja säätää kypsennystulosta myös kypsennyksen aikana. Tämän ominaisuuden ansiosta voit käyttää laitetta helposti ilman säätämistä ja tarkkailua. Aikaa, raaka-aineita ja energiaa säästyy, ja laite tuottaa aina erinomaisen ja tasalaatuisen lopputuloksen.

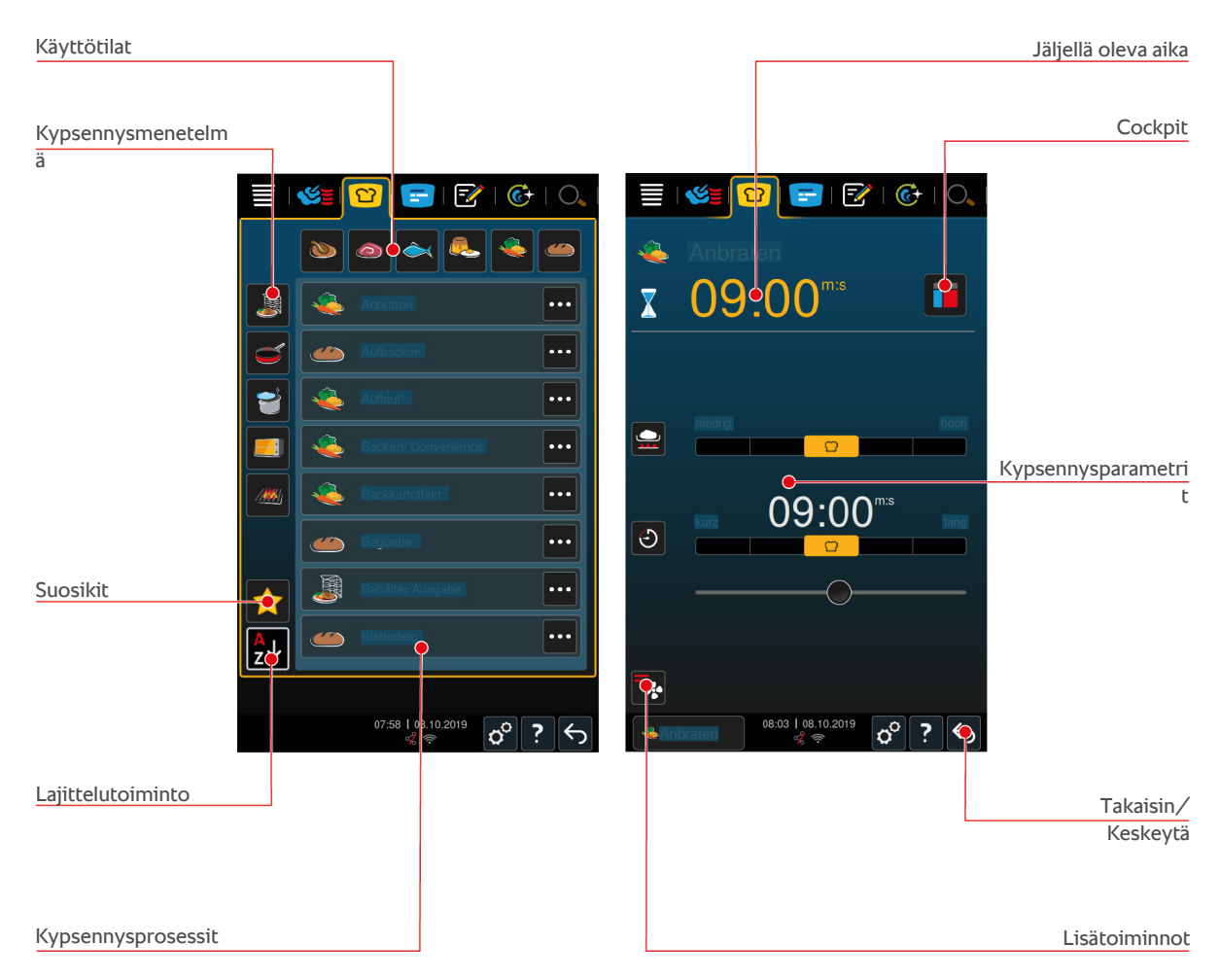

### **5.1 Käyttötavat ja kypsennysmenetelmät**

<span id="page-23-1"></span>Käytettävissä ovat seuraavat käyttötilat:

- $\blacksquare$  Siipikarja
- $\blacksquare$  Liha
- $\blacksquare$  Kala $\blacktriangleright$
- Kananmuna-annokset ja jälkiruoat
- $\blacksquare$  Vihannekset ja lisukkeet $\blacktriangleright$

Käytettävissä olevat kypsennysmenetelmät:

- $\blacksquare$  Keittäminen $\blacktriangleright$
- $\blacksquare$  Paahtaminen $\clubsuit$
- Paisto<sup>-1</sup>
- $\blacksquare$  Grillaus/ $\blacksquare$
- $\blacksquare$  Viimeistely $\clubsuit$

Jokainen käyttötapa sisältää älykkäiden kypsennysprosessien sarjan. Nämä kypsennysprosessit on laadittu tiettyjen, kullekin kulttuurille ominaisten ruuanlaittomenetelmien mukaisesti. Käyttäjä voi valita haluamansa ruuanlaittomenetelmät valitsemalla [Ensisijaisen maakohtaisen keittiön \[](#page-70-3)[}](#page-70-3) [71\]](#page-70-3) ja [Toissijaisen maakohtaisen](#page-70-4) [keittiön \[](#page-70-4)[}](#page-70-4) [71\].](#page-70-4)

### <span id="page-24-0"></span>**5.2 Älykkäät kypsennysprosessit**

### **5.2.1 Siipikarja**

#### <span id="page-24-1"></span>**Ankkaa Kantonin tapaan**

Valitse tämä kypsennysprosessi, kun valmistat ankkaa Kantonin tapaan.

#### **Ankka**

Valitse tämä kypsennysprosessi, kun valmistat kokonaisen ankan, ankanrintaa tai ankan koipipaloja.

#### **Höyrytys**

Valitse tämä kypsennysprosessi siipikarjanlihan höyrytykseen.

#### **Friteeraus**

Valitse tämä kypsennysprosessi siipikarjapalojen höyrytykseen.

#### **Hanhi**

Valitse tämä kypsennysprosessi, kun valmistat kokonaisen hanhen, hanhenrintaa tai hanhen koipipaloja.

#### **Grillaaminen**

Valitse tämä kypsennysprosessi, kun grillaat siipikarjan paloja, kuten kananrintaa, kalkkunapihvejä tai kanansiipiä.

#### **Kana**

Valitse tämä kypsennysprosessi, kun valmistat kokonaisen kanan, broileria, kanan- tai kukonpoikaa tai suurikokoisia siipikarjapaloja.

- <sup>n</sup> Jos valmistat pieniä siipikarjapaloja, valitse Pannulla paistettu.
- <sup>n</sup> Kun suoritat nopean grillatun kanan jälkituotannon, valitse kypsennysprosessi Kuorrutus.

#### **Keittäminen**

Valitse tämä kypsennysprosessi, kun valmistat siipikarjapohjaisia ruokia, kuten keittokanaa tai terriinejä.

#### **Pannulla paistettu**

Valitse tämä kypsennysprosessi, kun valmistat pienikokoisia siipikarjan paloja, kuten koipipaloja, chicken wingsejä tai hanhenrintaa.

#### **Matalassa lämpötilassa kypsentäminen**

Valitse tämä kypsennysprosessi, kun haluat kypsentää siipikarjanlihaa matalassa lämpötilassa. Valitse tämä kypsennysprosessi myös, kun haluat kypsentää siipikarjanlihaa yli yön tai kun kukaan ei ole paikalla keittiössä, ja haluat tuotteeseen rapean kuoren.

Jotta kypsennettävän tuotteen optimaalinen laatu ja mehevyys voidaan säilyttää myös pitkäkestoisilla jaksoilla, joiden aikana kypsennettävä tuote on **Lämpösäilytys**-vaiheessa kypsennystilassa, kypsennystilan lämpötilaa alennetaan, kun haluttu keskilämpötila on saavutettu. Myös tämän alennetun kypsennystilan lämpötilan kohdalla varmistetaan hygienisesti moitteeton elintarviketuotanto.

#### **Paneroitu**

Valitse tämä kypsennysprosessi, kun valmistat paneroituja siipikarjapaloja.

#### **Pekingin ankka**

Valitse tämä kypsennysprosessi, kun valmistat perinteistä Pekingin ankkaa.

#### **Kalkkuna**

Valitse tämä kypsennysprosessi, kun valmistat kokonaisen kalkkunan, kalkkunanrintaa tai muita kalkkunan osia. Valitse tämä kypsennysprosessi myös, kun valmistat täytettyä kalkkunaa.

#### **Haudutus**

Valitse tämä kypsennysprosessi,kun valmistat siipikarjanlihaa hauduttamalla.

#### **Tandoori**

Valitse tämä kypsennysprosessi, kun valmistat tandoori-tahnassa marinoitus siipikarjanlihaa, joka edellyttää kypsennystä ihanteellisessa lämpötilassa.

#### **Tsukeyaki**

Valitse tämä kypsennysprosessi, kun valmistat tsukeyaki-kastikkeessa marinoitua siipikarjanlihaa, joka edellyttää kypsennystä ihanteellisessa lämpötilassa.

### **5.2.2 Liha**

#### <span id="page-25-0"></span>**Bacon**

Valitse tämä kypsennysprosessi, kun haluat valmistaa aamiaispekonia.

#### **Kypsennys kuoren kanssa**

Valitse tämä kypsennysprosessi, kun valmistat isokokoisia lihanpaloja, joissa on kamara.

#### **Braised pork**

Valitse tämä kypsennystila, kun valmistat hauduttamalla possua kiinalaiseen tapaan soijakastikkeessa.

#### **Keittäminen**

Valitse tämä kypsennysprosessi, kun haluat kypsentää makkaraa keino- tai luonnonsuolessa.

#### **Char siu**

Valitse tämä kypsennysprosessi, kun haluat valmistaa kiinalaisia char siu -ruokia.

#### **cochinita pibil**

Valitse tämä kypsennysprosessi, kun haluat valmistaa meksikolaista cochinita pibiliä tai vastaavia ruokalajea omassa mehussaan hauduttamalla. Kypsennystilan ilmasto on tällöin optimoitu kyseisiä haudutettavia ruokia varten. ###

#### **Crispy Pork Belly**

Valitse tämä kypsennysprosessi, kun haluat valmistaa kiinalaista rapeaa pork bellyä.

#### **Liha taikinakuoressa**

Valitse tämä kypsennysprosessi, kun haluat valmistaa lihaa taikinakuoressa tai suolakuoressa.

#### **Friteeraus**

Valitse tämä kypsennysprosessi, kun haluat friteerata lihanpaloja.

#### **Ruskistaminen**

Valitse tämä kypsennysprosessi, kun haluat ruskistaa isoja lihanpaloja.

#### **Grillaaminen**

Valitse tämä kypsennysprosessi, kun haluat valmistaa ruokia grillauskuviolla.

#### **Puolisäilykkeet**

Valitse tämä kypsennysprosessi, kun valmistat lihasta esimerkiksi makkara-, höystö- tai gulassipuolisäilykkeitä. Puolisäilykkeiden turvallinen valmistus edellyttää kannellisen viiteastian käyttöä.

- 1. Tee viiteastian kanteen reikä. Älä käytä tähän tarkoitukseen sisälämpötila-anturia.
- 2. Täytä haluamasi astia kypsennettävällä tuotteella ja sulje astia kannella.
- 3. Käynnistä kypsennysprosessi ja täytä laite.
- 4. Aseta sisälämpötila-anturi viiteastian kanteen tehdyn reiän läpi.

**Puolisäilyke**-kypsennysprosessin yhteydessä F-arvo on 0,3. Tällä tavalla valmistettujen puolisäilykkeiden säilyvyysaika on enintään 6 kuukautta varastointilämpötilan ollessa alle 10 °C.

#### **Kebab**

Valitse tämä kypsennysprosessi, kun valmistat kebabia.

#### **Keittäminen**

Valitse tämä kypsennysprosessi, kun valmistat lihanpaloja, jotka valmistetaan tyypillisesti nesteessä, kuten mausteliemessä keitetty nauhanliha tai terriinit.

#### **Pannulla paistettu**

Valitse tämä kypsennysprosessi, kun valmistat lihaa, joka kypsennetään tyypillisesti pannulla.

#### **Maksapasteija**

Valitse tämä kypsennysprosessi, kun valmistat maksapasteijaa.

#### **lomo saltado**

Valitse tämä kypsennysprosessi, kun valmistat perulaista lomo saltadoa tai haudutat suikaloitua pihviä.

#### **Matalassa lämpötilassa kypsentäminen**

Valitse tämä kypsennysprosessi, kun kypsennät alhaisella lämpötilalla lihanpaloja, joissa on kamara tai nahka. Valitse tämä kypsennysprosessi myös, kun tuotetta kypsennetään yön yli tai kun keittiössä ei oleskella valmistuksen aikana.

#### **Nikomi**

Valitse tämä kypsennysprosessi, kun valmistat japanilaisia nikomi-ruokia pika-nuudeleilla.

#### **Paneroitu**

Valitse tämä kypsennysprosessi, kun paneroit lihanpaloja.

#### **Paahtopaisti**

Valitse tämä kypsennysprosessi, kun valmistat paahtopaistia.

#### **Ruskistus**

Valitse tämä kypsennysprosessi, kun ruskistat lihaa.

#### **Haudutus**

Valitse tämä kypsennysprosessi, kun valmistat haudutettavia ruokalajeja tai haudutat pieneksi leikattuja lihanpaloja, kuten gulassia. Kun haluat lämmittää haudutettuja ruokia tarjoilulämpötilaan, valitse kypsennysprosessiksi Viimeistely.

#### **Tsukeyaki**

Valitse tämä kypsennysprosessi, kun valmistat tsukeyaki-kastikkeessa marinoitua kalaa, joka edellyttää kypsennystä ihanteellisessa lämpötilassa.

### **5.2.3 Kala**

#### <span id="page-27-0"></span>**Paahtaminen**

Valitse tämä kypsennysprosessi, kun valmistat kalafileitä tai kokonaisen kalan nahan kanssa tai ilman nahkaa, marinoituna tai vihannespedillä.

#### **Höyrytys**

Valitse tämä kypsennysprosessi, kun valmistat höyryttämällä kalaa, kalafileitä, äyriäisiä tai terriinejä.

#### **Kiinalaistyylinen höyrytys**

Valitse tämä kypsennysprosessi, kun valmistat höyryttämällä kalaa kiinalaiseen tapaan.

#### **Kalaa suolakuoressa**

Valitse tämä kypsennysprosessi, kun valmistat kalaa suolakuoressa.

#### **Friteeraus**

Valitse tämä kypsennysprosessi, kun friteeraat kalaa.

#### **Grillaaminen**

Valitse tämä kypsennysprosessi, kun grillaat kalafileitä tai kokonaisen kalan nahan kanssa tai ilman nahkaa.

#### **Moqueca**

Valitse tämä kypsennysprosessi, kun valmistat brasialialaista moquecaa tai muuta kalapataa, jossa kypsennettävä tuote ruskistetaan ensin ja kypsennetään sen jälkeen nesteessä.

#### **Nizakana**

Valitse tämä kypsennysprosessi, kun valmistat kalaa, kuten makrilia tai silliä, japanilaiseen tapaan dashi-liemessä keittämällä.

#### **Mustekala**

Valitse tämä kypsennysprosessi, kun valmistat mustekalaa.

#### **Paneroitu**

Valitse tämä kypsennysprosessi kun paneroit kalafileitä tai muuta kalaa.

#### **Ruskistus**

Valitse tämä kypsennysprosessi,kun ruskistat kalaa.

#### **Haudutus**

Valitse tämä kypsennysprosessi kalan hauduttamista varten.

#### **Haudutus kiinalaiseen tapaan**

Valitse tämä kypsennysprosessi, kun haudutat kalaa kiinalaiseen tapaan.

#### **Tsukeyaki**

Valitse tämä kypsennysprosessi, kun valmistat tsukeyaki-kastikkeessa marinoitua kalaa, joka edellyttää kypsennystä ihanteellisessa lämpötilassa.

### **5.2.4 Munaruoat ja jälkiruoat**

#### <span id="page-27-1"></span>**Paistetut jälkiruoat**

Valitse tämä kypsennysprosessi, kun valmistat esimerkiksi makeita paistoksia, manna-tai riisipaistoksia, struudelia, uuniomenaa tai kaiserschmarrnia. Valitse tämä kypsennysprosessi myös, kun valmistat valmistuotteita.

#### **Höyrytetyt jälkiruoat**

Valitse tämä kypsennysprosessi, kun valmistat höyrytettäviä jälkiruokia, kuten jälkiruokaknöödeleitä.

#### **Paistetut kananmunat**

Valitse tämä kypsennysprosessi, kun valmistat paistettuja kananmunia, munakokkelia tai omeletteja.

#### **Keitetyt munat**

Valitse tämä kypsennysprosessi, kun valmistat, löysiä, pehmeitä tai kovaksikeitettyjä kananmunia uppokeittämällä.

#### **Uppomunan valmistus**

Valitse tämä kypsennysprosessi, kun valmistat uppomunia.

#### **Saksalainen uppomunakas / paahtovanukas**

Valitse tämä kypsennysprosessi, kun valmistat uppomunakasta tai makeita tai suokaisia vanukkaita.

#### **Hilloke+hillot**

Valitse tämä kypsennysprosessi, kun haluat valmistsaa hedelmiä nesteessä keittämällä.

#### **Onsen-tamago-kananmuna**

Valitse tämä kypsennysprosessi, kun valmistat onsen-tamago-tyyppisiä, puoliksi keitettyjä kananamunia.

#### **Munakokkeli**

Valitse tämä kypsennysprosessi, kun valmistat munakokkelia.

#### **Paistettu kananmuna**

<span id="page-28-0"></span>Valitse tämä kypsennysprosessi, kun valmistat paistettuja kananmunia.

### **5.2.5 Vihannekset ja lisukkeet**

#### **Ruskistus**

Valitse tämä kypsennysprosessi, kun ruskistat vihanneksia tai lisukkeita.

#### **Vuokraruoat**

Valitse tämä kypsennysprosessi, kun valmistat pähkinä- tai vihanneslaatikoita, paellaa tai täytettyjä kuorrutettuja vihanneksia.

#### **Paistinperunat**

Valitse tämä kypsennysprosessi, kun valmistat paistinperunoita kokonaisista perunoista Potato Bakerin avulla.

#### **Valmistuotteiden paistaminen**

Valitse tämä kypsennysprosessi, kun valmistat lisukkeita ohuista valmistuotteista, jotka valmistetaan tavallisesti leivinuunissa.

#### **Biryani**

Valitse tämä kypsennysprosessi, kun valmistat intialaisia biryani-riisiruokia.

#### **Congee**

Vallitse tämä kypsennysprosessi, kun valmistat congeeta tai kiinalaista riisipuuroa.

#### **Höyrytys**

Valitse tämä kypsennysprosessi, kun höyrytät vihanneksia ja tuoreita tai pakastelisukkeita, kuten kokonaisia perunoita.

#### **Dim Sum**

Valitse tämä kypsennysprosessi, kun valmistat kiinalaista dim sumia.

#### **Double-boiled Soup**

Valitse tämä kypsennysprosessi, kun valmistat kiinalaista kaksiosaisessa keittopannussa valmistettavaa (doubleboiled) keittoa.

#### **Haudutus**

Valitse tämä kypsennysprosessi, kun haudutat vihanneksia ja lisukkeita, kuten ratatouillea, punakaalia tai sipuleita.

#### **Kokoonkeittäminen**

Valitse tämä kypsennysprosessi, kun haluat keittää kokoon hedelmiä ja vihanneksia. Kypsennettävän tuotteen kokoonkeittämistä varten tarvitset kannellisen viiteastian.

- 1. Tee viiteastian kanteen reikä. Älä käytä tähän tarkoitukseen sisälämpötila-anturia.
- 2. Täytä haluamasi astia kypsennettävällä tuotteella ja sulje astia kannella.
- 3. Käynnistä kypsennysprosessi ja täytä laite.
- 4. Aseta sisälämpötila-anturi viiteastian kanteen tehdyn reiän läpi.

**Kokoonkeittäminen**-kypsennysprosessin yhteydessä F-arvo on 0,1. Kyseinen prosessi ei sovellu puolisäilykkeiden valmistukseen.

#### **Friteeraus**

Valitse tämä kypsennysprosessi, kun friteeraat vihanneksia ja lisukkeita.

#### **Grillaaminen**

Valitse tämä kypsennysprosessi, kun haluat valmistaa vihanneksia ja lisukkeita grillauskuviolla.

#### **intialainen dal**

Valitse tämä kypsennysprosessi, kun valmistat intialaisia dal-ruokia, kuivattuja papuja tai palkokasveja.

#### **Itame-mono**

Valitse tämä kypsennysprosessi, kun valmistat japanilaisia itame-mono-ruokia.

#### **Perunagratiini**

Valitse tämä kypsennysprosessi, kun valmistat perunagratiinia tai muita perunalaatikkoruokia.

#### **Knöödelit**

Valitse tämä kypsennysprosessi, kun valmistat knöödeleitä tai mykyjä.

#### **Makaronilaatikko**

Valitse tämä kypsennysprosessi, kun valmistat makaronilaatikkoa.

#### **Nimono**

Valitse tämä kypsennysprosessi, kun valmistat japanilaisia nimono-ruokia.

#### **Pastaa kastikkeessa**

Valitse tämä kypsennysprosessi, kun valmistat kastikkeessa lyhyttä kuivattua pastaa, kuten penneä tai tortelliinia, ilman esikypsennystä. Pasta on tarjoiluvalmista heti kypsennysprosessin päättyessä.

#### **Ranskanperunat**

Valitse tämä kypsennysprosessi, kun valmistat tavallisia esifriteerattuja ranskanperunoita.

#### **Paistettu riisi**

Valitse tämä kypsennysprosessi, kun valmistat paistettuja riisiruokia.

#### **Höyrytetty riisi**

Valitse tämä kypsennysprosessi riisin tai viljan, kuten suurimoiden tai couscousin, höyryttämiseen.

#### **Sushiriisi**

Valitse tämä kypsennysprosessi sushiriisin valmistukseen.

#### **Kuivatus**

Valitse tämä kypsennysprosessi vihannesten, sienien tai hedelmien kuivatusta varten. Jotta lopputulos olisi mahdollisimman hyvä, leikkaa kypsennettävä tuote ohuiksi viipaleiksi.

#### **Totopot**

<span id="page-30-0"></span>Valitse tämä kypsennysprosessi meksikolaisten totopos-ruokien tai tortilla-chipsien valmistukseen.

### **5.2.6 Leivonnaiset**

#### **Rapeutus**

Valitse tämä kypsennysprosessi tuoreiden tai pakasteleivonaisten tai edellispäivän leivonnaisten rapeuttamiseen.

#### **Patonki**

Valitse tämä kypsennysprosessi raa'an tai puolivalmiin patongin paistamiseen.

#### **Voitaikina**

Valitse tämä kypsennysprosessi lehtitainiasta tai piirakkataikinasta koostuvien leivonnaisten valmistukseen.

#### **Leipä**

Valitse tämä kypsennysprosessi raa'an tai puolivalmiin leipän paistamiseen.

#### **Sämpylät**

Valitse tämä kypsennysprosessi raakojen tai puolivalmiiden sämpylöiden paistamiseen.

#### **Cheesecake**

Valitse tämä kypsennysprosessi amerikkalistyylisten juustokakkujen paistamiseen ilman ruskistusta. Jos haluat valmistaa juustokakkuja, joissa on ruskistettu pinta, valitse Cheesecake (Juustokakku) -kypsennysprosessi.

#### **Kroissantit**

Valitse tämä kypsennysprosessi kroissantien tai muiden ennen paistamista höyrytettävien leivonnaisten valmistukseen.

#### **Eclair**

Valitse tämä kypsennysprosessi herkkien, tuulihattutyyppisestä massasta valmistettavien leivonnaisten paistamiseen.

#### **Eggtart Macau**

Valitse tämä kypsennysprosessi kiinalaisten Macau-tyyppisten juustokakkujen valmistukseen.

#### **Nostatus**

Valitse tämä kypsennysprosessi raa'an tai pakastetun hiiva- tai hapanjuuritaikinan nostattamiseen.

#### **Hiivaleivät**

Valitse tämä kypsennysprosessi raa'asta hiivataikinasta valmistettavien leivonnaisten, kuten pitkojen tai kierrepullien, tai hedelmillä päällystettävien hiivataikinaleivonnaisten paistamiseen.

#### **Juustokakku**

Valitse tämä kypsennysprosessi, kun valmistat juustokakkuja, joissa on ruskistettu pinta. Valitse amerikkalaistyylisten juustokakkujen ("New York Cheesecake") paistamista varten Cheesecake-kypsennysprosessi.

#### **Keksit**

Valitse tämä kypsennysprosessi murotaikinasta valmistettavien leivonnaisten, kuten keksien tai pikkuleipien, tai murotaikinapohjien valmistukseen.

#### **Kakut**

Valitse tämä kypsennysprosessi kakku- ja torttupohjien valmistukseen.

#### **Suolarinkelit**

Valitse tämä kypsennysprosessi suolarinkelien paistamiseen.

#### **Marenki**

Valitse tämä kypsennysprosessi munanvalkuaisista valmistettavien leivonnaisten, kuten marenkien, valmistukseen.

#### **Muffini**

Valitse tämä kypsennysprosessi muffinien paistamiseen muffini- tai timbaalivuoissa.

#### **Pão de queijo**

Valitse tämä kypsennys tuoreiden tai pakastettujen brasiliasten pão de queijojen paistamiseen.

#### **Viinerit**

Valitse tämä kypsennysprosessi ennen paistamista höyrytettävien leivonniasten, kuten viinerien tai bagelien, valmistukseen.

#### **Pizza**

Valitse tämä kypsennysprosesi, kun valmistat päällystettyjä taikina- tai hiivataikinapohjia grilli- tai pizzalevyllä.

#### **Samosa**

Valitse tämä kypsennysprosessi intialaisten currylla täytettyjen taikinataskujen valmistukseen.

#### **Pehmeät sämpylät**

Valitse tämä kypsennysprosessi, kun valmistat leivonnaisia, joissa on ohut ruskistettava kuori, kuten hampurilaissämpylöitä tai rusinapullia.

### **5.2.7 Viimeistely**

#### <span id="page-31-0"></span>**Astiat - tarjoilu**

Valitse tämä kypsennysprosessi, kun haluat lämmittää valmiiksi kypsennettyjä ja jäähdytettyjä ruokia tarjoiluastioissa tarjoilulämpötilaan.

#### **Kypsennys**

Valitse tämä kypsennysprosessi, kun haluat lämmittää jo paistettuja ruokia haluttuun sisälämpötilaan ja ylläpitää tätä sisälämpötilaa.

#### **Lämpösäilytys**

Valitse tämä kypsennysprosessi, kun haluat pitää ruokia lämpimänä aterioiden jakamisen aikana.

#### **À la carte -lautaset**

Valitse tämä kypsennysprosessi, kun haluat lämmittää tarjoiltavia à la carte -ruokia tarjoilulämpötilaan.

#### **Seisovan pöydän lautaset**

Valitse tämä kypsennysprosessi, kun haluat valmistella samanaikaissti useita lautasia tarjoilua varten esimerkiksi konferenssien ja hää- tai catering-tilaisuuksien yhteydessä.

#### **Kuorrutus**

<span id="page-32-0"></span>Valitse tämä kypsennysprosessi, kun haluat lämmittää jo kypsennettyjä ruokia, kuten sianpotkaa tai rapeakuorista paistia, tarjoilulämpötilaan.

### **5.3 Älykäs tuotteen kypsennys**

### **5.3.1 Älykkään kypsennysprosessin valitseminen**

<span id="page-32-1"></span>Älykkään kypsennysprosessin voi valita kolmella eri tavalla:

- iCookingSuite-valikossa
- $\blacksquare$  [ohjelmointitilassa \[](#page-59-0) $\blacktriangleright$  [60\]](#page-59-0)
- [hakutoiminnon \[](#page-92-1)▶ [93\]](#page-92-1) avulla.

#### **iCookingSuite**

- 1. Paina valikkorivin painiketta  $\Omega$
- **>** Älykkään kypsennysprosessin voi valita iCookingSuite-valikosta kolmella eri tavalla:
- <sup>n</sup> valitsemalla halutun toiminnon, esimerkiksi **perunat, kasvikset, lisukkeet**
- <sup>n</sup> valitsemalla halutun kypsennysmenetelmän, esimerkiksi **Haudutus**
- <sup>n</sup> valitsemalla halutun käyttötilan ja kypsennysmenetelmän.

Valintoja vastaavat älykkäät kypsennysprosessit tulevat näyttöön.

#### **Ohjelmointitila**

- 1. Paina valikkorivin painiketta
- 2. Paina painiketta  $\Omega$
- **>** Kaikki tallennetut älykkäät kypsennysprosessit näkyvät näytössä.

#### **Hakutoiminto**

- 1. Paina valikkorivin painiketta  $\bigcirc$ .
- 2. Kirjoita älykkään kypsennysprosessin nimi.
- **>** Haluttu älykäs kypsennysprosessi tulee näyttöön.

### **5.3.2 Älykkään kypsennysprosessin käynnistäminen**

<span id="page-32-2"></span>Tässä osiossa esitetään älykkään kypsennysprosessin kulku käyttämällä esimerkkinä **perunagratiini**-prosessia. Huomaa, että älykkäissä kypsennysprosesseissa voi olla erilaisia kypsennysparametreja ja suositeltuja kypsennysvaiheiden sarjoja, joiden avulla haluttuun lopputulokseen päästään.

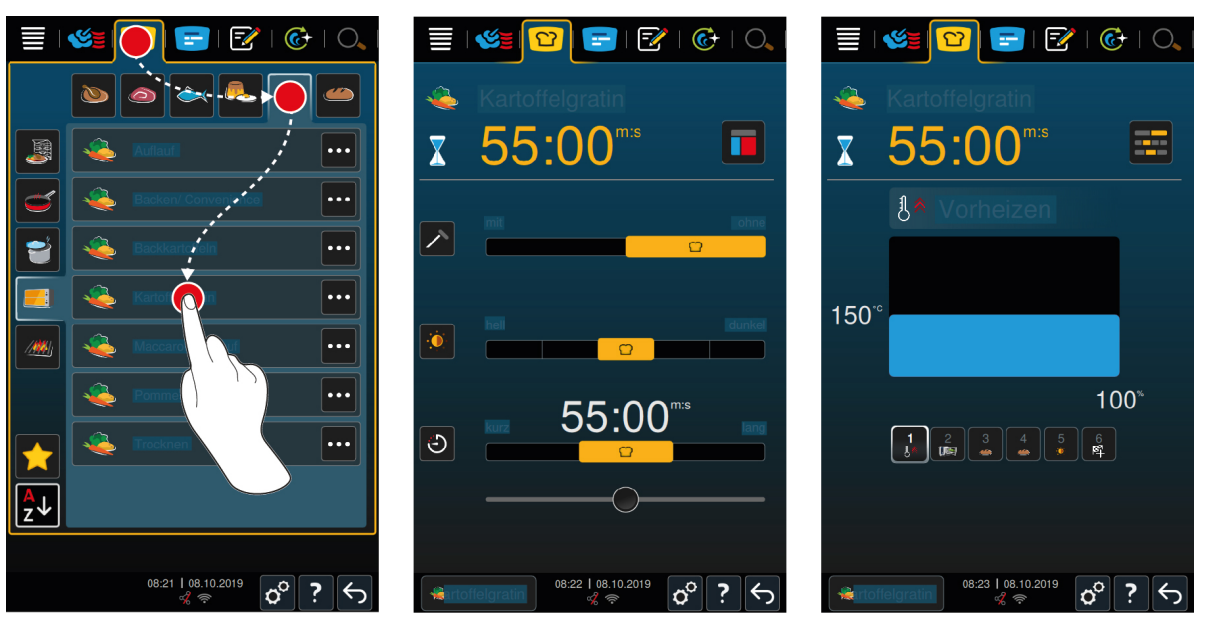

- 1. Paina valikkorivin painiketta
- 2. Paina painiketta
- 3. Paina painiketta **perunagratiini**
- **>** Älykäs kypsennysprosessi käynnistyy ja kypsennystila esilämmitetään asetettuihin kypsennysolosuhteisiin.
- 4. [Määritä haluttu kypsennystulos kypsennysparametrien avulla \[](#page-33-0) $\blacktriangleright$  [34\]](#page-33-0).
- **>** Hetken kuluttua näyttö siirtyy [Cockpit \[](#page-38-0)[}](#page-38-0) [39\]](#page-38-0)-näkymään.
- **>** Kun laite on saavuttanut asetusten mukaiset kypsennysolosuhteet, sinua kehotetaan täyttämään laite.
- 5. Lisää kypsennettävä tuote laitteeseen.
- 6. Sulje kypsennystilan luukku.
- **>** Kypsennysprosessi jatkuu.
- 7. Noudata laitteen näyttöön tulevia kehotteita.
- **>** Kun kypsennysaika on kulunut loppuun tai haluttu sisälämpötila on saavutettu, laitteesta kuuluu äänimerkki, joka kehottaa tarkistamaan tuotteen kypsennystuloksen.
- 8. Jos haluttu kypsennystulos on saavutettu, poista kypsennettävä tuote kypsennystilasta.
- 9. Jos haluttua kypsennystulosta ei ole vielä saavutettu, jatka kypsennysprosessia valitsemalla jokin laitteen ehdottamista vaihtoehdoista.

### **5.4 Kypsennystuloksen mukauttaminen**

<span id="page-33-0"></span>Näytössä näkyvät kypsennysparametrit ja toiminnot vaihtelevat valitun älykkään kypsennysprosessin mukaan. Kypsennysprosessit perustuvat maakohtaisiin vakioasetuksiin, jotka tuottavat parhaat kypsennystulokset. Voit mukauttaa kypsennysparametreja ja valita lisätoimintoja helposti [kosketusliikkeillä \[](#page-16-1)[}](#page-16-1) [17\]](#page-16-1) tai [keskimmäisen](#page-16-2) [valintapyörän \[](#page-16-2)[}](#page-16-2) [17\]](#page-16-2) avulla. Kypsennysprosessin kulku vaihtelee asetusten mukaan. Voit seurata ohjelman kulkua [Cockpit \[](#page-38-0)[}](#page-38-0) [39\]-](#page-38-0)näkymässä.

#### **5.4.1 Kypsennysparametrit**

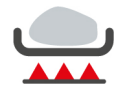

#### <span id="page-33-1"></span>**Ruskistuslämpötila**

Tällä kypsennysparametrilla voit määrittää, ruskistetaanko kypsennettävä tuote korkeassa lämpötilassa. Valitse sopiva asetus halutun ruskistuslämpötilan mukaan. Matalilla ruskistuslämpötilan asetuksilla syntyy vähemmän kypsennyshävikkiä. Jos valitset vaihtoehdon **ilman**, **Ruskistus**-vaihe ohitetaan. Valitse **ilman**, kun haluat kypsyttää pienempiä, jo ruskistettuja lihanpaloja hitaasti hauduttamalla.

Valitse matalampi ruskistuslämpötilan asetus, jos haluat kuorruttaa tuotteen kypsennysprosessin lopuksi.

Kypsennettävä tuote ruskistetaan korkeassa lämpötilassa, jolloin sen ulkopinnalla olevat bakteerit tuhoutuvat varmasti. Näin tuote kypsyy täysin hygieenisesti, vaikka sisälämpötila olisi matala.

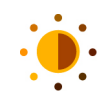

#### **Ruskistusväri**

Tällä kypsennysparametrilla voit määrittää, kuinka tummaksi kypsennettävän tuotteen pinta ruskistetaan. Valitse sopiva asetus halutun ruskistusvärin mukaan. Kypsennettävä tuote ruskistuu nopeammin ja voimakkaammin, kun se on marinoitu ruskistusväriä voimistavilla mausteilla, yrteillä tai tahnoilla. Tällöin kannattaa valita matala ruskistusvärin asetus.

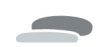

#### **Kypsennettävän tuotteen paksuus**

Tällä kypsennysparametrilla voit määrittää, onko kypsennettävä tuote ohut vai paksu. Valitse **ohut**, jos kypsennettävän tuotteen paksuus on alle 2 cm. Valitse **paksu**, jos kypsennettävän tuotteen paksuus on yli 2 cm.

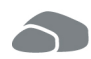

#### **Kypsennettävän tuotteen koko**

Tällä kypsennysparametrilla voit määrittää kypsennettävän tuotteen koon.

- <sup>n</sup> Valitse **pieni** esimerkiksi fileesuikaleille tai viiriäisen rintapaloille. Valitse **suuri** esimerkiksi paahtopaistille, kokonaiselle ankalle tai porsaan vatsalle.
- <sup>n</sup> Valitse **pieni** munille, jotka painavat alle 53 g. Valitse **suuri** munille, jotka painavat yli 64 g.

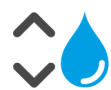

### **Kypsennystilan kosteus**

Tällä kypsennysparametrilla voit määrittää kypsennystilan kosteuden.

Jos haluat käyttää tuotteelle viimeistelyä tai sous vide -kypsennystä, valitse asetukset seuraavasti:

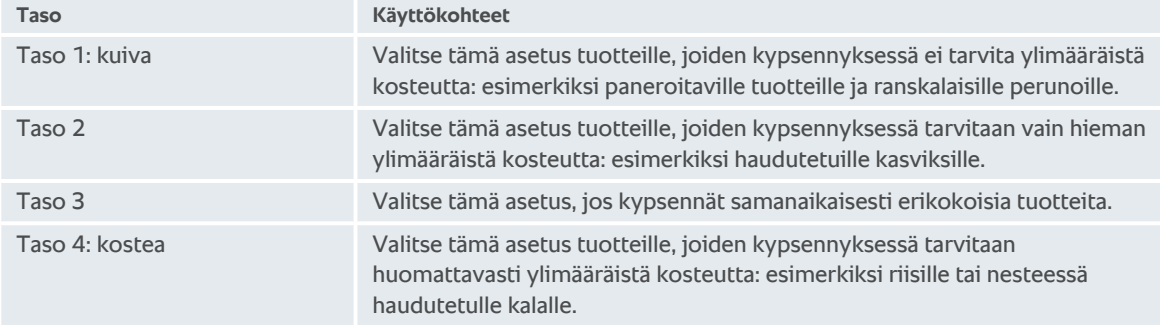

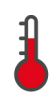

#### **kypsennystilan lämpötila**

Tällä kypsennysparametrilla voit määrittää kypsennystilan lämpötilan.

Voit tarkistaa kypsennystilan kosteuden ja lämpötilan ajantasaiset arvot seuraavasti:

- 1. Pidä painettuna painiketta
- **>** Kypsennystilan nykyinen lämpötila tulee näyttöön 10 sekunnin kuluttua.
- 2. Palaa takaisin säädettyihin parametriarvoihin vapauttamalla painike.

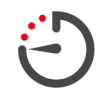

#### **Kypsennysaika**

Tällä kypsennysparametrilla voit määrittää ajan, jonka kuluessa kypsennettävän tuotteen on tarkoitus saavuttaa haluttu kypsennystulos tai kypsyysaste. Joitakin älykkäitä kypsennysprosesseja käytettäessä laitteen voi antaa toimia keskeytyksettä määritettyjen asetusten perusteella. Tällöin on otettava käyttöön Jatkuva käyttö -toiminto.

1. Valitse asetus, jossa on merkintä **Jatkuva**.

Kun kypsennysaika on asetettu, **Sisälämpötila**-parametri ei ole käytettävissä.

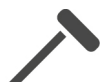

#### **Kypsennysmittari**

Tällä kypsennysparametrilla voit määrittää, käytetäänkö tuotteen kypsennyksessä kypsennysmittaria. Tämän jälkeen voit asettaa kypsennettävälle tuotteelle haluamasi sisälämpötilan.

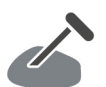

#### **Sisälämpötila**

Tällä kypsennysparametrilla voit määrittää kypsennettävälle tuotteelle tavoiteltavan sisälämpötilan tai kypsyysasteen.

Noudata sisälämpötilan valinnassa oman maasi hygieniamääräyksiä kyseiselle elintarvikkeelle.

#### **Kypsyysaste**

Tällä kypsennysparametrilla voit määrittää kypsennettävälle tuotteelle tavoiteltavan kypsyysasteen. Kukin kypsyysaste on liitetty tiettyyn sisälämpötilaan, joka on myös mukautettavissa. Jos haluat kypsentää tuotteen matalassa lämpötilassa, sisälämpötila voi olla jopa 10 °C matalampi kuin muita kypsennysmenetelmiä käytettäessä. Siipikarjanlihaa kypsennettäessä sisälämpötilaksi on aina asetettava hygieniasyistä vähintään 72 °C. Noudata oman maasi HACCP-määräyksiä.

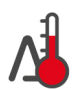

#### **Delta-T-kypsennys**

Kun tämä kypsennysparametri on määritetty, laite pitää kypsennystilan lämpötilan ja kypsennettävän tuotteen sisälämpötilan erotuksen vakiona kypsennyksen aikana. Kun kypsennystila kuumenee hitaasti ja sen lämpötilan ja sisälämpötilan ero pysyy vakiona, tuote kypsyy hitaasti ja erityisen hellävaraisesti. Toiminto auttaa minimoimaan kypsennyshävikin. Lämpötilaeroksi voi määrittää 10–60 °C. Tämän jälkeen on asetettava haluttu sisälämpötila.

Mitä pienempi kypsennystilan lämpötilan ja sisälämpötilan erotus on, sitä hitaammin ja hellävaraisemmin tuote kypsyy. Mitä suurempi kypsennystilan lämpötilan ja sisälämpötilan erotus on, sitä nopeammin tuote kypsyy.

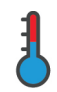

#### **Kypsymisnopeus**

Tällä kypsennysparametrilla voit määrittää kypsennystilan lämpötilan. Jos valitset **hellävaraisen** paistoasetuksen, tuotetta kypsennetään tuotetta suojaavassa lämpötilassa pidemmän aikaa Jos valitset **normaalin** asetuksen, tuotetta kypsennetään korkealla lämpötilalla lyhyemmän aikaa.

### **5.4.2 Lisätoiminnot**

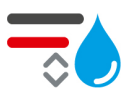

#### <span id="page-35-0"></span>**Kypsennystilan kosteus**

Tällä lisätoiminnolla voit määrittää kypsennystilan kosteuden. Käytettävissä on kaksi tasoasetusta. Kypsennystilan kosteus on sitä korkeampi, mitä suurempi asetus on valittuna. Kosteustaso pysyy korkeana koko kypsennysprosessin ajan.

Jos kypsennät tuotetta, jonka kypsennyksessä ei tarvita ylimääräistä kosteutta, paina painiketta Tällöin kypsennystilaan ei lisätä lainkaan ylimääräistä kosteutta.

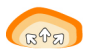

#### **Nostatus**

Kun tämä lisätoiminto on käytössä, tuotetta nostatetaan kypsennystilassa optimaalisessa lämpötilassa. Käytettävissä on viisi tasoasetusta. Tuotetta nostatetaan sitä kauemmin, mitä suurempi asetus on valittuna. Jos et halua käyttää nostatusvaihetta lainkaan, paina painiketta $\Xi_{\text{N}}$ 

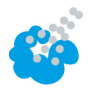

#### **Kosteutus**

Kun tämä lisätoiminto on käytössä, kostutussuutin suihkuttaa lämmityselementtiä vedellä kypsennyksen aikana. Näin kypsennettävän tuotteen pinta kostuu, höyry tiivistyy ja tuotteen kuori rapeutuu. Toiminto varmistaa, että uuni toimii optimaalisesti. Kypsennystilan lämpötilan on oltava 30–260 °C.

- 1. Pidä painettuna painiketta
- **>>** Kun painetta pidetään painettuna, kostutussuutin suihkuttaa lämmityselementtiä vedellä.

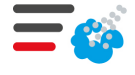

#### **Pikahöyrytys**

Kun tämä lisätoiminto on käytössä, kypsennystilaan lisätään kosteutta paistamisen alussa. Näin kypsennettävän tuotteen pinta kostuu, höyry tiivistyy ja tuotteen kuori rapeutuu. Toiminto varmistaa, että uuni toimii optimaalisesti. Kosteutta lisätään sitä enemmän, mitä suurempi asetus on valittuna. Jos et halua käyttää pikahöyrytysvaihetta lainkaan, paina painiketta

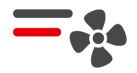

#### **Ilman nopeus**

Tällä lisätoiminnolla voit määrittää puhaltimen roottorin pyörimisnopeuden. Käytettävissä on kaksi tasoasetusta. Ilma liikkuu sitä nopeammin, mitä suurempi asetus on valittuna. Valitse pienempi asetus, jos kyseessä on pieni, hellävaraisesti kypsennettävä tuote.
# **5.4.3 Kehotteet**

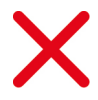

#### **Keskeytä**

**Aseta**

Kaikki käynnissä olevat kypsennysprosessit keskeytetään.

Laite kehottaa lisäämään kypsennettävän tuotteen laitteeseen.

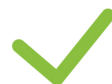

# **Vahvista**

Laite kehottaa vahvistamaan toiminnon.

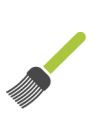

#### **Voitelu**

Laite kehottaa voitelemaan kypsennettävän tuotteen (esimerkiksi leivonnaisen kananmunalla).

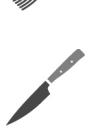

#### **Leikkaa**

Laite kehottaa leikkaamaan viiltoja kypsennettävään tuotteeseen (esimerkiksi kamaraan tai leivonnaiseen).

**Aseta kypsennysmittari uudelleen** Laite kehottaa asettamaan kypsennysmittarin uudelleen kypsennettävään tuotteeseen.

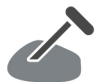

#### **Kypsennysmittari tuotteeseen**

Laite kehottaa asettamaan kypsennysmittarin kypsennettävään tuotteeseen.

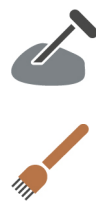

#### **Pisto**

Laite kehottaa pistelemään kypsennettävää tuotetta.

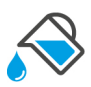

# **Nesteen kaato**

Laite kehottaa täyttämään astian nesteellä esimerkiksi haudutettavaa ruokaa valmistettaessa.

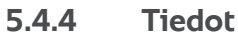

<span id="page-36-0"></span>Laitteessa parhaillaan käynnissä oleva kypsennysvaihe näkyy näytössä kypsennysprosessin aikana.

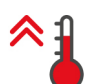

#### **Esilämmitys**

Laite lämpenee manuaalisen käyttötilan vakiolämpötilaan tai älykkään kypsennysprosessin asetuslämpötilaan.

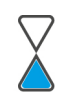

#### **Jäljellä oleva aika**

Älykäs kypsennysprosessi valmistuu näytössä näkyvän ajan kuluttua.

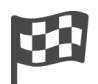

## **Kypsennysprosessin loppu**

Kypsennysprosessi on päättynyt.

# **5.4.5 Vaihtoehdot**

Kun käynnistät kypsennysprosessin, näet kaikki kulloinkin käytettävissä olevat vaihtoehdot. Voit valita **Kuorrutus**ja **Lämpösäilytys**-vaihtoehdot myös silloin, kun kypsennysprosessi on jo käynnissä. **Aseta sisälämpötila-anturi uudelleenn**-, **Uusi lataus**-, **Aikaa jatkettu**- ja **Lämmitys asetettuun lämpötilaan** -asetukset ovat valittavissa vasta, kun kypsennysprosessi on päättynyt.

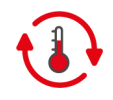

#### **Lämpösäilytys**

Valitse tämä vaihtoehto, jos haluat pitää kypsennystilan olosuhteet samoina tai säilyttää kypsennettävää tuotetta määritetyssä lämpötilassa tietyn ajan. Kun tämä vaihtoehto on valittuna, laite säilyttää kypsennettävän tuotteen määritetyssä kypsennystilan lämpötilassa tai sisälämpötilassa enintään 24 tunnin ajan. Tämä estää tuotteen ylikypsymisen. Suosittelemme, että **Lämpösäilytys**-toimintoa käytetään ja kypsennettävää tuotetta säilytetään kypsennystilassa vain lyhyitä aikoja, jotta kypsennyshävikki pysyy mahdollisimman vähäisenä.

Lämpötilan pito eli **lämpösäilytys** on tiettyjen kypsennysprosessien (esimerkiksi Yön yli haudutus) viimeinen vaihe, joka käynnistyy automaattisesti, kun haluttu kypsennystulos on saavutettu. Jos valmistat erikokoisia tuotteita, määritä pidempi lämpösäilytysvaihe, jotta kaikki tuotteen palat ehtivät saavuttaa halutun sisälämpötilan.

Hyvin riiputettua eli raakakypsytettyä lihaa, pienempiä lihanpaloja tai riistaa ei suositella säilytettäväksi liian pitkiä aikoja kypsennystilassa **Lämpösäilytys**-toiminnolla. Sen sijaan hyvin tuore naudanliha, jota ei ole riiputettu riittävästi, kypsyy toiminnon avulla mureaksi.

- 1. Voit säätää **Lämpösäilytys**-asetusta painamalla painiketta
- 2. Säädä asetus käyttötarpeesi mukaan.

**>>** Kun kypsennysprosessi on päättynyt, **Lämpösäilytys**-kypsennysvaihe käynnistyy automaattisesti.

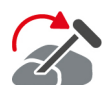

#### **Siirrä**

Valitse tämä vaihtoehto, jos kypsennät erikokoisia tuotteita tai erilaisia, vaihteleviin kypsyysasteisiin valmistettavia tuotteita käyttämällä kypsennysmittaria:

- 1. Kun asetettu sisälämpötila on saavutettu, avaa kypsennystilan luukku.
- 2. Aseta kypsennysmittari suurempaan tuotepalaan tai tuotteeseen, jolle halutaan korkeampi sisälämpötila.
- 3. Poista pienemmät kypsennettävän tuotteen palat kypsennystilasta.
- 4. Sulje kypsennystilan luukku.
- 5. Paina painiketta $\mathbb{Z}$
- **>** Näyttöön aukeaa ikkuna, jossa voit määrittää sisälämpötilan.
- 6. Valitse haluamasi sisälämpötila.
- **>>** Määritetyt asetukset otetaan automaattisesti käyttöön muutaman sekunnin kuluttua.

Toista näitä vaiheita, kunnes kaikki kypsennettävät tuotteet ovat saavuttaneet halutun sisälämpötilan.

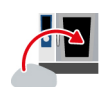

#### **Uusi lataus**

Valitse tämä vaihtoehto, jos haluat ladata laitteeseen uuden valmistuserän ja jatkaa kypsennysprosessia käyttämällä asetettuja kypsennysparametreja. Järjestelmä pyytää ensin tyhjentämään laitteen ja lataamaan sen sitten uudelleen. Kun olet ladannut laitteeseen uuden erän ja sulkenut kypsennystilan luukun, kypsennysprosessi jatkuu automaattisesti.

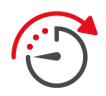

#### **Aikaa jatkettu**

Valitse tämä vaihtoehto, jos haluat jatkaa kypsennysprosessia tietyn aikaa. Jos valitset kyseisen vaihtoehdon kypsennysprosessin lopussa, näyttöön aukeaa ikkuna, jossa voit valita keston, jonka verran kypsennysprosessia pidennetään.

- 1. Valitse haluamasi aika.
- **>>** Määritetyt asetukset otetaan automaattisesti käyttöön muutaman sekunnin kuluttua.

Kun vaihdat Cockpit-näkymästä takaisin kypsennysparametreihin, yhteenveto näkyy himmennettynä taustalla. Kypsennysparametreja ei voi tällöin muuttaa. Kun asettamasi aika on kulunut loppuun, voit joko tyhjentää laitteen tai jatkaa kypsennysprosessia valitsemallasi toiminnolla.

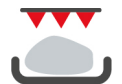

#### **Kuorrutus**

Valitse tämä vaihtoehto, jos haluat saada kypsennettävään tuotteeseen rapean kuoren ja maukkaan paistopinnan.

Jos laitteessa on useita erilaisia tuotteita, poista tuotteet, joita et halua kuorruttaa. Valitse sitten **Kuorrutus**.

Jos tuotteita on kypsennetty astioissa, joihin on kypsennyksen aikana kertynyt nestemäistä rasvaa, vaihda astiat ennen kuin valitset **Kuorrutus**-vaihtoehdon. Muutoin kuorrutusvaiheen aikana voi muodostua savua.

Jos kypsennettävän tuotteen pinta ei ole kuorrutustoiminnon jälkeen riittävän rapea tai sen väri ei ole oikea, valitse **Aikaa jatkettu**. Tämän jälkeen voit määrittää, kuinka kauan tuotteen kuorruttamista jatketaan.

Kuorrutustoiminto ei sovellu tuotteille, joiden kypsyysaste on medium. Niihin muodostuu korkeassa lämpötilassa harmaa kerros.

- 1. Voit säätää **Kuorrutus**-toiminnon asetuksia painamalla painiketta
- 2. Säädä asetus käyttötarpeen mukaan.
- **>>** Kun kypsennysprosessi on päättynyt, **Kuorrutus**-kypsennysvaihe käynnistyy automaattisesti.

## **5.5 Älykäs kypsennysprosessin valvonta**

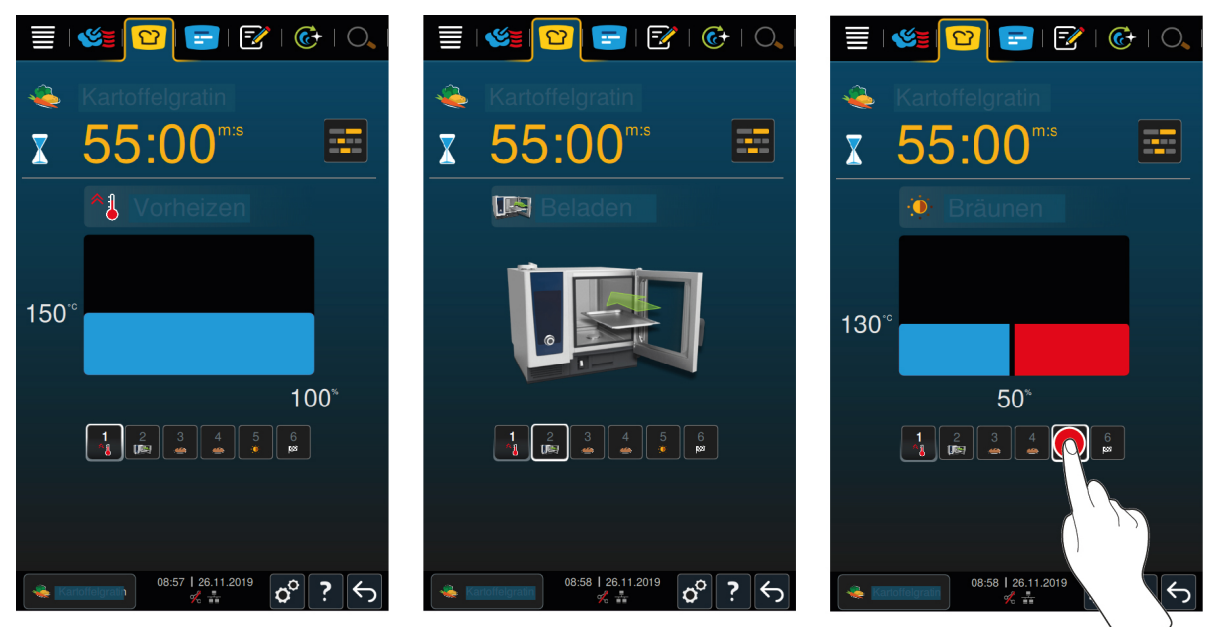

Kun älykäs kypsennysprosessin valvonta on käynnistetty, näyttö siirtyy lyhyeksi aikaa Cockpit-näyttöön. Tässä näytössä näkyvät kaikki kypsennysvaiheet, jotka älykäs kypsennysprosessi suorittaa järjestyksessä. Aktiivinen kypsennysvaihe näkyy merkittynä. Tulevat kypsennysvaiheet näkyvät himmennettyinä. Kun kypsennysvaihe on päättynyt, seuraava kypsennysvaihe näkyy näytössä automaattisesti.

### **5.6 Älykkään kypsennysprosessin keskeyttäminen**

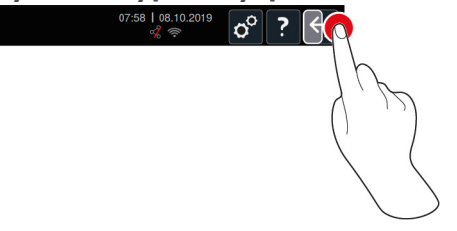

- 1. Pidä painettuna painiketta  $\leftarrow$
- **>** Kypsennysprosessi keskeytyy. Aloitusnäyttö tulee näkyviin.

## **5.7 Älykkäiden kypsennysprosessien lajittelu**

Voit järjestää älykkäät kypsennysprosessit iCookingSuitessa joko aakkosjärjestykseen tai suosituimmuuden mukaan.

- 1. Järjestä älykkäät kypsennysprosessit aakkosjärjestykseen painamalla painiketta $\frac{A}{2}$
- 2. Järjestä älykkäät kypsennysprosessit suosituimmuuden mukaan painamalla painiketta

# **6 Manuaalinen paisto**

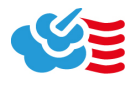

<span id="page-39-0"></span>Manuaalisissa käyttötiloissa iCombi Pro tukee käyttäjän kädentaitoihin perustuvaa ruoanvalmistusta.

Käyttötilan valinta määrittää kypsennysolosuhteet sekä sen, käytetäänkö tuotteen kypsennykseen höyryä, kiertoilmaa vai näiden yhdistelmää. Lisäksi on säädettävä kypsennystilan lämpötila, ilman nopeus ja kypsennysaika, minkä jälkeen voit tehdä kaikki tarvittavat päätökset itse. Näin voit itse hallita tuotteen kypsennystä ja varmistaa mieleisesi lopputuloksen.

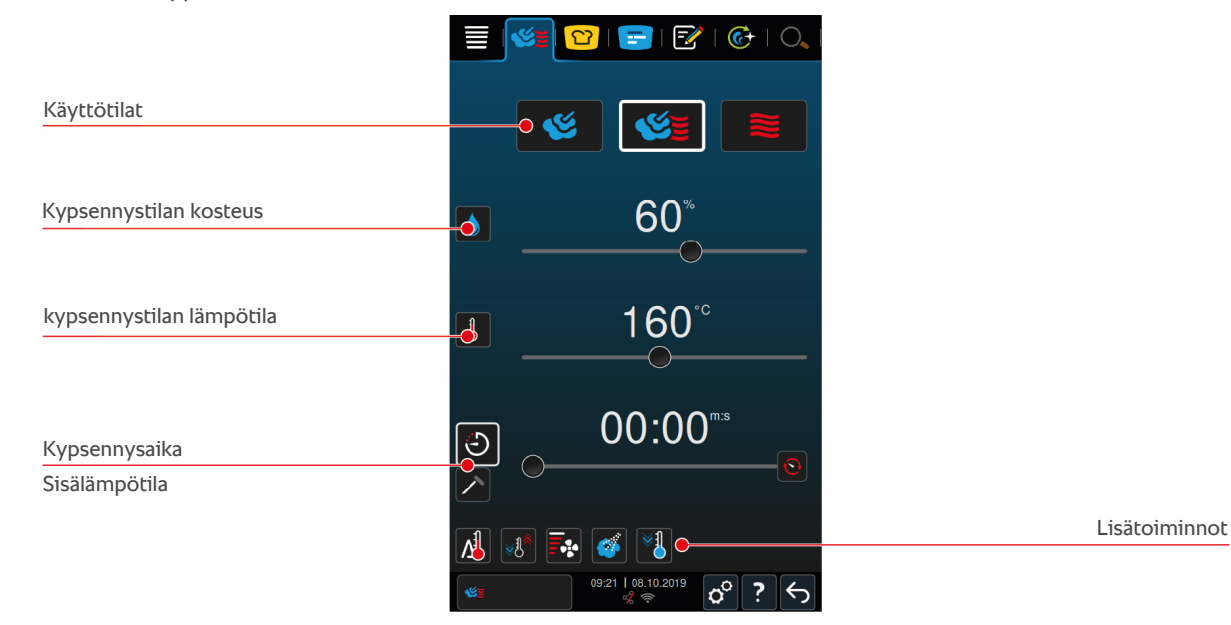

#### **6.1 Kypsennystuloksen mukauttaminen**

## **6.1.1 Kypsennysparametrit**

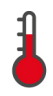

#### **Kypsennystilan lämpötila**

Tällä kypsennysparametrilla voit määrittää kypsennystilan lämpötilan. Kun **Höyry**-käyttötila on valittuna ja lämpötilaksi asetetaan kiehumislämpötila, näyttöön tulee seuraava symboli:

Voit tarkistaa kypsennystilan kosteuden ja lämpötilan ajantasaiset arvot seuraavasti:

- 1. Pidä painettuna painiketta  $\frac{1}{2}$
- **>** Kypsennystilan nykyinen lämpötila tulee näyttöön 10 sekunnin kuluttua.
- 2. Palaa takaisin säädettyihin parametriarvoihin vapauttamalla painike.

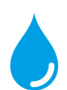

#### **Kypsennystilan kosteus**

Tällä kypsennysparametrilla voit määrittää kypsennystilan kosteuden.

- <sup>n</sup> **Höyry**-käyttötilassa kypsennystilan kosteus on aina 100 prosenttia, eikä sitä voi muuttaa.
- <sup>n</sup> **Höyryn ja kiertoilman yhdistelmä** -käyttötilassa kypsennyksessä käytetään tuotteesta haihtuvaa kosteutta sekä höyrynkehittimen tuottamaa ylimääräistä kosteutta. Jos kypsennystilan kosteuden asetusarvo ylittyy, kosteutta poistetaan.
- <sup>n</sup> **Kiertoilma**-käyttötilassa kypsennyksessä ei käytetä lainkaan höyrynkehittimen tuottamaa kosteutta vaan ainoastaan tuotteesta haihtuvaa kosteutta. Jos kypsennystilan kosteuden asetusarvo ylittyy, kosteutta poistetaan.

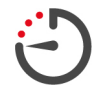

#### **Kypsennysaika**

Tällä kypsennysparametrilla voit määrittää ajan, jonka kuluessa kypsennettävän tuotteen on tarkoitus saavuttaa haluttu kypsennystulos. Kun kypsennysaika on asetettu, **Sisälämpötila**-parametri ei ole käytettävissä.

Voit myös antaa laitteen toimia keskeytyksettä määritettyjen asetusten perusteella. Tällöin on otettava käyttöön Jatkuva käyttö -toiminto.

1. Jos haluat käyttää laitetta Jatkuva käyttö -tilassa, paina painiketta  $\odot$  tai vedä kypsennysajan liukusäädin aivan oikeaan reunaan niin, että näyttöön tulee seuraava ilmoitus: **Jatkuva käyttö**.

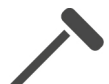

#### **Sisälämpötila**

Tällä kypsennysparametrilla voit määrittää kypsennettävälle tuotteelle tavoiteltavan sisälämpötilan. Kun sisälämpötila on asetettu, **Kypsennysaika**-parametri ei ole käytettävissä.

#### **6.1.2 Lisätoiminnot**

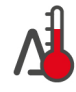

#### **Delta-T-kypsennys**

Kun tämä lisätoiminto on käytössä, laite pitää kypsennystilan lämpötilan ja kypsennettävän tuotteen sisälämpötilan erotuksen vakiona kypsennyksen aikana. Kun kypsennystila kuumenee hitaasti ja sen lämpötilan ja sisälämpötilan ero pysyy vakiona, tuote kypsyy hitaasti ja erityisen hellävaraisesti. Toiminto auttaa minimoimaan kypsennyshävikin. Lämpötilaeroksi voi valita 20–60 °C. Tämän jälkeen on asetettava haluttu sisälämpötila.

Mitä pienempi kypsennystilan lämpötilan ja sisälämpötilan erotus on, sitä hitaammin ja hellävaraisemmin tuote kypsyy. Mitä suurempi kypsennystilan lämpötilan ja sisälämpötilan erotus on, sitä nopeammin tuote kypsyy.

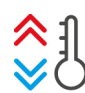

#### **Olosuhteiden mukautus**

Kun tämä toiminto on käytössä, kypsennystilan lämpötilaa säädetään kypsennysprosessin loppuarvon mukaan. Jos esimerkiksi ensimmäisessä kypsennystyönkulussa käytetään grillausta ja seuraavassa paistoa, kypsennystilaa jäähdytetään. Kun taas paistosta siirrytään grillaukseen, kypsennystilaa lämmitetään.

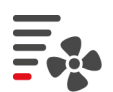

#### **Ilman nopeus**

Tällä lisätoiminnolla voit määrittää puhaltimen roottorin pyörimisnopeuden. Ilma liikkuu sitä nopeammin, mitä suurempi asetus on valittuna. Valitse pienempi asetus, jos kyseessä on pieni, hellävaraisesti kypsennettävä tuote.

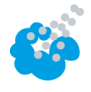

#### **Kosteutus**

Kun tämä lisätoiminto on käytössä, kostutussuutin suihkuttaa lämmityselementtiä vedellä kypsennyksen aikana. Näin kypsennettävän tuotteen pinta kostuu, höyry tiivistyy ja tuotteen kuori rapeutuu. Toiminto varmistaa, että uuni toimii optimaalisesti. Kypsennystilan lämpötilan on oltava 30–260 °C.

- 1. Pidä painettuna painiketta
- **>>** Kun painetta pidetään painettuna, kostutussuutin suihkuttaa lämmityselementtiä vedellä.

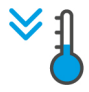

#### **Jäähdytystoiminto**

Jos tuotetta on kypsennetty korkeassa lämpötilassa ja lopuksi tarvitaan matalampaa lämpötilaa, kypsennystilan lämpötilaa voi alentaa käyttämällä jäähdytystoimintoa.

- $\vee$  Ilmanohjain on kiinnitetty asianmukaisesti.
- 1. Paina painiketta $\sqrt[3]{\frac{1}{2}}$
- **>** Valitse lämpötila, johon kypsennystila jäähdytetään.
- 2. **VAROITUS! Palovammojen vaara! Kun kypsennystilan luukku avataan, kypsennystilasta purkautuu kuumaa höyryä.** Avaa kypsennystilan luukku.
- **>> VAROITUS! Loukkaantumisvaara! Puhaltimen roottorin liikettä ei jarruteta, kun kypsennystilan luukku avataan. Älä kosketa pyörivää puhaltimen roottoria.** Puhaltimen pyörimisnopeus nousee. Kypsennystila jäähtyy.

# **6.1.3 Kehotteet ja tiedot**

Kypsennystyönkulun aikana näyttöön voivat tulla samat kehotteet ja [tiedot \[](#page-36-0)[}](#page-36-0) [37\]](#page-36-0) kuin älykkäiden kypsennysprosessien aikana.

# **6.2 Höyry**

# **6.2.1 Kypsennyslämpötila ja lämpötila-alue**

<span id="page-41-0"></span>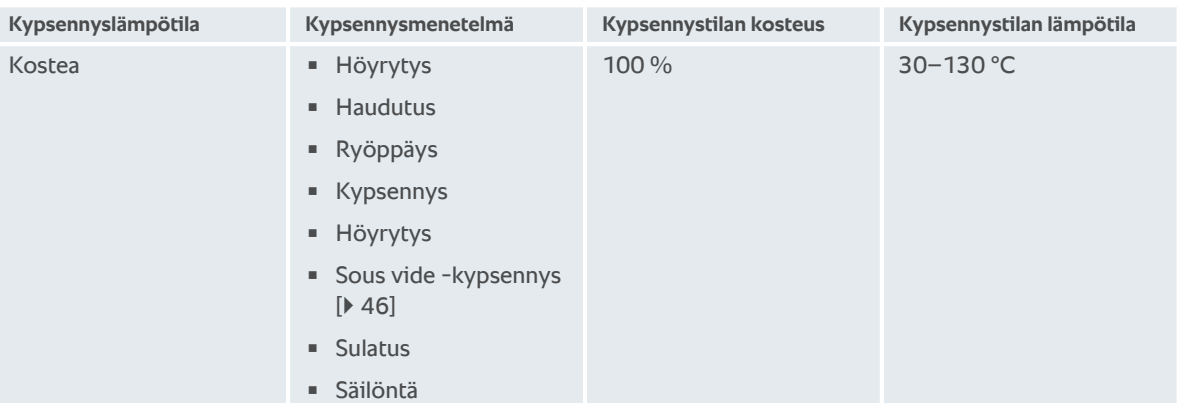

# **6.2.2 Tuotteen höyrykypsennys**

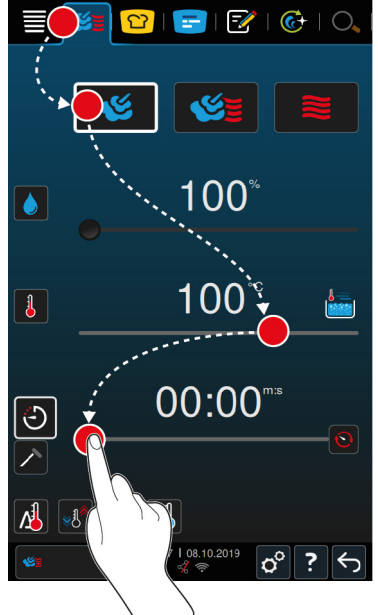

- 1. Paina valikkorivin painiketta
- 2. Paina painiketta
- **>** Laite esilämmitetään.
- 3. Aseta haluttu kypsennystilan lämpötila.
- 4. Jos haluat kypsentää tuotteen kypsennysajan perusteella, paina painiketta  $\bigcirc$
- 5. Aseta kypsennysaika.
- 6. Jos haluat kypsentää tuotteen sisälämpötilan perusteella, paina painiketta  $\triangle$
- 7. Aseta sisälämpötila.
- **>** Kun kypsennystila on saavuttanut asetuslämpötilan, sinua kehotetaan täyttämään laite.
- 8. Lisää kypsennettävä tuote laitteeseen.
- **>>** Kypsennysprosessi jatkuu. Kun kypsennysaika on kulunut loppuun tai haluttu sisälämpötila on saavutettu, laitteesta kuuluu äänimerkki, joka kehottaa tarkistamaan tuotteen kypsennystuloksen.

# **6.3 Kuuman ilman ja höyryn yhdistelmä**

## **6.3.1 Kypsennyslämpötila ja lämpötila-alue**

<span id="page-42-0"></span>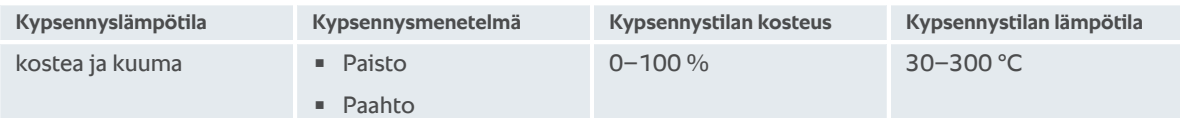

Kun kypsennystilan lämpötila on yli 260 °C 30 minuutin ajan, lämpötila lasketaan automaattisesti 260 °C:seen, jos et käytä laitetta tänä aikana. Jos teet 30 minuutin aikana jotakin, esimerkiksi avaat kypsennystilan oven, kypsennystilan lämpötila pysyy yli 260 °C:ssa seuraavat 30 minuuttia.

# **6.3.2 Tuotteen kypsentäminen kiertoilman ja höyryn yhdistelmällä**

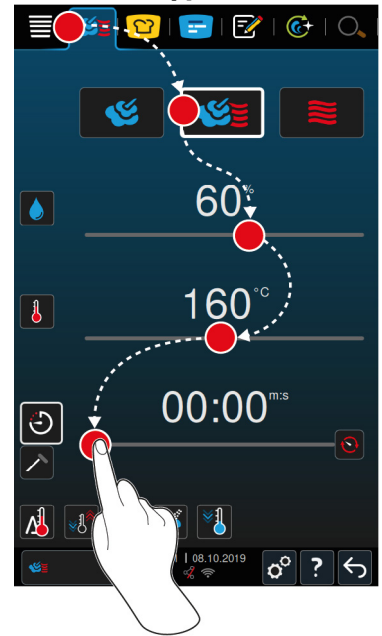

1. Paina valikkorivin painiketta

- 2. Paina painiketta
- **>** Laite esilämmitetään.
- 3. Aseta haluttu höyrypitoisuus.
- 4. Aseta haluttu kypsennystilan lämpötila.
- 5. Jos haluat kypsentää tuotteen kypsennysajan perusteella, paina painiketta
- 6. Aseta kypsennysaika.
- 7. Jos haluat kypsentää tuotteen sisälämpötilan perusteella, paina painiketta  $\nearrow$
- 8. Aseta sisälämpötila.
- **>** Kun kypsennystila on saavuttanut asetuslämpötilan, sinua kehotetaan täyttämään laite.
- 9. Lisää kypsennettävä tuote laitteeseen.
- <span id="page-42-1"></span>**>>** Kypsennysprosessi jatkuu. Kun kypsennysaika on kulunut loppuun tai haluttu sisälämpötila on saavutettu, laitteesta kuuluu äänimerkki, joka kehottaa tarkistamaan tuotteen kypsennystuloksen.

# **6.4 Kuuma ilma**

## **6.4.1 Kypsennyslämpötila ja lämpötila-alue**

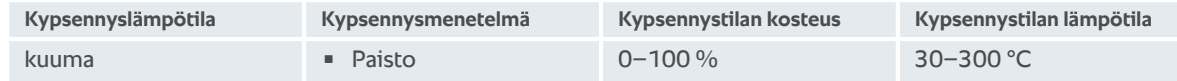

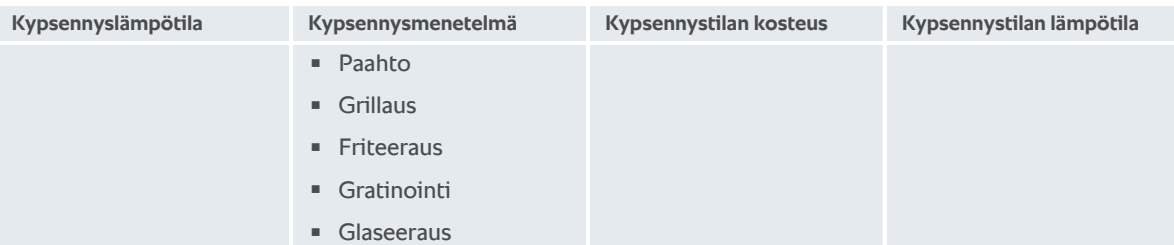

Kun kypsennystilan lämpötila on yli 260 °C 30 minuutin ajan, lämpötila lasketaan automaattisesti 260 °C:seen, jos et käytä laitetta tänä aikana. Jos teet 30 minuutin aikana jotakin, esimerkiksi avaat kypsennystilan oven, kypsennystilan lämpötila pysyy yli 260 °C:ssa seuraavat 30 minuuttia.

# **6.4.2 Tuotteen kiertoilmakypsennys**

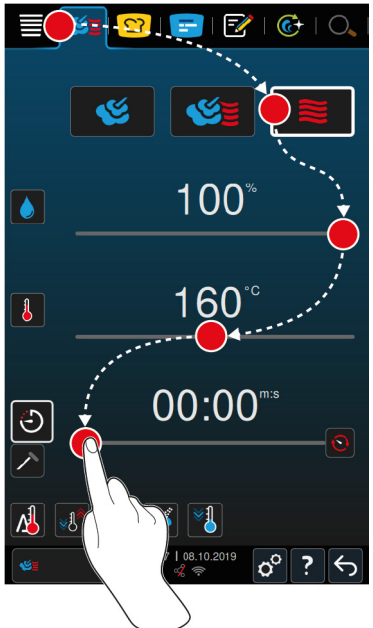

1. Paina valikkorivin painiketta

- 2. Paina painiketta $\geq$
- **>** Laite esilämmitetään.
- 3. Aseta haluttu kypsennystilan lämpötila.
- 4. Jos haluat kypsentää tuotteen kypsennysajan perusteella, paina painiketta  $\bigcirc$
- 5. Aseta kypsennysaika.
- 6. Jos haluat kypsentää tuotteen sisälämpötilan perusteella, paina painiketta  $\nearrow$
- 7. Aseta sisälämpötila.
- **>** Kun kypsennystila on saavuttanut asetuslämpötilan, sinua kehotetaan täyttämään laite.
- 8. Lisää kypsennettävä tuote laitteeseen.
- **>>** Kypsennysprosessi jatkuu. Kun kypsennysaika on kulunut loppuun tai haluttu sisälämpötila on saavutettu, laitteesta kuuluu äänimerkki, joka kehottaa tarkistamaan tuotteen kypsennystuloksen.

#### **6.5 Manuaalisen paiston keskeyttäminen**

 $\boxed{\mathbf{c}^{\circ}$  ?

- 1. Pidä painettuna painiketta  $\leftarrow$
- **>** Kypsennysprosessi keskeytyy. Aloitusnäyttö tulee näkyviin.

# **7 Sous vide -kypsennys**

<span id="page-45-0"></span>Sous vide -menetelmässä kypsennettävä tuote valmistellaan, maustetaan, marinoidaan tai ruskistetaan, minkä jälkeen se tyhjiöpakataan ja asetetaan vesihauteeseen kypsymään. Näin kypsennettävän tuotteen oma maku vahvistuu ja sen luonnolliset värit, terveelliset vitamiinit ja hivenaineet säilyvät. Hellävarainen menetelmä vähentää myös kypsennyshävikkiä. Kypsennyksen jälkeen tuote on jäähdytettävä. Ennen tarjoilua tuote lämmitetään uudelleen muovipakkauksessa, poistetaan pakkauksesta ja viimeistellään kyseiselle ruokalajille soveltuvalla tavalla.

Sous vide -kypsennys soveltuu etenkin seuraaviin käyttökohteisiin:

<sup>n</sup> Kypsennä ja jäähdytä -tuotanto (cook and chill)

Ruoka voidaan valmistaa keskitetysti tuotantokeittiössä, josta se kuljetetaan palvelukeittiöihin. Näin vältytään kalliilta ylituotannolta, kun ainoastaan tarvittavat ruokalajit viimeistellään.

<sup>n</sup> Huonepalvelu

Ruokalajit tai niiden osaset voidaan kypsentää valmiiksi ja jäähdyttää. Tämän jälkeen yksittäiset annokset viimeistellään tilauksesta. Näin asiakkaita voidaan palvella kellon ympäri, vaikka keittiöhenkilökunta olisi kokematontakin.

<sup>n</sup> Kevyt ja terveellinen ruoka

Hellävarainen kypsennysmenetelmä soveltuu terveellisen ruoan valmistukseen ja säilyttää luonnolliset maut ja aromit. Mausteiden avulla myös suolaton ruoka saadaan luonnollisesti maukkaaksi.

# **8 Kypsennys matalassa lämpötilassa**

Suurikokoisten liha- ja siipikarjatuotteiden kypsennys edellyttää jatkuvaa tarkkailua ja pitkän kokemuksen tuomaa asiantuntemusta. Lisäksi laitteet ovat varattuina useita tunteja. Kypsennysjärjestelmän avulla täytät nämä vaatimukset: Voit paistaa, keittää ja hauduttaa tuotteita hitaasti matalissa lämpötiloissa tuotannon kannalta hiljaisempina ajankohtina, kuten iltapäivisin tai kattausaikojen ulkopuolella. Tämä mahdollistaa laitteen optimaalisen käytön jopa 24 tuntia päivässä. Käyttämällä tuotteille yön yli kypsennystä voit myös hyödyntää edullista yösähköä ja säästää energiakustannuksissa.

#### **VINKKI**

Jos virta katkeaa matalassa lämpötilassa kypsennyksen aikana, kypsennysprosessi keskeytyy. Jos virtakatkoksen kesto on alle 15 minuuttia, laite jatkaa kypsennysprosessia. Jos virtakatkos kestää pidempään kuin 15 minuuttia, laite siirtyy katkoksen jälkeen valmiustilaan. Tällöin kypsennysprosessi on käynnistettävä uudelleen tuotteen valmiiksi kypsentämistä varten.

# **9 Viimeistely**

Viimeistelytoiminnon avulla voit erottaa ruokien valmistuksen tarjoilusta. Näin keittiössä on enemmän aikaa keskittyä muuhun olennaiseen, kuten suunnitteluun, ruokalistan laatimiseen ja annosten luovaan esillepanoon. Toiminto minimoi lämpösäilytyksen laatuhaitat ja varmistaa erinomaisen laadukkaan lopputuloksen.

- <sup>n</sup> Voit viimeistellä ainoastaan tarvittavat annokset ja reagoida joustavasti ruokailijoiden määrän muutoksiin.
- <sup>n</sup> Lyhyemmät tuotanto- ja tarjoiluajat vähentävät kiirettä ja stressiä annosten kokoamisvaiheessa.
- <sup>n</sup> Voit alentaa henkilöstökustannuksia tehokkaan ajankäytön ja nopeamman asiakaspalvelun ansiosta.
- <sup>n</sup> Voit hoitaa useita tilaisuuksia samanaikaisesti ja parantaa laitteiden käyttöastetta täysin ilman lisäkuluja.

Viimeistelytoiminnolla voidaan tuottaa laaja valikoima huippulaadukasta ruokaa esimerkiksi ravintolassa, hotellissa tai suurtalouskeittiössä:

<sup>n</sup> Viimeistelyn käyttö ravintolassa

Viimeistelytoiminnon avulla ruokalajit voidaan tehdä valmiiksi juuri silloin, kun niitä tarvitaan.

<sup>n</sup> Viimeistelyn käyttö hotellissa

Lautasella viimeistely soveltuu etenkin tilanteisiin, joissa on valmisteltava useita lautasia samanaikaista tarjoilua varten, kuten konferensseihin, häihin ja pitopalvelutilaisuuksiin.

<sup>n</sup> Viimeistelyn käyttö suurtalouskeittiössä

Astiassa viimeistely soveltuu etenkin tilanteisiin, joissa tarjolle asetetaan laaja valikoima erilaisia ruokia, joita tarvitaan suuria määriä.

#### **9.1 À la carte -lautaspainon asettaminen**

<span id="page-47-0"></span>Määritä tyhjän lautasen paino, ennen kuin käynnistät Viimeistely-vaiheen. Laite mukauttaa kypsennysvaiheet tämän tiedon perusteella niin, että viimeistelytulos on ihanteellinen eikä lautasille kerry kosteutta.

- 1. Paina painiketta  $\alpha^0$
- 2. Paina painiketta **Kypsennys**
- 3. Paina painiketta **À la carte -lautaspaino**
- 4. Valitse jokin seuraavista arvoista:
- $\sqrt{700}$  g
- $= 700$  g 899 g
- $900a 1099a$
- $\sqrt{1100}$  g

#### **9.2 Seisovan pöydän lautaspainon asettaminen**

<span id="page-47-1"></span>Määritä tyhjän lautasen paino, ennen kuin käynnistät Viimeistely-vaiheen. Laite mukauttaa kypsennysvaiheet tämän tiedon perusteella niin, että viimeistelytulos on ihanteellinen eikä lautasille kerry kosteutta.

- 1. Paina painiketta  $\mathcal{A}^{\mathcal{O}}$
- 2. Paina painiketta **Kypsennys**
- 3. Paina painiketta **Seisovan pöydän lautaspaino**
- 4. Valitse jokin seuraavista arvoista:
- $\approx 700 \text{ g}$
- $12700 q 899 q$
- $900 a 1099 a$
- $\sqrt{1100}$  g

# **10 iProductionManager**

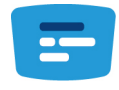

iProductionManager on tarkoitettu koko tuotantoprosessin älykkääseen ja joustavaan organisointiin. Tähän kuuluvat ohjelmat, jotka voidaan valmistaa yhdessä, ruokien optimaalinen valmistusjärjestys ja kypsennysprosessin valvonta.

iProductionManager muistuttaa käyttäjää, kun tietty ruokalaji on täytettävä laitteeseen tai poistettava siitä. Voit määrittää itse, käytetäänkö ruokalajeille energiaoptimoitua, aikaoptimoitua vai tavoiteaikaan perustuvaa kypsennystä. iProductionManager järjestää vastaavasti ruoat älykkääseen valmistusjärjestykseen. Näin kokonaisuus pysyy aina hallinnassa ilman säätämistä ja tarkkailua ja ruoantuotanto on tehokasta.

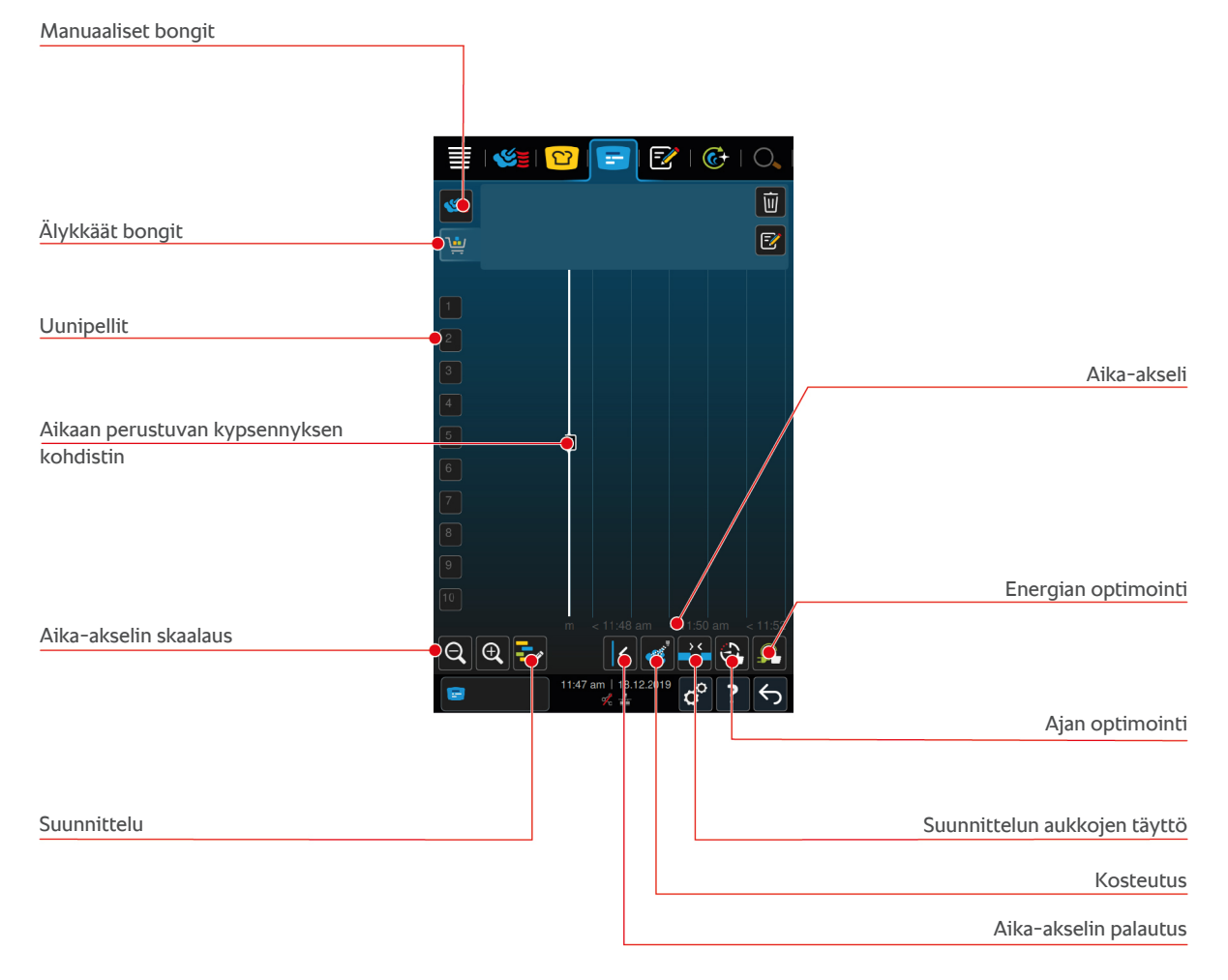

# **10.1 Manuaalisten bongien luominen**

<span id="page-48-0"></span>Voit lisätä iProductionManageriin manuaalisia bongeja. Määritä ensin lämpötila ja valitse sitten, luodaanko bongi kypsennysajan vai sisälämpötilan perusteella. Huom: Jos kypsennät tuotteen integroidun sisälämpötila-anturin avulla, voit sijoittaa aika-akselille samanaikaisesti vain yhden manuaalisen sisälämpötilaan perustuvan bongin.

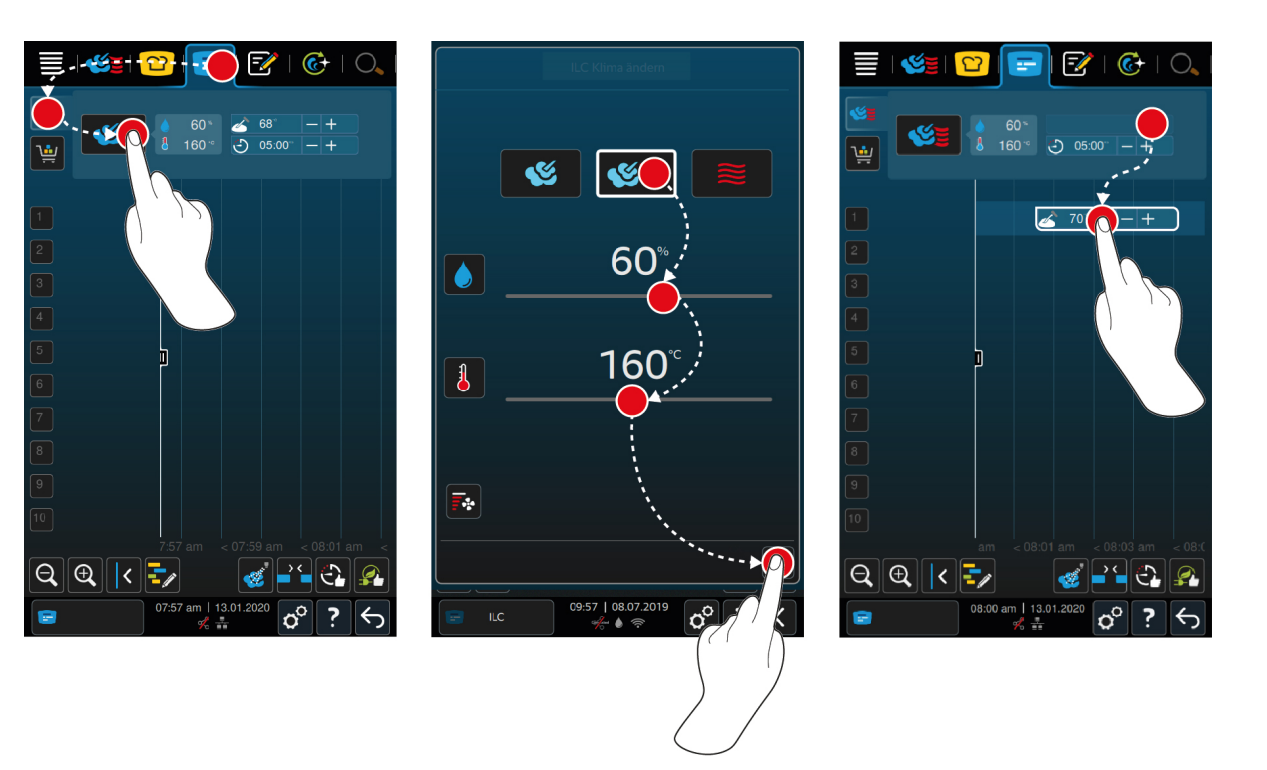

- 1. Paina valikkorivin painiketta
- 2. Paina painiketta
- 3. Valitse käyttötavaksi [Höyry \[](#page-41-0)▶ [42\]](#page-41-0), [Kuuman ilman ja höyryn yhdistelmä \[](#page-42-0)▶ [43\]](#page-42-1) (½ tai [Kuuma ilma \[](#page-42-1)▶ 43]  $\mathrel{\cong}$
- 4. Säädä kypsennysparametreja haluamallasi tavalla. Voit säätää myös siipituulettimen nopeutta. Paina painiketta E.
- 5. Tallenna muutokset painikkeella
- 6. Jos haluat suurentaa tai pienentää sisälämpötilaa tai pidentää tai lyhentää kypsennysaikaa, käännä joko keskimmäistä valintapyörää tai paina painikkeita:  $+$  tai $-$
- 7. Painele painiketta, kunnes haluttu asetus on saavutettu.
- **>>** [Nyt voit sijoittaa bongit \[](#page-52-0)[}](#page-52-0) [53\].](#page-52-0)

#### **10.2 Tavarakorien luominen**

<span id="page-49-0"></span>Voit lähettää iProductionManageriin jo luotuja tavarakoreja [ohjelmointitilasta \[](#page-63-0)[}](#page-63-0) [64\]](#page-63-0) tai luoda omia tavarakoreja iProductionManagerissa.

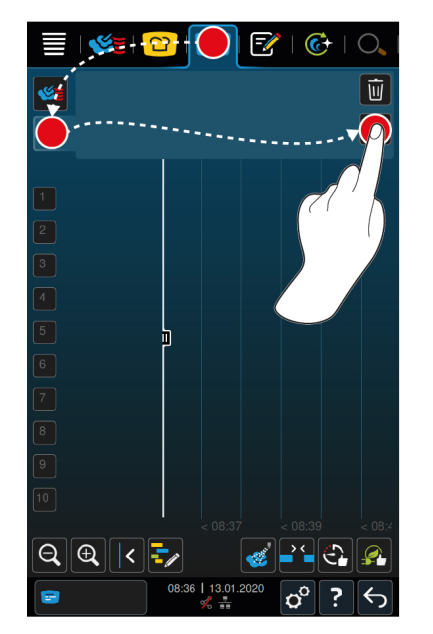

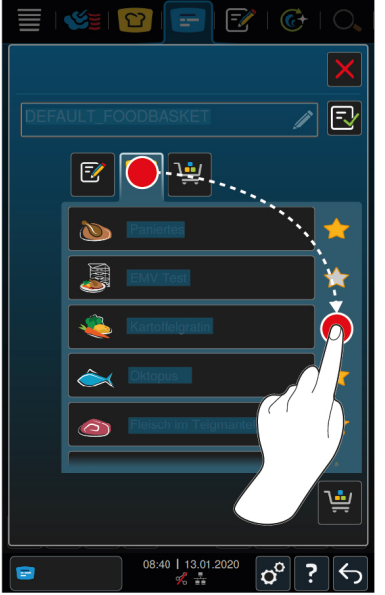

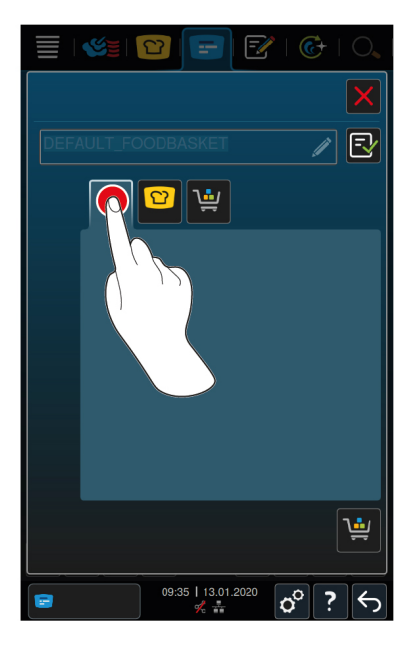

- 1. Paina valikkorivin painiketta
- 2. Paina painiketta
- 3. Paina painiketta  $\boxed{\overline{\mathcal{A}}}$
- 4. Voit liittää tavarakoriin älykkäitä kypsennysprosesseja painamalla painiketta  $\Omega$
- **>** Kaikki älykkäät kypsennysprosessit näkyvät näytössä.
- 5. Selaa luetteloa ja paina haluamaasi kypsennysprosessia.
- **>** Kyseisen kypsennysprosessin kohdalla näkyy  $\lambda$ , ja se liitetään tavarakoriin.
- 6. Voit liittää tavarakoriin ohjelmia ohjelmointitilasta painamalla painiketta  $\mathbb{F}$
- **>** Kaikki tallennetut ohjelmat näkyvät näytössä.
- 7. Selaa luetteloa ja paina haluamaasi ohjelmaa.
- **>** Kyseisen ohjelman kohdalla näkyy **;** ja se liitetään tavarakoriin.
- 8. Voit nimetä tavarakorin painamalla painiketta

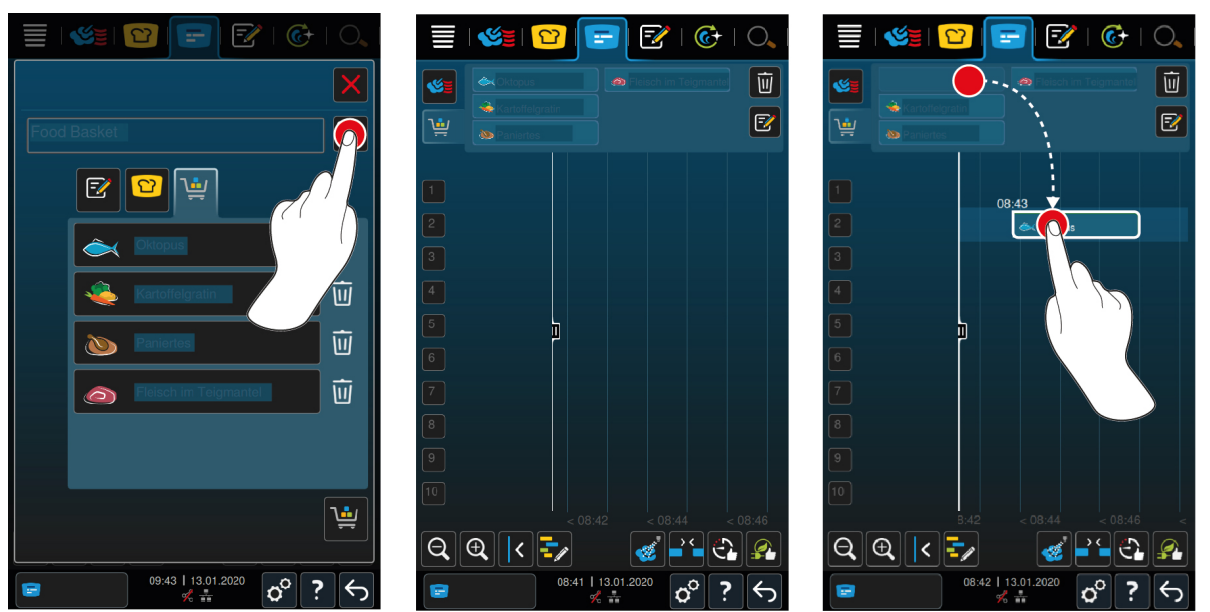

- 9. Tallenna tavarakori pysyvästi painamalla painiketta  $\exists$
- **>>** Tavarakori näkyy ohjelmointitilan ohjelmaluettelossa. [Nyt voit sijoittaa bongit \[](#page-52-0)[}](#page-52-0) [53\]](#page-52-0).
- **>>** Lue lisää tavarakoreista täältä: [Ohjelmien muokkaaminen ja poistaminen \[](#page-63-1)[}](#page-63-1) [64\]](#page-63-1)

# **10.3 Bonginäkymän muokkaaminen**

<span id="page-51-0"></span>Voit liittää bonginäkymän jokaiseen älykkääseen kypsennysprosessiin tai jokaiseen haluamaasi ohjelmaan. Jos kokonaisuutta ei tallenneta tavarakoriin, bonginäkymä korvautuu sillä hetkellä, kun lataat uuden tavarakorin.

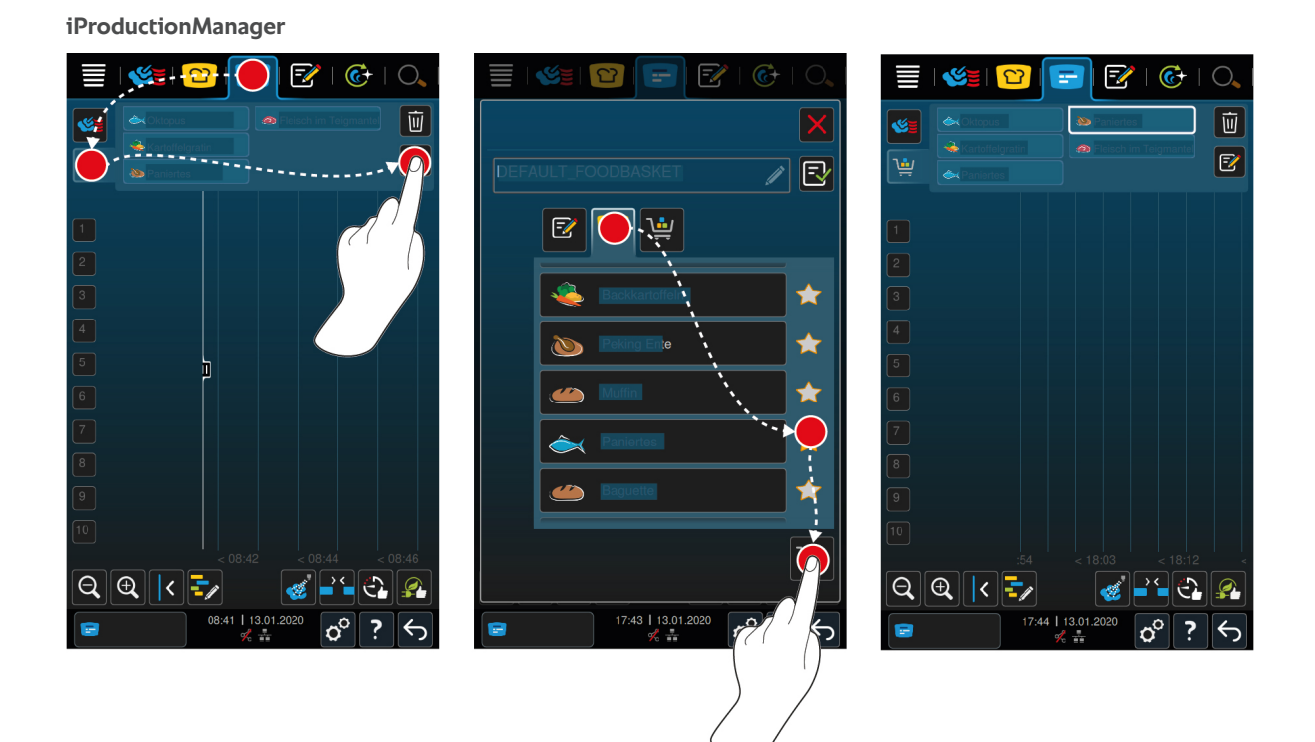

- ◆ Olet lähettänyt tavarakorin ohjelmointitilasta iProductionManageriin.
- 1. Paina painiketta  $\boxed{\overline{\mathcal{A}}}$
- 2. Voit liittää tavarakoriin älykkäitä kypsennysprosesseja painamalla painiketta  $\Omega$
- **>** Kaikki älykkäät kypsennysprosessit näkyvät näytössä.
- 3. Selaa luetteloa ja paina haluamaasi kypsennysprosessia.
- **>** Kyseisen kypsennysprosessin kohdalla näkyy **on**, ja se liitetään tavarakoriin.
- 4. Voit liittää tavarakoriin ohjelmia ohjelmointitilasta painamalla painiketta  $\bar{z}$
- **>** Kaikki tallennetut ohjelmat näkyvät näytössä.
- 5. Selaa luetteloa ja paina haluamaasi ohjelmaa.
- **>** Kyseisen ohjelman kohdalla näkyy , ja se liitetään tavarakoriin.
- 6. Paina painiketta
- **>>** Älykkäät kypsennysprosessit tai ohjelmat näkyvät bonginäkymässä. [Nyt voit sijoittaa bongit \[](#page-52-0)[}](#page-52-0) [53\]](#page-52-0).

#### **iCookingSuite ja ohjelmointitila**

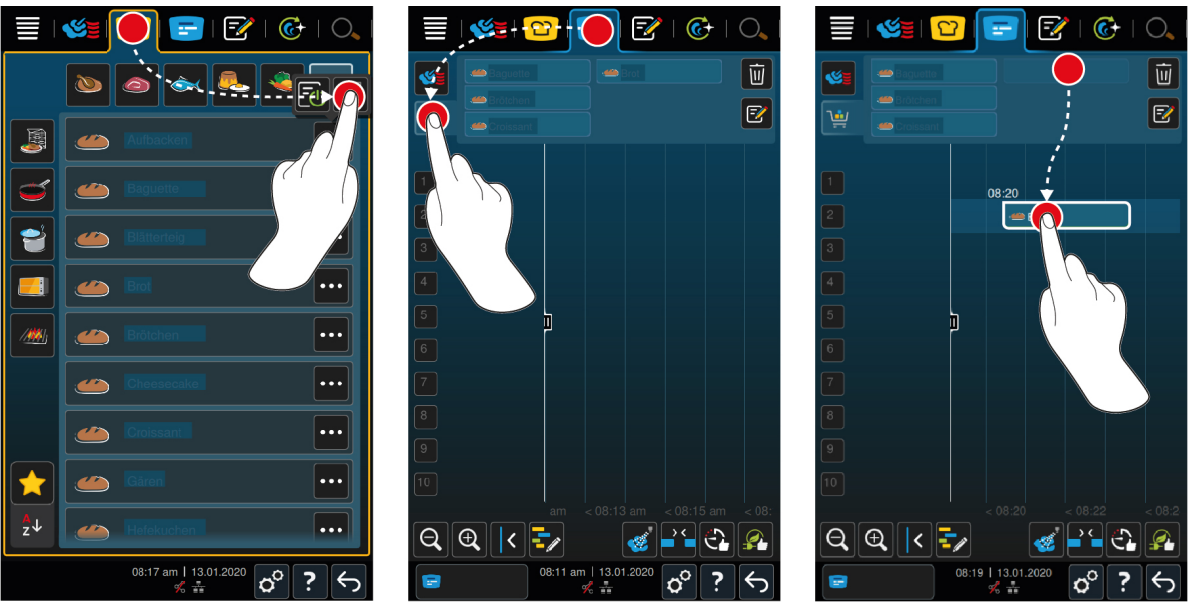

- 1. Voit lähettää älykkään kypsennysprosessin iCookingSuitesta iProductionManageriin painamalla valikkorivin painiketta<sup>1</sup>
- 2. Paina haluamasi kypsennysprosesssin jäljessä olevaa ••• -painiketta.
- 3. Paina painiketta
- 4. Lähetä kypsennysprosessi ohjelmointitilasta iProductionManageriin painamalla valikkorivin painiketta  $\sqrt{2}$
- 5. Paina haluamasi kypsennysprosesssin jäljellä olevaa ••• -painiketta.
- 6. Paina painiketta  $\sqrt{2}$
- 7. Paina valikkorivin painiketta
- 8. Paina painiketta
- **>** Älykkäät kypsennysprosessit näkyvät bonginäkymässä. [Nyt voit sijoittaa bongit \[](#page-52-0)[}](#page-52-0) [53\].](#page-52-0)

#### **10.4 Bongien sijoittaminen**

- <span id="page-52-0"></span>Olet luonut [manuaalisia bongeja \[](#page-48-0)▶ [49\]](#page-48-0), [tavarakoreja \[](#page-49-0)▶ [50\]](#page-49-0) tai [bonginäkymän \[](#page-51-0)▶ [52\].](#page-51-0)
- 1. Vedä kaikki bongit haluamallesi kannatintasolle.
- **>** Kannatintaso, jolle haluat sijoittaa bongit, näytetään sinisellä korostettuna toiminnon helpottamiseksi. Bongissa näkyy myös kellonaika.
- **>** Jos kannatintaso näkyy keltaisena tai punaisena, et voi sijoittaa bongia tai siirtää jo sijoitettuja bongeja. Lisätietoja on kohdassa [Yhteensopivuuden tarkastus \[](#page-53-0)[}](#page-53-0) [54\]](#page-53-0) ja [sijoittelulogiikka \[](#page-53-1)[}](#page-53-1) [54\]](#page-53-1)
- 2. Jos olet sijoittanut useita bongeja, skaalaa aika-akseli saadaksesi niiden yhteenvedon. Paina painiketta  $\mathbb Q$

Käytettävissä ovat seuraavat mahdollisuudet bongien sijoittamisen optimoimieksi:

- [Suunnittelun aukkojen täyttö \[](#page-53-2)▶ [54\]](#page-53-2)
- $\blacksquare$  [Ajan optimointi \[](#page-54-0) $\blacktriangleright$  [55\]](#page-54-0)
- $\blacksquare$  [Energian optimointi \[](#page-55-0) $\blacktriangleright$  [56\]](#page-55-0)
- $\blacksquare$  [Aikaan perustuva kypsennys \[](#page-56-0) $\blacktriangleright$  [57\]](#page-56-0)

Kun sijoitat reaaliaikaisia bongeja, näyttöön tulee pystysuora keltainen tai sininen palkki:

- <sup>n</sup> Keltainen palkki ilmaisee, että kypsennystilaa lämmitetään.
- <sup>n</sup> Sininen palkki ilmaisee, että kypsennystilaa jäähdytetään Cool-Down-toiminnolla.
- <sup>n</sup> Palkin leveys osoittaa, miten kauan lämmitys tai jäähdytys kestää.

Kun haluttu lämpötila on saavutettu, laite pyytää käyttäjää lataamaan laitteen. Kannatintason vieressä näkyy symboli (膜).

Kun laite on ladattu, kannatintason vieressä näkyy aika, jonka kypsennettävä tuote on vielä kypsennystilassa.

Kun bongin kypsennysaika on päättynyt, järjestelmä kehottaa tyhjentämään laitteen. Kannatintason vieressä näkyy symboli  $\blacksquare$ . Kypsennysaika on 00:00.

## **10.4.1 Yhteensopivuustarkastus**

<span id="page-53-0"></span>Järjestelmä tarkastaa jokaisen iProductionManagerissa sijoitettavan bongin kohdalla, onko uusi bongi yhteensopiva aiemmin sijoitettujen bongien ja valitun ajan kanssa. Bongit erotellaan ja tarkastetaan yksittäin seuraavien kolmen arvon perusteella:

- <sup>n</sup> Jokaiselle bongille on määritetty käyttötapa. Järjestelmä tarkastaa, ovatko käyttötavat yhteensopivia.
- <sup>n</sup> Jokaista bongia varten on määritetty kypsennystilan lämpötila. Järjestelmä tarkastaa, ovatko kypsennystilan lämpötilat yhteensopivia.
- <sup>n</sup> Jokaiselle käyttötavalle on määritetty tietty kypsennystilan kosteus. Järjestelmä tarkastaa, ovatko kypsennystilan kosteusarvot yhteensopivia.

Tässä yhteydessä tarkastetaan sekä manuaalisten käyttötapojen että älykkäiden kypsennysprosessien yhteensopivuus. Voit yhdistellä keskenään vain kypsennysprosesseja, joiden kypsennyslämpötilat pysyvät samana koko prosessin ajan. Kypsennysprosesseja, joihin sisältyy useita eri lämpötiloja (esimerkiksi matalassa lämpötilassa tapahtuva kypsennys), ei voi yhdistellä muiden bongien kanssa.

# **10.4.2 Sijoittelulogiikka**

<span id="page-53-1"></span>iCombi Pro määrittää Yhteensopivuuden tarkastus -toiminnon avulla, mihin paikkaan bongi sijoitetaan. Bongit sijoitetaan tämän tarkastuksen perusteella optimaalisesti iProductionManagerissa. Kannatintasojen värimerkinnät osoittavat iProductionManagerissa, vaikuttaako uusi bongi aiemmin sijoitettuihin bongeihin:

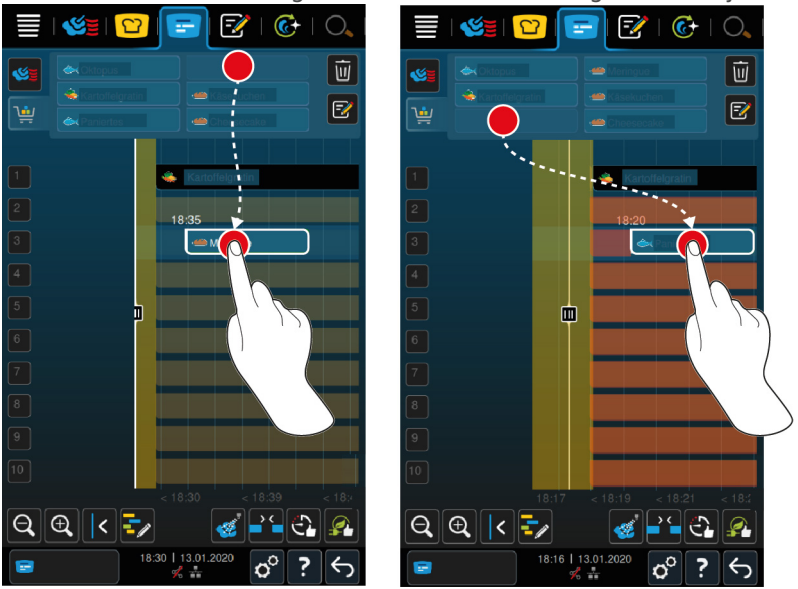

 $\blacksquare$  Kun kannatintasot näkyvät keltaisina, voit sijoittaa bongin, mutta tällöin muita aiemmin sijoitettuja bongeja siirretään.

<sup>n</sup> Kun tausta näkyy punaisena, et voi sijoittaa bongia, koska toista bongia käsitellään parhaillaan.

Jos siirrät bongia, tällöin myös koko yksikkö, johon bongi on sijoitettu yhteensopivuustarkastuksen jälkeen, siirtyy.

# **10.4.3 Suunnittelun aukkojen täyttö**

<span id="page-53-2"></span>Voit antaa laitteen täyttää automaattisesti ajalliset aukot, joita on muodostunut bongien sijoittamisen yhteydessä kaikille kannatintasoille.

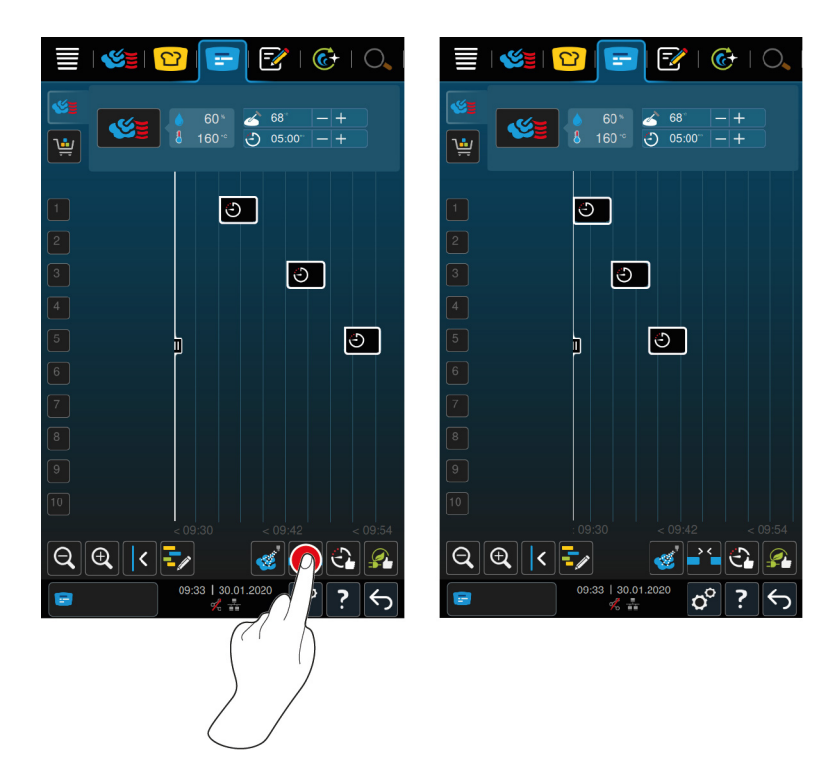

- $\vee$  Olet luonut ja sijoittanut bongeja.
- 1. Paina painiketta 25
- **>** Järjestelmä kysyy, haluatko todella täyttää suunnittelun aukot. **HUOMAUTUS! Tätä toimintoa ei voi perua.**
- 2. Vahvista kysymys valitsemalla **OK**
- **>>** Bongien väliset ajalliset aukot täytetään. Bongien keskinäinen sijoittelu säilyy muuttumattomana. Bongien asettelu saattaa kuitenkin siirtyä aika-akselilla.

## **10.4.4 Ajan optimointi**

<span id="page-54-0"></span>Voit antaa iCombi Pro-järjestelmän optimoida jo iProductionManagerissa sijoitetut bongit niin, että ruoat kypsennetään ajallisesti optimaalisesti ja ajalliset aukot poistuvat. Aikajärjestys ja kannatintasoille sijoittelu pysyy tällöin muuttumattomana.

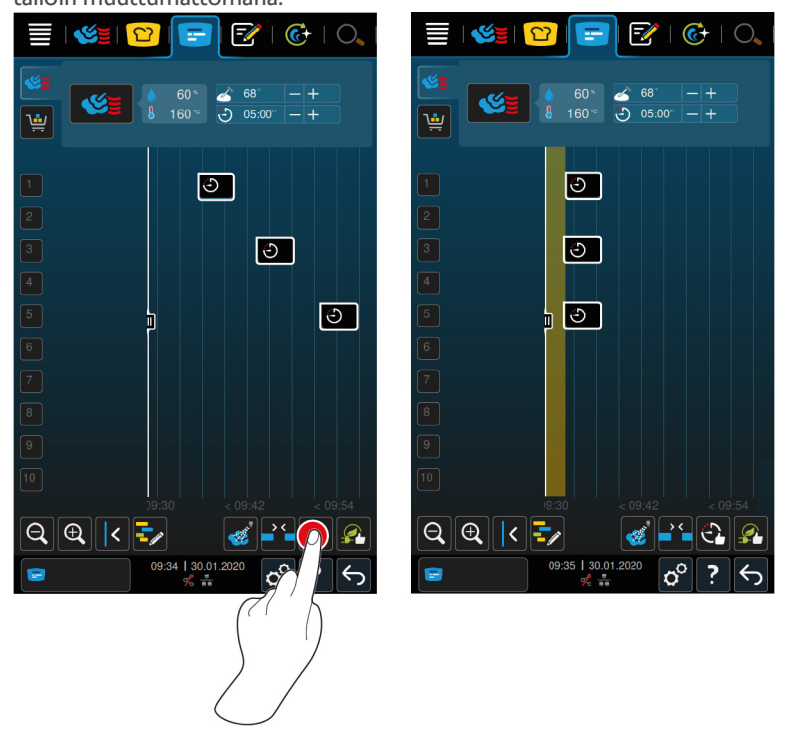

- $\vee$  Olet luonut ja sijoittanut bongeja.
- 1. Paina painiketta $\mathcal{C}_\bullet$
- **>** Järjestelmä kysyy, haluatko todella täyttää ajalliset aukot. **HUOMAUTUS! Tätä toimintoa ei voi perua.**
- 2. Vahvista kysymys valitsemalla **OK**
- **>>** Uudet bongit sijoitetaan [yhteensopivuustarkastuksen \[](#page-53-0)[}](#page-53-0) [54\]](#page-53-0) tuloksen mukaisesti.

# **10.4.5 Energian optimointi**

<span id="page-55-0"></span>Voit antaa iCombi Pro -järjestelmän optimoida jo iProductionManagerissa sijoitetut bongit niin, että ruoat kypsennetään energiankulutuksen kannalta optimaalisesti. Näin voidaan optimoida laitteen käyttöaste ja säästää energiaa. Huomaa, että bongien aikajärjestys saattaa tällöin muuttua.

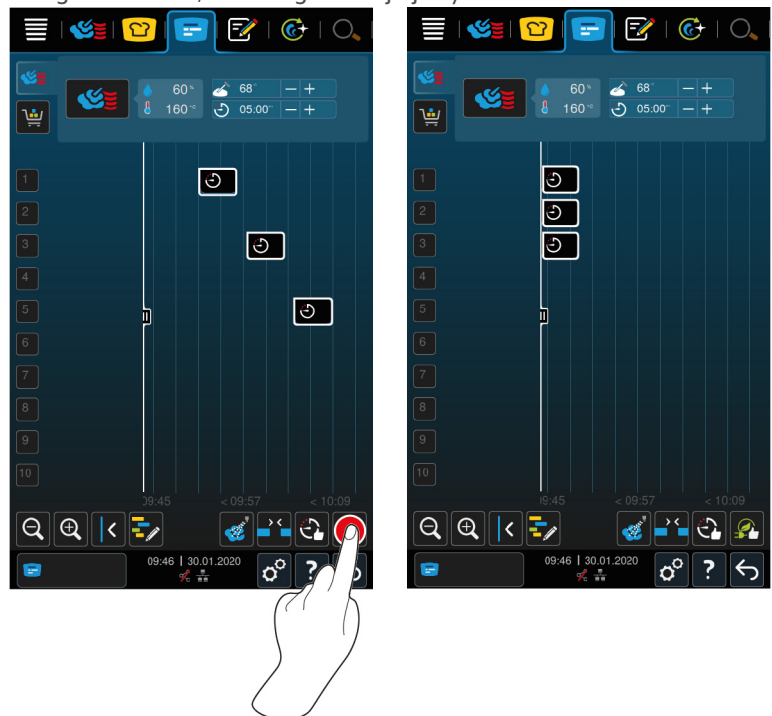

- $\vee$  Olet luonut ja sijoittanut bongeja.
- 1. Paina painiketta
- **>** Järjestelmä kysyy, haluatko todella järjestää bongit energiankulutuksen kannalta optimaalisesti. **HUOMAUTUS! Tätä toimintoa ei voi perua.**
- 2. Vahvista kysymys valitsemalla **OK**
- **>>** Uudet bongit sijoitetaan [yhteensopivuustarkastuksen \[](#page-53-0)[}](#page-53-0) [54\]](#page-53-0) tuloksen perusteella.

### **10.5 Bongien muokkaaminen ja poistaminen**

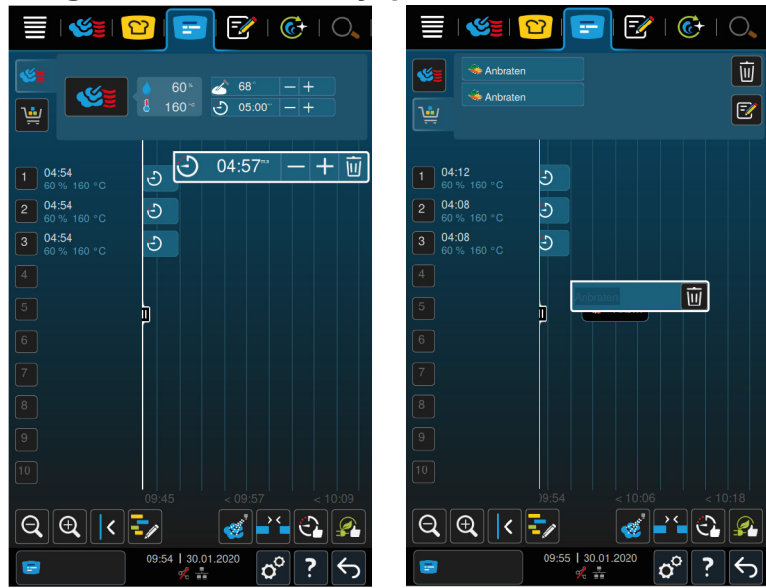

#### **Manuaaliset bongit**

Jos olet sijoittanut manuaalisen bongin, voit lisätä keskilämpötilaa tai pidentää kypsennysaikaa jälkikäteen. Et voi kuitenkaan muuttaa asetettua kypsennyslämpötilaa.

- 1. Paina bongia.
- **>** Bongin asetukset näytetään.
- 2. Jos haluat lisätä tai vähentää keskilämpötilaa tai pidentää tai lyhentää kypsennysaikaa, paina painikkeita: $+$ tai
- 3. Voit poistaa bongeja painamalla painiketta  $\overline{w}$

#### **Älykkäät bongit ja ohjelmat**

Kun olet sijoittanut älykkään bongin tai ohjelman, et voi muuttaa asetuksia jälkikäteen. Bongin voi tällöin ainoastaan poistaa.

<span id="page-56-0"></span>1. Voit poistaa bongeja painamalla painiketta  $\overline{\mathfrak{m}}$ 

#### **10.6 Aikaan perustuva kypsennys**

Voit suunnitella ruokia iProductionManagerissa niin, että niiden kypsennys alkaa samanaikaisesti tai niin, että ne ovat kypsiä samaan aikaan. Suunnitelu voidaan tehdä reaaliajassa sekä myös tulevaisuudessa. Sijoita tätä varten bongit niin, että ne ovat ennen sijoittelun aputyökalua tai sen jälkeen. Kun käynnistät iProductionManagerin, sijoittelun aputoiminto näyttää korostettuna senhetkisen ajankohdan. Jos siirrät sijoittelun aputyökalua oikealle, aika-akseli siirtyy tulevaisuuteen.

- 1. Paina valikkorivin painiketta
- 2. Vedä sijoittelun aputyökalu haluamaasi ajankohtaan aika-akselilla. Jos siirrät sijoittelun aputyökalun näytön oikeaan reunaan, aika-akseli siirtyy tulevaisuuteen.
- 3. Sijoita haluamasi bongit sijoittelun aputyökalun oikealle tai vasemmalle puolelle.
- **>** Jos sijoitat bongeja sijoittelun aputyökalun vasemmalle puolelle, bongin päättymisajankohdaksi tulee tämä ajankohta. Ruoat kypsennetään niin, että ne ovat valmiita samaan aikaan.
- **>** Kun sijoitat bongit sijoittelun aputyökalun oikealle puolelle, bongien aloitusajankohdaksi tulee kyseinen ajankohta. Ruokien kypsennys aloitetaan tällöin samanaikaisesti.

# **10.7 Suunnittelu**

iProductionManagerin suunnittelutoiminnon ansiosta sinun tarvitsee sijoittaa bongit vain yhden kerran, minkä jälkeen voit hakea ne milloin tahansa uudelleen.

<sup>n</sup> Jo valmistettuja bongeja ei voi tallentaa suunnitelmaksi. <sup>n</sup> **Kosteutus**-lisätoiminto ei ole käytettävissä suunnittelun yhteydessä.

## **10.7.1 Suunnitelmien luominen**

<span id="page-57-0"></span>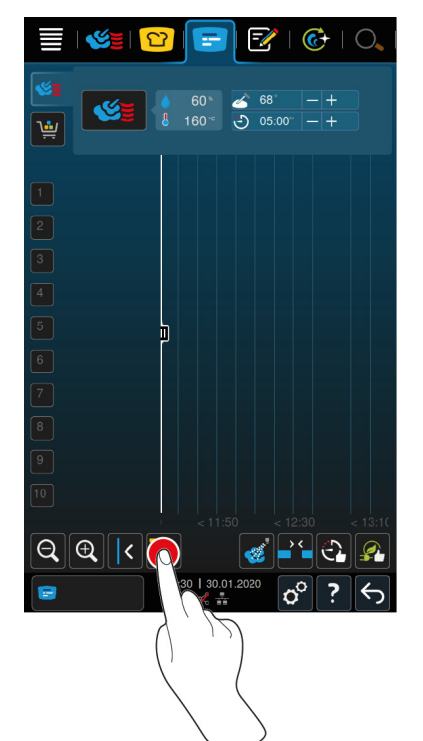

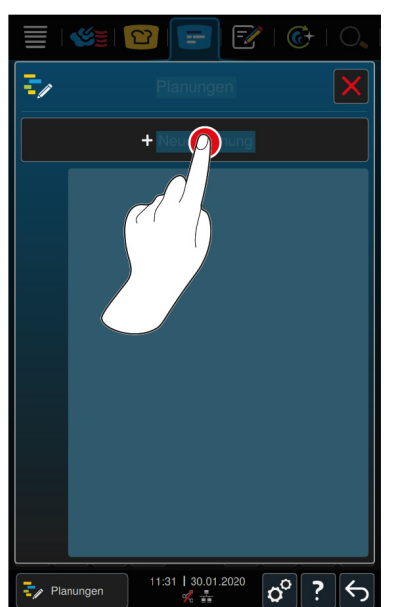

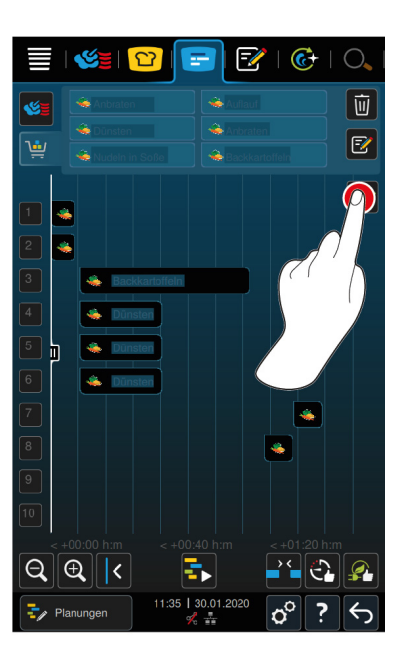

- 1. Paina valikkorivin painiketta
- 2. Paina painiketta $\frac{1}{2}$
- 3. Paina painiketta **+Uusi suunnitelma**
- **>** Sijoittelun aputyökalu siirtyy näytön vasempaan reunaan. Aika-akselin skaalaus muuttuu nykyisen kellonajan näytöstä minuuttinäyttöön. Voit sijoittaa bongeja nyt kellonajasta riippumatta.
- 4. Sijoita haluamasi bongit. Voit sijoittaa enintään 30 bongia.

Suunnittelun optimointia varten ovat käytettävissä seuraavat toiminnot:

- $\blacksquare$  [Suunnittelun aukkojen täyttö \[](#page-53-2) $\blacktriangleright$  [54\]](#page-53-2)
- $\blacksquare$  [Ajan optimointi \[](#page-54-0) $\blacktriangleright$  [55\]](#page-54-0)
- $\blacksquare$  [Energian optimointi \[](#page-55-0) $\blacktriangleright$  [56\]](#page-55-0)
- 1. Voit käynnistää suunnitelman tallentamatta painamalla painiketta:
- 2. Voit tallentaa suunnitelman painamalla painiketta:  $\exists$

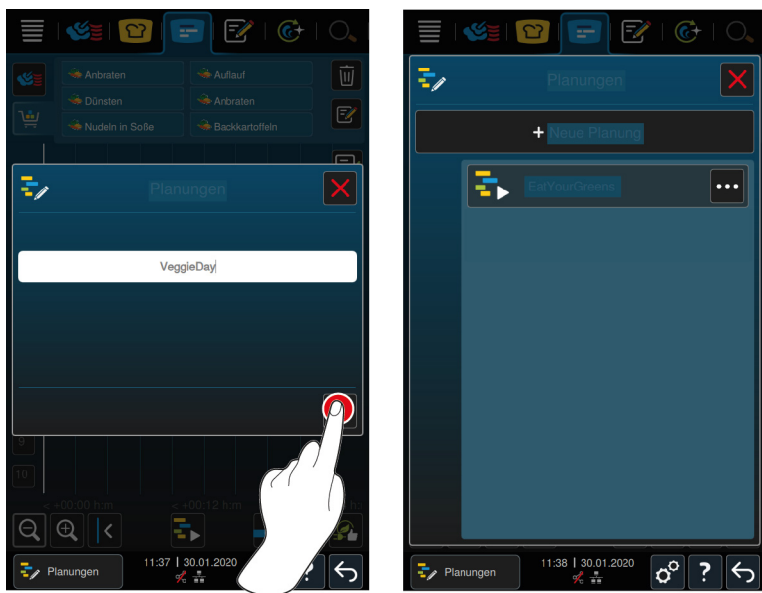

3. Kirjoita nimi.

- 4. Vahvista toiminto painikkeella
- **>>** Suunnitelma näkyy suunnitelmaluettelossa.

## **10.7.2 Suunnittelman käynnistäminen**

- $\vee$  [Olet luonut suunnitelman \[](#page-57-0) $\triangleright$  [58\].](#page-57-0)
- a iProductionManager ei käsittele parhaillaan bongeja. Jos järjestelmä käsittelee bongeja, näyttön tulee ilmoitus, jossa kehotetaan keskeyttämään kaikki bongit ennen suunnitelman aloittamista.
- 1. Paina painiketta
- 2. Paina haluamaasi suunnitelmaa.
- **>>** Suunnitelma käynnistyy heti. Bongit sijoitetaan suunnitelman mukaisesti kannatintasoille. Bonginäkymään sisältyvät bongit korvataan suunnitelmaan sisältyvillä bongeilla.

# **11 Ohjelmointitila**

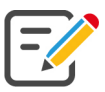

Ohjelmointitilassaa voit laatia, suunnitella ja hallita omia [manuaalisia ohjelmia \[](#page-59-0)[}](#page-59-0) [60\]](#page-59-0), [älykkäitä](#page-61-0) [kypsennysprosesseja \[](#page-61-0)[}](#page-61-0) [62\]](#page-61-0) ja [tavarakoreja \[](#page-62-0)[}](#page-62-0) [63\].](#page-62-0) Käytettävissä ovat kaikki [manuaaliset käyttötilat \[](#page-39-0)[}](#page-39-0) [40\],](#page-39-0) [älykkäät kypsennysprosessit \[](#page-23-0)[}](#page-23-0) [24\]](#page-23-0) ja valmiiksi ohjelmoidut tavarakorit.

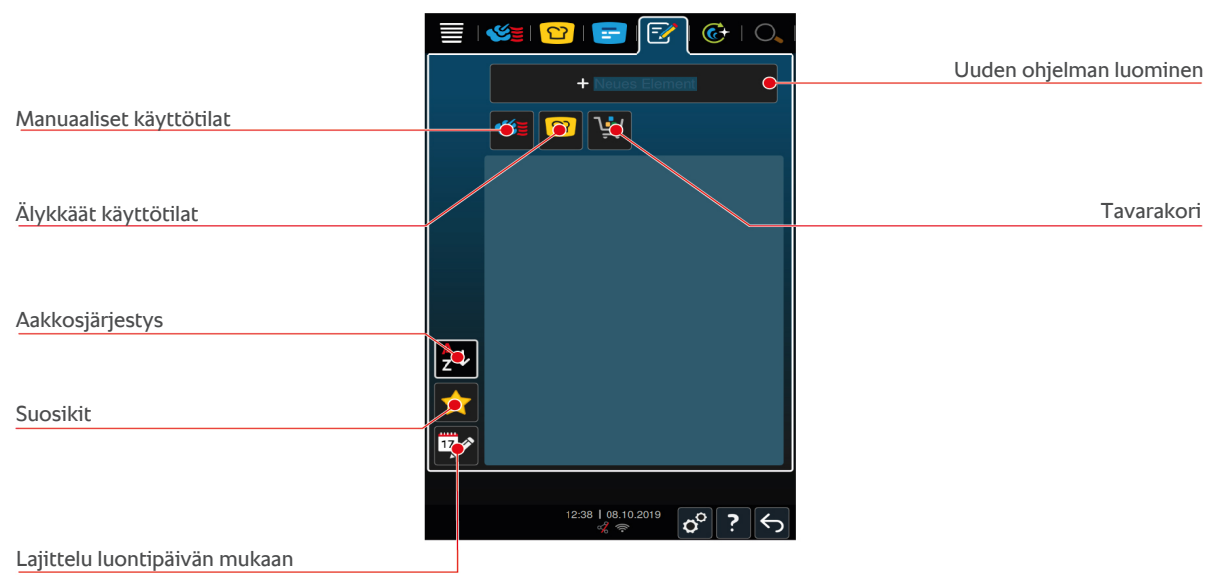

# **11.1 Manuaalisen ohjelman luonti**

<span id="page-59-0"></span>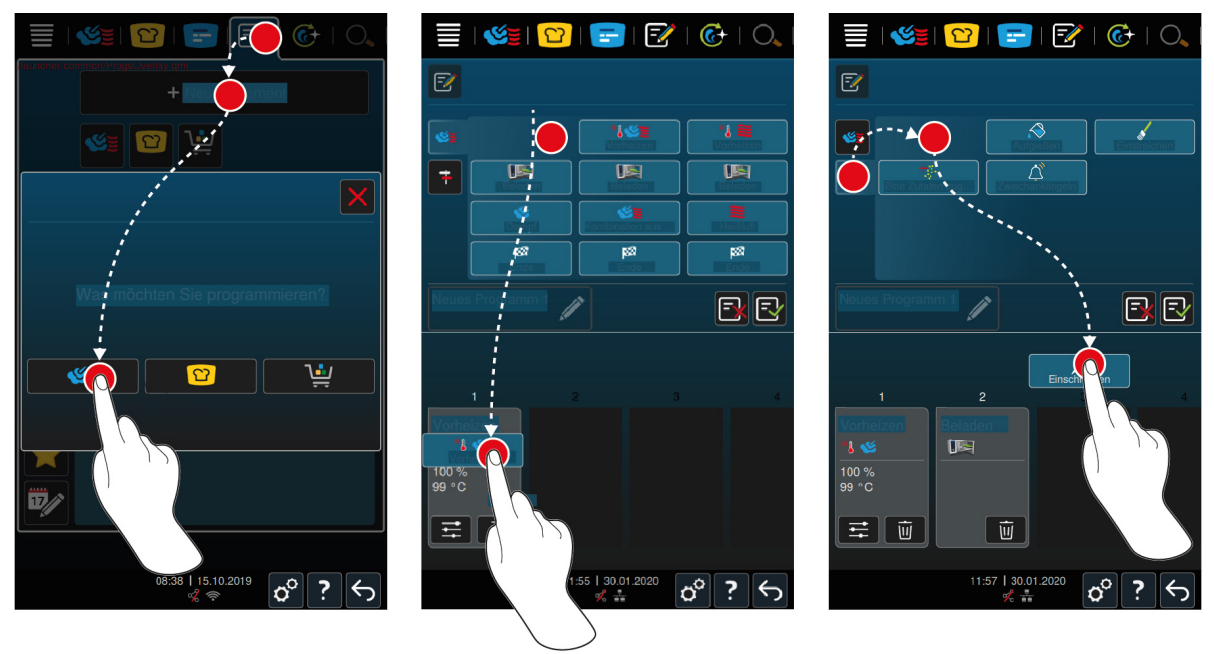

- 1. Paina valikkorivin painiketta  $\frac{2}{3}$
- 2. Paina painiketta **+ Uusi elementti**
- 3. Paina painiketta
- **>** Käytettävissä olevat kypsennysvaiheet näkyvät näytössä.
- 4. Valitse haluamasi kypsennysvaiheet ja vedä ne alaosaan.**HUOMAUTUS! Voit yhdistellä vain alakkain olevia kypsennysvaiheita. Jos yhdistät kypsennysvaiheita, jotka eivät ole alakkain, ohjelmaa ei voi tallentaa.**
- 5. Voit lisätä ohjelmaan kehotteita painamalla painiketta $\ddot{\mathbf{r}}$
- **>** Näyttöön aukeaa yhteenveto käytettävissä olevista kehotteista.

6. Valitse haluamasi kehotteet ja vedä ne alaosaan.

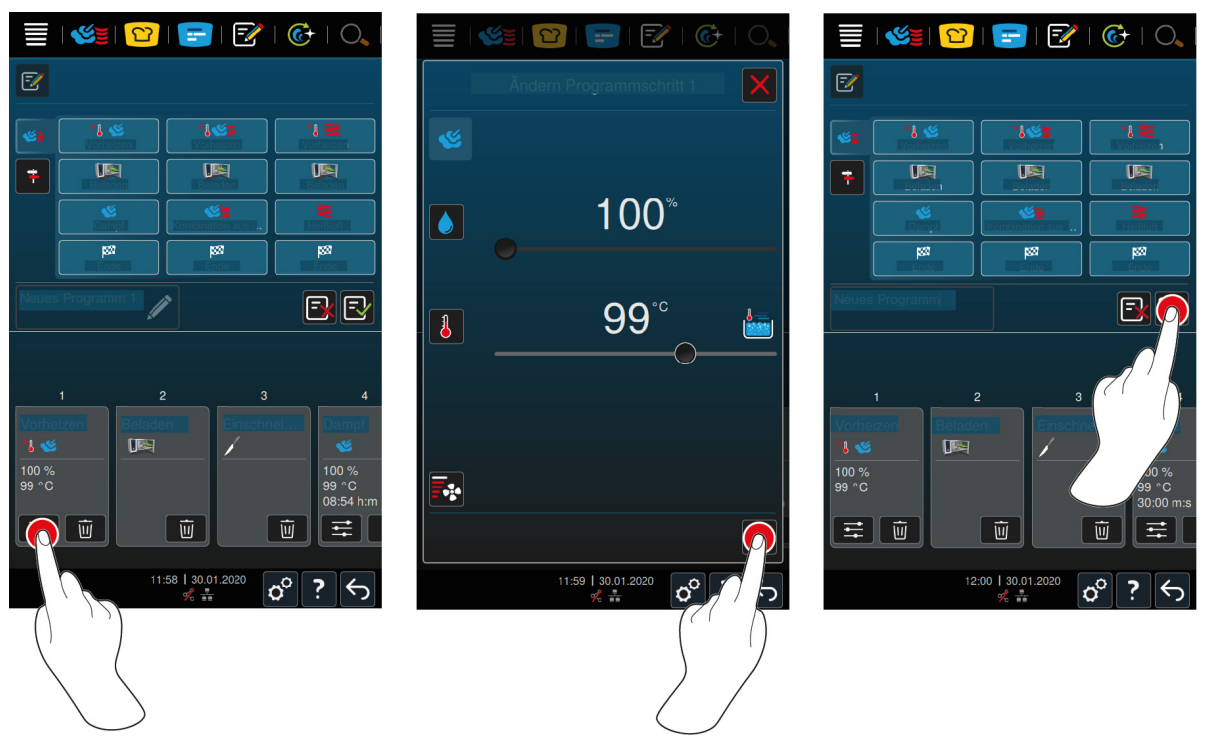

- 7. Voit muokata kypsennysvaihetta painamalla painiketta:
- **>** Näyttöön tulevat säädettävät kypsennysparametrit ja lisätoiminnot, jotka vaihtelevat valitun käyttötilan mukaan.

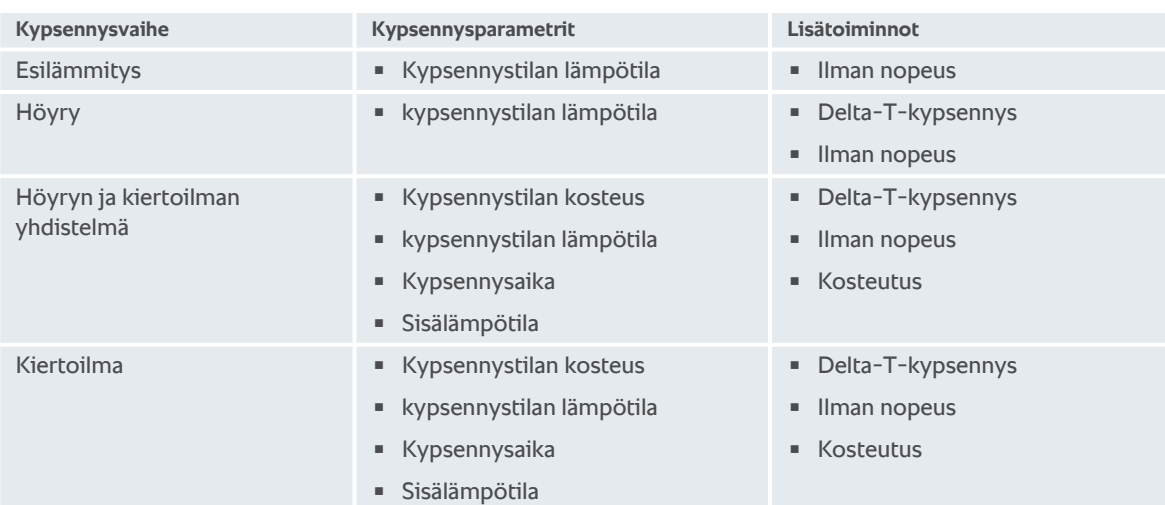

- 1. Mukauta kypsennysvaihetta haluamallasi tavalla.
- 2. Tallenna muutokset painikkeella
- 3. Anna kypsennysprosessille nimi painamalla painiketta
- 4. Kirjoita nimi.
- 5. Tallenna kypsennysprosessi painikkeella
- **>>** Laite tarkistaa ohjelman. Kun kaikki kypsennysparametrit on määritetty ja järjestetty keskenään loogiseen järjestykseen, ohjelma tallennetaan, minka jälkeen se näkyy ohjelmaluettelossa.
- **>>** Jos ohjelmassa on jokin virhe, kyseiseen kohtaan ilmestyy merkki. Korjaa virhe, ennen kuin yrität tallentaa ohjelman uudelleen.

# **11.2 Älykkään kypsennysprosessin ohjelmointi**

<span id="page-61-0"></span>Älykkään kypsennysprosessin ohjelmoinnissa ainoastaan kypsennysparametrit ovat mukautettavissa. Yksittäisten kypsennysvaiheiden järjestystä ei voi muuttaa.

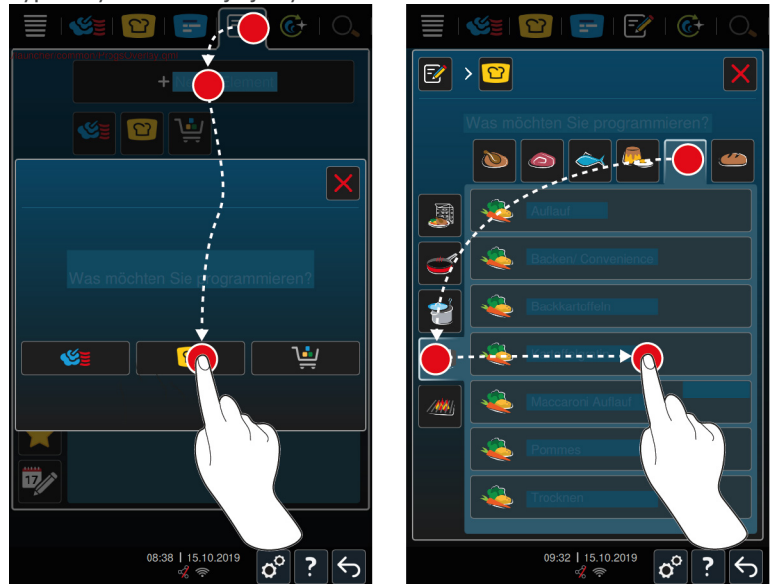

- 1. Paina valikkorivin painiketta
- 2. Paina painiketta **+ Uusi elementti**
- 3. Paina painiketta  $\Omega$
- **>** Laite kysyy, mitä haluat ohjelmoida.
- 4. Valitse jokin seuraavista vaihtoehdoista:
- <sup>n</sup> käyttötila
- <sup>n</sup> käyttötila ja kypsennysmenetelmä
- <sup>n</sup> kypsennysmenetelmä.
- Valintoja vastaavat älykkäät kypsennysprosessit tulevat näyttöön.
- 1. Valitse haluttu älykäs kypsennysprosessi.
- **>** Yksittäiset kypsennysvaiheet tulevat näyttöön. Voit mukauttaa kypsennysparametreja haluamallasi tavalla. Ensimmäinen kypsennysvaihe näkyy punaisella merkittynä.

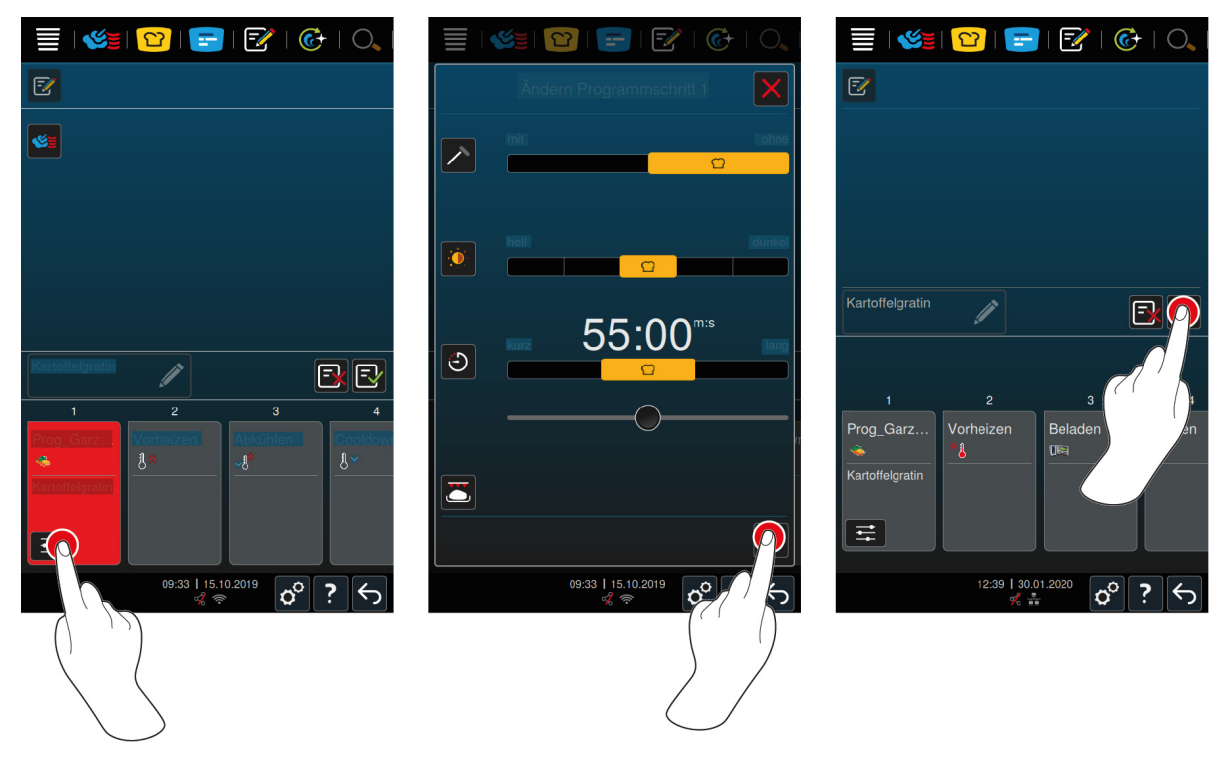

- 2. Paina painiketta:
- **>** Näyttöön tulevat säädettävät kypsennysparametrit ja lisätoiminnot, jotka vaihtelevat valitun kypsennysprosessin mukaan. Kypsennysprosessin vakioasetusten kohdalla on seuraava merkintä:  $\bigcirc$
- 3. Mukauta kypsennysparametreja haluamallasi tavalla.
- 4. Tallenna muutokset painikkeella
- **>** Yksittäiset kypsennysvaiheet tulevat jälleen näyttöön.
- 5. Anna kypsennysprosessille nimi painamalla painiketta
- 6. Kirjoita nimi.
- 7. Tallenna kypsennysprosessi painikkeella  $\exists$
- **>>** Kypsennysprosessi näkyy ohjelmaluettelossa.

# **11.3 Tavarakorin ohjelmointi**

<span id="page-62-0"></span>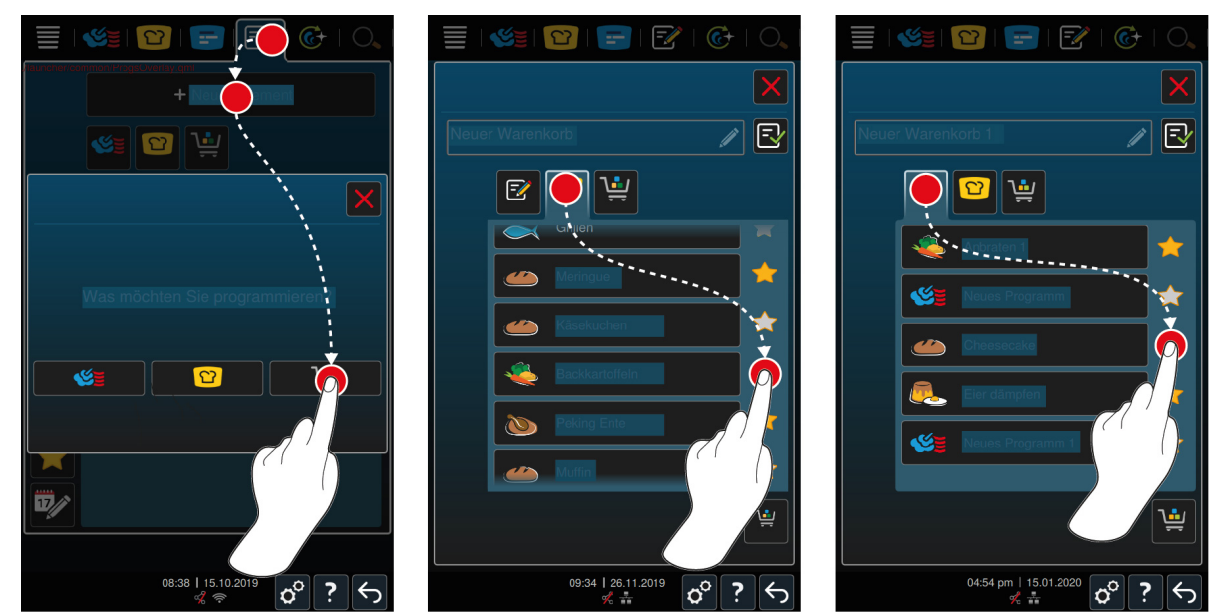

1. Paina valikkorivin painiketta

- 2. Paina painiketta **+ Uusi elementti**
- 3. Paina painiketta
- 4. Voit liittää tavarakoriin älykkäitä kypsennysprosesseja painamalla painiketta  $\Omega$
- **>** Kaikki älykkäät kypsennysprosessit näkyvät näytössä.
- 5. Selaa luetteloa ja paina haluamaasi kypsennysprosessia.
- **>** Kyseisen kypsennysprosessin kohdalla näkyy  $\bigwedge$ , ja se liitetään tavarakoriin.
- 6. Voit liittää tavarakoriin jo tallennettuja ohjelmia painamalla painiketta
- **>** Kaikki ohjelmat näkyvät näytössä.
- 7. Selaa luetteloa ja paina haluamaasi ohjelmaa.
- **>** Kyseisen kypsennysprosessin kohdalla näkyy , ja se liitetään tavarakoriin.

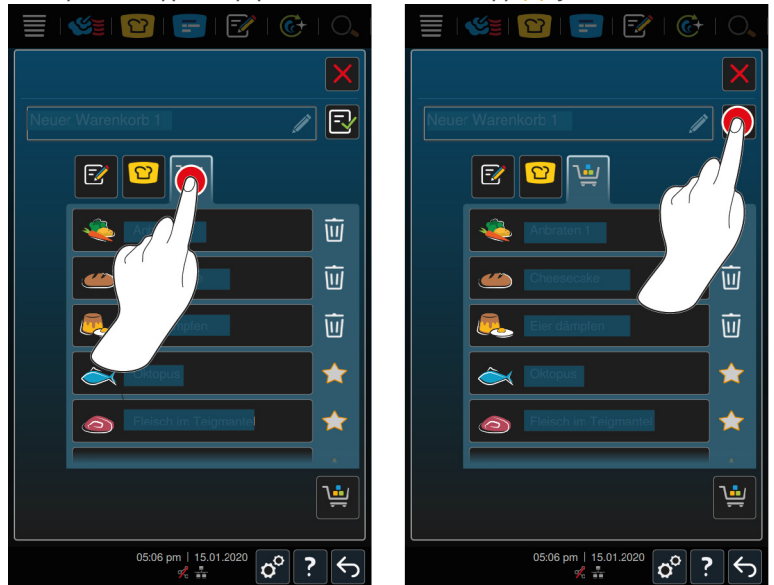

- 8. Tarkista tavarakori painamalla painiketta
- **>** Näytössä näkyvät kaikki valitut älykkäät kypsennysprosessit ja ohjelmat.
- 9. Voit poistaa yksittäisen kohteen tavarakorista painamalla painiketta  $\overline{\hat{\mathfrak{w}}}$
- 10. Voit nimetä tavarakorin painamalla painiketta
- 11. Kirjoita nimi.
- 12. Tallenna tavarakori painamalla painiketta  $\exists$
- **>>** Tavarakori näkyy ohjelmaluettelossa.

#### **11.4 Ohjelmien muokkaaminen ja poistaminen**

- <span id="page-63-1"></span>a Olet ohjelmoinut [manuaalisia ohjelmia \[](#page-59-0)[}](#page-59-0) [60\]](#page-59-0), [älykkäitä kypsennysprosesseja \[](#page-61-0)[}](#page-61-0) [62\]](#page-61-0) tai [tavarakoreja \[](#page-62-0)[}](#page-62-0) [63\].](#page-62-0)
- 1. Voit muokata ohjelmaa painamalla painiketta •••

Käytettävissä ovat seuraavat muokkausmahdollisuudet:

- **Muokkaa kohdetta:**  $\boxed{\overline{z}}$
- Kopioi kohde:  $\boxed{\neg}$
- <span id="page-63-0"></span> $\blacksquare$  Poista kohde:  $\overline{\mathfrak{m}}$

## **11.5 Ohjelmien ja tavarakorien käynnistäminen**

#### **Manuaaliset ohjelmat**

1. Käynnistä manuaalinen ohjelma painamalla haluamaasi ohjelmaa.

- **>** Ohjelma käynnistyy heti. Näytössä näkyvät kaikki kypsennysvaiheet.
- 2. Lähetä manuaalinen ohjelma iProductionManageriin painamalla painiketta •••
- 3. Paina painiketta
- **>** Manuaalinen ohjelma näkyy bonginäkymässä. [Voit sijoittaa bongin nyt tavalliseen tapaan \[](#page-52-0)[}](#page-52-0) [53\]](#page-52-0).

#### **Älykkäät kypsennysprosessit**

- 1. Käynnistä älykäs kypsennysprosessi painamalla haluamaasi ohjelmaa.
- **>** Ohjelma käynnistyy heti. Näytössä näkyvät kaikki kypsennysvaiheet.
- 2. Lähetä älykäs kypsennysprosessi iProductionManageriin painamalla painiketta •••
- 3. Paina painiketta  $\sqrt{2}$
- **>** Älykäs ohjelma näkyy bonginäkymässä. [Voit sijoittaa bongin nyt tavalliseen tapaan \[](#page-52-0)[}](#page-52-0) [53\]](#page-52-0).

#### **Tavarakorit**

- 1. Siirrä tavarakori iProductionManageriin painamalla haluamaasi tavarakoria.
- **>** Kaikki tavarakoriin sisältyvät yksiköt näkyvät bonginäkymässä. [Voit sijoittaa bongeja nyt tavalliseen tapaan](#page-52-0) [\[](#page-52-0)[}](#page-52-0) [53\].](#page-52-0)

# **12 Vaihtaminen käyttötilojen välillä**

Voit vaihdella iCombi Pro -laitteessa Manuaalinen paisto-, iCookingSuite- ja iProductionManager-käyttötiloja helposti milloin tahansa. Tämä tarjoaa käyttöösi automaattisten, työtäsäästävien ja älykkäiden kypsennystoimintojen sekä yksilöllisten ohjausmahdollisuuksien optimaalisen yhdistelmän.

- <sup>n</sup> Voit muuttaa bongin iProductionManagerissa manuaaliseksi käyttötavaksi.
- <sup>n</sup> Voit muuttaa iCookingSuiten älykkään kypsennysprosessin älykkääksi iProductionManagerin bongiksi.
- <sup>n</sup> Voit muuttaa iCookingSuiten älykkään kypsennysprosessin manuaaliseksi käyttötavaksi.

#### **Bongin muuttaminen manuaaliseksi käyttötavaksi**

- $\vee$  [Olet sijoittanut bongin \[](#page-52-0) $\triangleright$  [53\]](#page-52-0). Kypsennysprosessi on käynnissä.
- 1. Paina valikkorivin painiketta
- **>** Näytössä näkyy ilmoitus käynnissä olevasta kypsennysprosessista.
- 2. **HUOMAUTUS! Toimintoa ei voi perua.** Paina painiketta **Käynnissä olevan tapahtuman vaihto**
- **>>** Bongin kypsennysparametrit siirtyvät, ja ne näytetään manuaalisessa tilassa.

#### **Älykkään kypsennysparametrin vaihto älykkääksi bongiksi**

- a [Olet käynnistänyt älykkään kypsennysprosessin \[](#page-32-0)[}](#page-32-0) [33\].](#page-32-0) Kypsennysprosessi on käynnissä.
- 1. Paina valikkorivin painiketta
- **>** Näytössä näkyy ilmoitus käynnissä olevasta kypsennysprosessista.
- 2. **HUOMAUTUS! Toimintoa ei voi perua.** Paina painiketta **Käynnissä olevan tapahtuman vaihto**
- **>>** Älykäs kypsennysprosessi lähetetään iProductionManageriin, ja se näkyy kannatintasolla.

#### **Älykkään kypsennysprosessin muuttaminen manuaaliseen tilaan**

- ◆ [Olet käynnistänyt älykkään kypsennysprosessin \[](#page-32-0)▶ [33\].](#page-32-0) Kypsennysprosessi on käynnissä.
- 1. Paina valikkorivin painiketta
- **>** Näytössä näkyy ilmoitus käynnissä olevasta kypsennysprosessista.
- 2. **HUOMAUTUS! Toimintoa ei voi perua.** Paina painiketta **Käynnissä olevan tapahtuman vaihto**
- **>>** Älykkään kypsennysprosessin kypsennysparametrit siirtyvät, ja ne näkyvät manuaalisessa tilassa.

# **13 Asetukset**

Laitteen tehdasasetuksia voi mukauttaa käyttäjän tarpeisiin, ja laite säilyttää tehdyt muutokset.

- 1. Paina painiketta  $\sigma^o$
- **>** Kaikki säädettävissä olevat asetukset tulevat näyttöön:
- $\blacksquare$  [Suosikit \[](#page-66-0) $\blacktriangleright$  [67\]](#page-66-0)
- $\blacksquare$  [Näyttö \[](#page-66-1) $\blacktriangleright$  [67\]](#page-66-1)
- $\blacksquare$  [Valo \[](#page-68-0) $\blacktriangleright$  [69\]](#page-68-0)
- $\overline{A}$  $\overline{A}$ äni [ $\overline{B}$  [69\]](#page-68-1)
- <sup>n</sup> [Ruuanlaittojärjestelmä \[](#page-69-0)[}](#page-69-0) [70\]](#page-69-0)
- $\blacksquare$  [Kypsennys \[](#page-70-0) $\blacktriangleright$  [71\]](#page-70-0)
- $\blacksquare$  [Puhdistaminen \[](#page-72-0) $\triangleright$  [73\]](#page-72-0)
- $\blacksquare$  [Tietojenhallinta \[](#page-72-1) $\blacktriangleright$  [73\]](#page-72-1)
- $\blacksquare$  [Verkon asetukset \[](#page-74-0) $\blacktriangleright$  [75\]](#page-74-0)
- **NyEnergie**
- Messenger
- $\blacksquare$  [Käyttäjäprofiili \[](#page-75-0) $\blacktriangleright$  [76\]](#page-75-0)
- $\blacksquare$  [Huolto \[](#page-75-1) $\triangleright$  [76\]](#page-75-1)
- [ConnectedCooking \[](#page-75-2)▶ [76\]](#page-75-2)

Voit muuttaa asetuksia vierittämällä luetteloa näytössä ja painamalla haluamaasi kategoriaa. Kukin kategoria sisältää tietyn sarjan asetuksia, joita voi muuttaa helposti [kosketusliikkeellä \[](#page-16-0)[}](#page-16-0) [17\]](#page-16-0) tai [keskimmäisen valintapyörän](#page-16-1) [\[](#page-16-1)[}](#page-16-1) [17\]](#page-16-1) avulla.

#### **13.1 Suosikit**

<span id="page-66-0"></span>Suosikeissa näkyvät kaikki asetukset, jotka olet merkinnyt suosikeiksi.

- 1. Valitse asetus.
- 2. Paina painiketta
- **>>** Asetus on tallennettu suosikiksi.

#### **13.2 Näyttö**

- <span id="page-66-1"></span>1. Paina painiketta  $\sigma^o$
- 2. Paina painiketta <sup>1</sup> Näyttö

Tässä kohdassa voit määrittää seuraavat asetukset:

- $\blacksquare$  [Kieli \[](#page-66-2) $\blacktriangleright$  [67\]](#page-66-2)
- $\blacksquare$  Päiväys ja aika  $[\triangleright$  [67\]](#page-66-3)
- [Lämpötilan yksikkö \[](#page-67-0)▶ [68\]](#page-67-0)
- [Ohjelmanäkymä \[](#page-67-1)▶ [68\]](#page-67-1)

# **13.2.1 Kieli**

<span id="page-66-2"></span>Tässä kohdassa voit muuttaa käyttöliittymän kielen.

- 1. Paina painiketta **S** Kieli
- 2. Valitse haluamasi kieli.
- **>>** Käyttöliittymän kieli vaihtuu heti.

## **13.2.2 Päiväys ja aika**

<span id="page-66-3"></span>Tässä kohdassa voit muuttaa seuraavia asetuksia:

- <sup>n</sup> **Päivämäärä**
- **Kellonaika**<sup>17</sup>
- $= 24h/12h$

Huomaa, että voit synkronoida kellonajan myös automaattisesti ConnectedCookingin kautta.

#### **Päiväys**

- 1. Paina painiketta **Päivämäärä**
- **>** Näyttöön aukeaa kalenteri.
- 2. Valitse päivämäärä.
- **>>** Päivämäärä otetaan käyttöön automaattisesti.

#### **Kellonaika**

- 1. Paina painiketta **Kellonaika**
- **>** Näytössä näkyy kellonaika.
- 2. Paina kellonaikaa.
- 3. Aseta kellonaika.
- **>>** Kellonaika otetaan käyttöön automaattisesti.

#### **Vaihto: 24h/12h**

1. Valitse **12**, jos haluat ottaa käyttöön 12 tunnin ajan esityksen, tai **24**, jos haluat ottaa käyttöön 24 tunnin ajan esityksen.

#### **13.2.3 Lämpötilan yksikkö**

<span id="page-67-0"></span>Tässä voit valita lämpötilan yksiköksi **°C** tai **°F**.

#### **13.2.4 Ohjelmanäkymä**

<span id="page-67-1"></span>Tässä kohdassa voit määrittää, näytetäänkö älykkäät kypsennysprosessit iCookingSuitessa ja ohjelmointitilassa yksi-, kaksi- vai kolmipalstaisena.

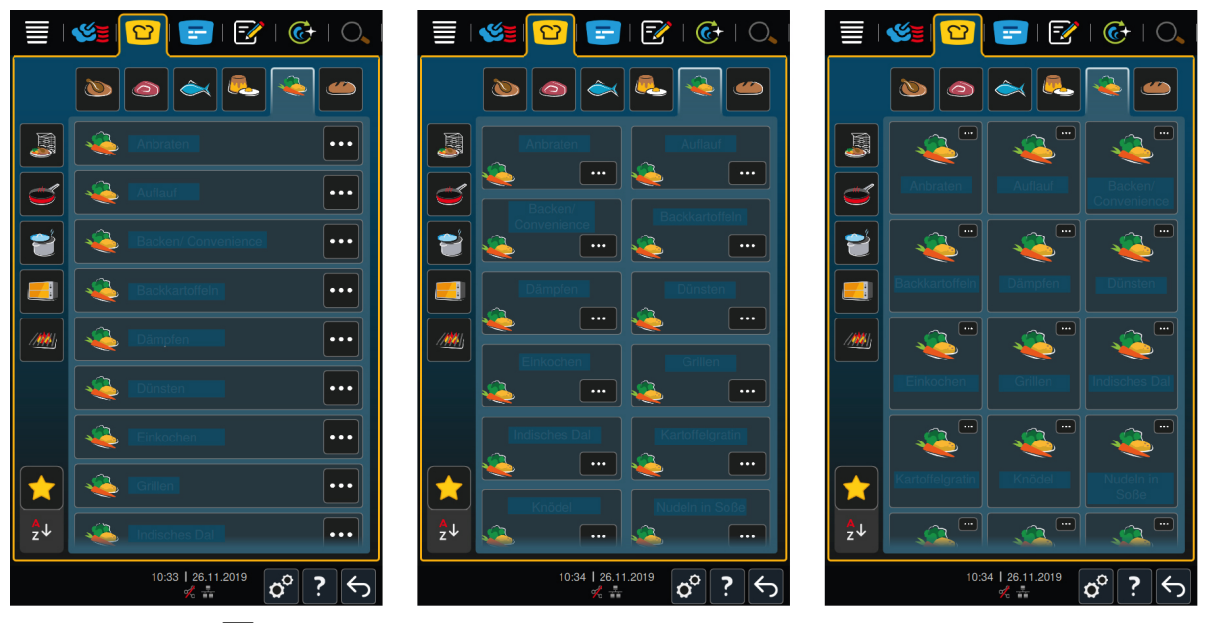

- 1. Paina painiketta **Ohjelmanäkymä**
- 2. Valitse **yksipalstainen**, **kaksipalstainen** tai **kolmipalstainen**.
- **>>** Valittu asetus tulee heti käyttöön.

## **13.3 Valo**

- <span id="page-68-0"></span>1. Paina painiketta  $\alpha^{\circ}$
- 2. Paina painiketta Valo

## **13.3.1 Näytön kirkkaus**

Tässä kohdassa voit säätää näytön kirkkautta asteikolla 0 - 100 %.

- 1. Paina painiketta **Maytön kirkkaus**
- 2. Valitse haluamasi arvo asteikolta.
- **>>** Näytön kirkkaus muuttuu heti asetettuun arvoon.

#### **13.4 Ääni**

- <span id="page-68-1"></span>1. Paina painiketta  $\alpha^{\circ}$
- 2. Paina painiketta **Ääni**

Tässä kohdassa voit määrittää seuraavat asetukset:

- [Pää-äänenvoimakkuus \[](#page-68-2)▶ [69\]](#page-68-2)
- $\blacksquare$  [Lataus/toimintokehotteet \[](#page-68-3) $\blacktriangleright$  [69\]](#page-68-3)
- [Ohjelmavaiheen loppu \[](#page-68-4)▶ [69\]](#page-68-4)
- Kypsennysajan loppu  $[]$  [70\]](#page-69-1)
- Prosessin keskeytys / virhe havaittu  $[]$  [70\]](#page-69-2)

#### **13.4.1 Pää-äänenvoimakkuus**

<span id="page-68-2"></span>Tässä kohdassa voit asettaa kokonaisäänenvoimakkuuden asteikolla 0 – 100 %.

- 1. Paina painiketta **Pää-äänenvoimakkuus**
- 2. Valitse haluamasi arvo asteikolta.

**>>** Kokonaisäänenvoimakkuus muuttuu heti asetettuun arvoon.

#### **13.4.2 Lataus/toimintokehotteet**

<span id="page-68-3"></span>Tässä kohdassa voit määrittää, mikä ääni tai melodia kuuluu, kun laite täytyy lastata tai laite edellyttää käyttäjän toimia . Voit valita jonkin 37 vaihtoehdosta.

- 1. Paina painiketta
- 2. Paina haluamaasi ääntä.
- **>** Laitteesta kuuluu valittu ääninäyte.
- 3. Jos haluat kytkeä äänen pois toiminnasta, paina painiketta: **POIS**
- 4. Jos haluat valita asetuksen käyttöön, paina kuvakerivin painiketta  $\blacksquare$ )
- **>>** Näyttöön aukeaa yhteenvetonäkymä. Valittu asetus näkyy näytössä.

#### **13.4.3 Ohjelmavaiheen loppu**

<span id="page-68-4"></span>Tässä kohdassa voit määrittää, mikä ääni tai melodia kuuluu, kun ohjelmavaihe on päättynyt . Voit valita jonkin 37 vaihtoehdosta.

- 1. Paina painiketta
- 2. Paina haluamaasi ääntä.
- **>** Laitteesta kuuluu valittu ääninäyte.
- 3. Jos haluat kytkeä äänen pois toiminnasta, paina painiketta: **POIS**
- 4. Jos haluat valita asetuksen käyttöön, paina kuvakerivin painiketta  $\blacksquare$ ))
- **>>** Näyttöön aukeaa yhteenvetonäkymä. Valittu asetus näkyy näytössä.

# **13.4.4 Kypsennysajan loppu**

<span id="page-69-1"></span>Tässä kohdassa määritetään, mikä ääni tai melodia kuuluu, kun kypsennysaika on päättynyt . Voit valita jonkin 37 vaihtoehdosta.

- 1. Paina painiketta  $\binom{100}{4}$
- 2. Paina haluamaasi ääntä.
- **>** Laitteesta kuuluu valittu ääninäyte.
- 3. Jos haluat kytkeä äänen pois toiminnasta, paina painiketta: **POIS**
- 4. Jos haluat valita asetuksen käyttöön, paina kuvakerivin painiketta  $\blacksquare$ ))
- **>>** Näyttöön aukeaa yhteenvetonäkymä. Valittu asetus näkyy näytössä.

#### **13.4.5 Prosessin keskeytys / virhe havaittu**

<span id="page-69-2"></span>Tässä kohdassa voit määrittää, mikä ääni tai melodia kuuluu, kun laitteessa on havaittu virhe . Voit valita jonkin 37 vaihtoehdosta.

- 1. Paina painiketta
- 2. Paina haluamaasi ääntä.
- **>** Laitteesta kuuluu valittu ääninäyte.
- 3. Jos haluat kytkeä äänen pois toiminnasta, paina painiketta: **POIS**
- 4. Jos haluat valita asetuksen käyttöön, paina kuvakerivin painiketta  $\blacksquare$ )
- **>>** Näyttöön aukeaa yhteenvetonäkymä. Valittu asetus näkyy näytössä.

#### **13.5 Ruuanlaittojärjestelmä**

- <span id="page-69-0"></span>1. Paina painiketta  $\sigma^o$
- 2. Paina painiketta **II** Ruuanlaittojärjestelmä

## **13.5.1 Laitetyypin tiedot**

Tässä kohdassa näkyvät laitetyyppi ja asennettu ohjelmistoversio.

## **13.5.2 Esittelytila**

Tässä kohdassa voit kytkeä laitteen demo-tilaan. Tämä toiminto on hyödyllinen, kun haluat esitellä laitteen toimintoja kypsentämättä laitteella ruokia.

1. Ota toiminto käyttöön painamalla painiketta **ON**

## **13.5.3 Power Steam**

Tässä kohdassa voit määrittää, että [Höyry \[](#page-41-0)[}](#page-41-0) [42\]](#page-41-0)-käyttötilassa käytetään erityisen vaativia tuotteita varten tasaista, keskeytymätöntä höyrynsyöttöä.

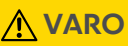

**Power Steam -toiminnon käytön yhteydessä muodostuu kuumaa vesihöyryä – myös silloin, kun avaat kypsennystilan luukun.**

Kuuma vesihöyry voi aiheuttaa palovammoja, kun kypsennystilan luukku avataan.

- 1. Avaa kypsennystilan luukku varovasti, kun käytät Power Steam -toimintoa.
- 1. Ota toiminto käyttöön painamalla painiketta **ON**

**>>** Kun **Höyry**-käyttötapa on valittuna, kiehumispiste korvautuu symbolilla

#### **13.5.4 Ohjaussuutin**

Tässä kohdassa voit määrittää,tiivistääkö laitteen ohjaussuutin ylimääräisen höyryn vai ei. Tämä toiminto on kytketty oletusarvoisesti toimintaan, ja se pitää kytkeä tarvittaessa erikseen pois toiminnasta. Tämä on hyödyllinen ominaisuus etenkin silloin, kun tuuletusjärjestelmän teho on riittävä, sillä kytkemällä ohjaussuutin pois toiminnasta tässä tilanteessa voidaan säästää vettä.

1. Kytke toiminto pois päältä painamalla painiketta **OFF**

#### **13.5.5 Etäohjaus**

Tämä toiminto mahdollistaa Combi-Duo-laitteissa alemman laitteen näytön siirron ylemmän laitteen näyttöön, jolloin alempaa laitetta voidaan ohjata kätevästi ylemmän laitteen näytöstä.

Huom: Määritä kummankin Combi-Duo-laitteen asetukset.

- $\triangleright$  Laitteet on liitetty toisiinsa verkkokaapelin avulla.
- 1. Paina painiketta **Laitteen nimi**
- 2. Anna laitteelle yksiselitteinen nimi ja paina näppäimistön Enter-painiketta.
- **>** Valittu väri tulee käyttöön automaattisesti.
- 3. Paina painiketta **Laitteen väri**
- 4. Valitse väri, jonka perusteella tunnistat kyseisen laitteen näytössä.
- **>** Valittu väri tulee käyttöön automaattisesti.
- 5. Ota toiminto käyttöön painamalla painiketta **Etäohjaus PÄÄLLE**
- **>** Alaviitteessä näkyy symboli:
- 6. Voit siirtyä laitteiden välillä painamalla painiketta $\overline{\P}_{\text{in}}$
- **>>** Näyttöä ympäröi valitun värinen reunus.

#### **13.6 Kypsennys**

- <span id="page-70-0"></span>1. Paina painiketta  $\mathcal{D}^{\circ}$
- 2. Paina painiketta **Kypsennys**

#### **13.6.1 Ensisijainen maakohtainen keittiö**

<span id="page-70-1"></span>Ensisijainen maakohtainen keittiö -kohdassa kulttuurikohtaiset ruoanlaittotavat muunnetaan älykkäiden kypsennysprosessien muotoon. Näiden älykkäiden kypsennysprosessien kypsennysparametrit vastaavat kyseisiä ruoanlaittomenetelmiä, joten ruoat valmistetaan kyseisen maan asiakkaiden toivomalla tavalla. Tämän ansiosta et hallitse ainoastaan omaa paikallista keittiötäsi vaan maailman kaikki keittiöt. Tämä asetus ei ole riippuvainen valitusta kieliasetuksesta.

- 1. Paina painiketta **Ensisijainen maakohtainen keittiö**
- 2. Selaa luetteloa ja valitse haluamasi ensisijainen maakohtainen keittiö.
- **>>** Valittu maakohtainen keittiö valikoituu käyttöön heti. Maakohtaista keittiötä vastaavat älykkäät kypsennysprosessit näkyvät iCookingSuitessa. Älykkäiden kypsennysprosessien kypsennysparametrit on mukautettu kultturikohtaisten ruoanlaittotottumusten mukaan.

### **13.6.2 Toissijainen maakohtainen keittiö**

Voit liittää ensisijaiseen keittiöön myös toisen maakohtaisen keittiön. Näin voit valmistaa samanaikaisesti kahden eri maan tyypillisiä ruokalajeja. Tämä on hyödyllinen ominaisuus esimerkiksi, kun ravintolassa halutaan tarjota erillinen viikkoruokalista, joka sisältää jonkin toisen maan ruokia.

- 1. Paina painiketta **Toissijainen maakohtainen keittiö**
- 2. Selaa luetteloa ja valitse haluamasi toissijainen maakohtainen keittiö.

**>>** Valittu maakohtainen keittiö valikoituu käyttöön heti. Toissijaisen maakeittiön älykkäät kypsennysprosessit näkyvät iCookingSuitessa, ja niiden kohdalla näkyy (4) -symboli. [Ensisijaisen maakeittiön \[](#page-70-1) $\triangleright$  [71\]](#page-70-1) kypsennysparametrien asetukset vaikuttavat myös toissijaiseen maakeittiöön.

## **13.6.3 À la carte -lautaspaino**

Määritä tyhjän lautasen paino, ennen kuin käynnistät Viimeistely-vaiheen. Näiden tietojen avulla iCombi Pro mukauttaa kypsennysvaiheet niin, että viimeistelytulos on ihanteellinen eikä lautasille keräänny kosteutta. Lisätietoja on kohdassa [À la carte -lautaspainon asettaminen \[](#page-47-0)[}](#page-47-0) [48\]](#page-47-0)

## **13.6.4 Seisovan pöydän lautaspaino**

Määritä tyhjän lautasen paino, ennen kuin käynnistät Viimeistely-vaiheen. Näiden tietojen avulla iCombi Pro mukauttaa kypsennysvaiheet niin, että viimeistelytulos on ihanteellinen eikä lautasille keräänny kosteutta. Lisätietoja on kohdassa [Seisovan pöydän lautaspainon asettaminen \[](#page-47-1)[}](#page-47-1) [48\]](#page-47-1)

#### **13.6.5 Kannatintasojen määrä**

Tässä kohdassa voit määrittää, kuinka montaa kannatintasoa haluat käyttää iProductionManagerissa.

- 1. Paina painiketta **Kannatintasojen määrä**
- 2. Valitse haluamasi arvo välillä 0 10.
- **>>** Valittu asetus tulee käyttöön heti.

#### **13.6.6 Kannatintasojen järjestys**

Tässä kohdassa määritetään, näytetäänkö kannatintasojen järjestys iProductionManagerissa nousevassa vai laskevassa järjestyksessä.

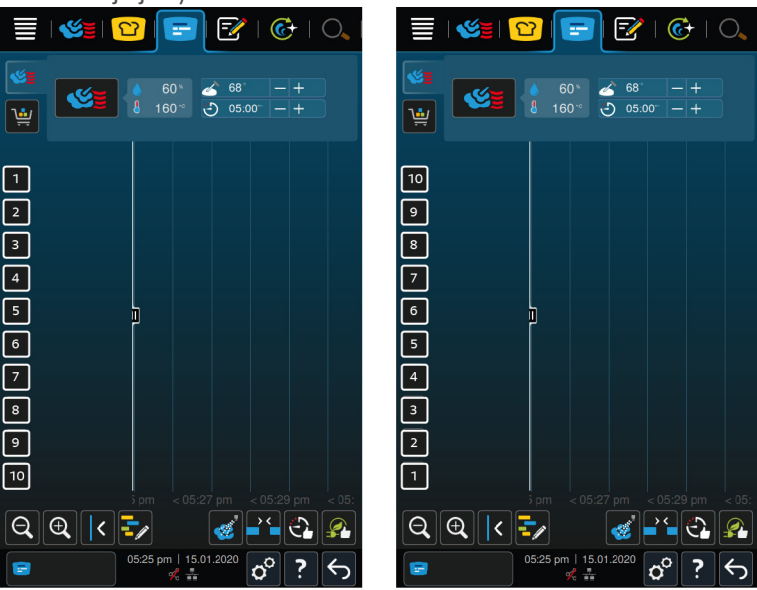

- 1. Näytä kannatintasot nousevassa järjestyksessä valitsemalla: **123**
- 2. Näytä kannatintasot laskevassa järjestyksessä valitsemalla: **321**

**>>** Valittu asetus tulee käyttöön heti.

## **13.6.7 Pitoajan lämpötila**

Tässä kohdassa voit määrittää, miten kauan pitoajan lämpötilaa ylläpidetään kypsennystilassa silloin, kun iProductionManagerilla ei valmisteta ruokia.

- 1. Paina painiketta **Pitoajan lämpötila**
- 2. Valitse haluamasi arvo asteikolta.
- **>>** Pitoaika säätyy heti uuteen arvoon.
#### **13.6.8 iProductionManager 3D**

Tässä kohdassa voit määrittää, ladataanko kannatintasoille iProductionManagerissa kaksi peltiä. Kutakin peltiä valvotaan erikseen toisista riippumatta. Huomaa, että näytössä voidaan näyttää kerralla enintään 12 kannatintasoa.

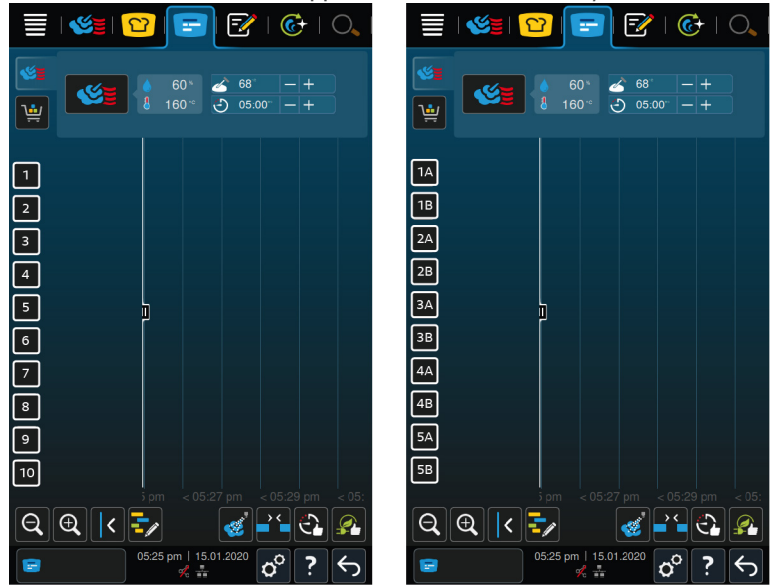

- 1. Ota toiminto käyttöön painamalla painiketta **ON**.
- **>>** Valittu asetus tulee käyttöön heti.

#### **13.7 Puhdistaminen**

- 1. Paina painiketta  $n^{\circ}$
- 2. Paina painiketta **<sup>e</sup>** Puhdistaminen

#### **13.7.1 Pakotettu puhdistus**

Tässä kohdassa määritetään, kuinka pitkän ajan jälkeen laite puhdistetaan. Voit käyttää tällöin laitetta vasta sen jälkeen, kun puhdistus on suoritettu. Näin voidaan varmistaa puhdistus- ja hygieniasäädöksien noudattaminen myös vuorotyön aikana. Lisätietoja on kohdassa [Pakotettu puhdistus \[](#page-87-0)[}](#page-87-0) [88\]](#page-87-0)

#### **13.7.2 Puhdistussuunnitelma**

Tässä kohdassa määritetään, minä viikonpäivinä pakotettu puhdistus suoritetaan. Näin voidaan varmistaa puhdistus- ja hygieniasäädöksien noudattaminen myös vuorotyön aikana. Lisätietoja on kohdassa [Puhdistussuunnitelma \[](#page-87-1)[}](#page-87-1) [88\]](#page-87-1)

#### **13.8 Tietojenhallinta**

Huomaa, että **Tietojenhallinta**-toiminto on käytettävissä vain silloin, kun laitteeseen on liitetty USB-muisti.

- 1. Paina painiketta  $\sigma^2$
- 2. Paina painiketta *t* Tietojenhallinta

Tässä kohdassa voit määrittää seuraavat asetukset:

- [HACCP-tietojen vienti \[](#page-73-0)▶ [74\]](#page-73-0)
- $\blacksquare$  [Virhetilastoprotokollan vienti \[](#page-74-0) $\blacktriangleright$  [75\]](#page-74-0)
- $\blacksquare$  [Ohjelmien vienti ja tuonti \[](#page-73-1) $\blacktriangleright$  [74\]](#page-73-1)
- $\blacksquare$  [Profiilien vienti ja tuonti \[](#page-73-2) $\blacktriangleright$  [74\]](#page-73-2)
- [Laitteen perusasetusten vienti ja tuonti \[](#page-74-1)▶ [75\]](#page-74-1)

#### **13.8.1 HACCP-tietojen vienti**

<span id="page-73-0"></span>Tässä kohdassa voit viedä laitteen keräämät HACCP-tiedot USB-muistilaitteelle. Voit myös siirtää HACCP-tiedot automaattisestin ConnectedCookingiin.

- $\triangleright$  Laitteeseen on liitetty USB-muisti.
- 1. Paina painiketta **Musika HACCP-protokolla USB-muistilaitteelle**
- **>>** HACCP-tiedot tallennetaan USB-muistilaitteelle.

#### **13.8.2 Ohjelmien vienti ja tuonti**

<span id="page-73-1"></span>Tässä kohdassa voit viedä ja tuoda kaikki luomasi ohjelmat.

#### **Ohjelmien vienti**

- ◆ Olet luonut ohjelmia ohjelmointitilassa.
- $\triangleright$  Laitteeseen on liitetty USB-muisti.
- 1. Paina painiketta **Ohjelmien vienti**
- **>>** Tallennetut ohjelmat tallennetaan USB-muistilaitteeseen.

#### **Ohjelmien tuonti**

- 1. Liitä laitteeseen USB-muistilaite, johon ohjelmat on jo viety.
- 2. Paina painiketta **D**ielmien tuonti
- **>>** Tallennetut ohjelmat tuodaan, minkä jälkeen ne näkyvät ohjelmointitilassa.

#### **13.8.3 Poista kaikki ohjelmat**

Tässä kohdassa voit poistaa luomiasi ohjelmia.

- 1. Paina painiketta **Poista kaikki ohjelmat**
- **>** Järjestelmä kysyy, haluatko varmasti poistaa ohjelmat.
- 2. Vahvista toiminto painikkeella
- <span id="page-73-2"></span>**>>** Näyttöön tuleva ilmoitus vahvistaa, että kaikki ohjelmat on poistettu.

#### **13.8.4 Profiilien vienti ja tuonti**

#### **Profiilien vienti**

- $\vee$  Olet luonut profiileja.
- $\vee$  Laitteeseen on liitetty USB-muisti.
- 1. Paina painiketta **Profiilien vienti**
- **>>** Tallennetut ohjelmat tallennetaan USB-muistilaitteeseen.

#### **Pforiilien tuonti**

- 1. Liitä laitteeseen USB-muistilaite, johon ohjelmat on jo viety.
- 2. Paina painiketta **Profiilien tuonti**
- **>>** Tallennetut profiilit tuodaan, minkä jälkeen ne näkyvät Käyttäjien hallinta -alueella.

#### **13.8.5 Poista kaikki omat profiilit**

Tässä kohdassa voit poistaa kaikki luomasi profiilit. Esiasennettuja profiileja ei kuitenkaan poisteta.

- 1. Paina painiketta **Poista kaikki omat profiilit**
- **>** Järjestelmä kysyy, haluatko varmasti poistaa profiilit.
- 2. Vahvista toiminto painikkeella

**>>** Näyttöön tuleva ilmoitus vahvistaa, että kaikki omat profiilit on poistettu.

#### **13.8.6 Kuvien vienti ja tuonti**

Tässä kohdassa voit tuoda ja viedä kaikkia luotuja kuvia.

#### **Kuvien tuonti**

- 1. Liitä laitteeseen USB-muisti, joka sisältää tuotavat kuvat.
- 2. Paina painiketta **P** Tuo kuvat
- **>>** Tallennetut kuvat tuodaan.

#### **Kuvien vienti**

- $\vee$  Olet tuonut kuvia.
- $\vee$  Laitteeseen on liitetty USB-muisti.
- 1. Paina painiketta **P** Vie kuvat
- **>>** Tallennetut kuvat tallennetaan USB-muistiin.

#### **13.8.7 Poista kaikki omat kuvat**

Tässä kohdassa voit poistaa kaikki tuodut kuvat.

- 1. Paina painiketta **Poista kaikki omat kuvat**
- **>** Järjestelmä kysyy, haluatko varmasti poistaa ohjelmat.
- 2. Vahvista toiminto painikkeella
- <span id="page-74-1"></span>**>>** Näyttöön tuleva ilmoitus vahvistaa, että kaikki omat kuvat on poistettu.

#### **13.8.8 Laitteen perusasetusten vienti ja tuonti**

#### **Laitteen perusasetusten vienti**

- $\vee$  Laitteeseen on liitetty USB-muisti.
- 1. Paina painiketta **Laitteen perusasetusten vienti**
- **>>** Laitteen perusasetukset tallennetaan USB-muistilaitteeseen.

#### **Laiteasetusten tuonti**

- 1. Liitä laitteeseen USB-tikku, johon on jo viety laitteen perusasetukset.
- 2. Paina painiketta **Mondotteen perusasetusten tuonti**
- **>>** Laitteen perusasetukset tuodaan.

#### **13.8.9 Kaikkien käyttäjätietojen poistaminen**

#### **13.8.10 Suunnittelija-protokollan vienti**

#### **13.8.11 Virhetilastoprotokollan vienti**

<span id="page-74-0"></span>Tässä kohdassa voit viedä virhetilastoprotokollan USB-muistilaitteeseen.

- $\vee$  Laitteeseen on liitetty USB-muisti.
- 1. Paina painiketta **<b>R** Kopioi virhetilastoprotokolla USB-muistilaitteeseen
- **>>** Virhetilastoprotokolla tallennetaan USB-muistilaitteeseen.

#### **13.9 Verkon asetukset**

1. Paina painiketta  $\sigma^o$ 

#### 2. Paina painiketta *Verkon* asetukset

Katso ohjeet laitteen liittämiseen WLAN-verkkoon täältä: [WLAN-yhteyden muodostaminen \[](#page-79-0)[}](#page-79-0) [80\]](#page-79-0) Katso ohjeet laitteen verkkoyhteyden luomiseen täältä: [Verkkoyhteyden muodostaminen \[](#page-80-0)[}](#page-80-0) [81\]](#page-80-0)

#### **13.10 Käyttäjien hallinta**

- 1. Paina painiketta  $\sigma^o$
- 2. Paina painiketta **Käyttäjien hallinta**

Lue lisää profiilien luomisesta, muuttamisesta ja niiden siirtämisestä muihin laitteisiin, täältä: [Profiilien ja](#page-76-0) [käyttöoikeuksien hallinta \[](#page-76-0)[}](#page-76-0) [77\]](#page-76-0)

#### **13.11 Huolto**

- <span id="page-75-2"></span>1. Paina painiketta  $\mathbf{r}^{\circ}$
- 2. Paina painiketta **K** Huolto

Käytettävissä ovat seruaavat tiedot:

- $\blacksquare$  Laitetyypin tiedot $\blacksquare$ .
- $\blacksquare$  [ChefLine \[](#page-92-0) $\blacktriangleright$  [93\]](#page-92-0)  $\bigcirc$
- Huollon palvelupuhelin  $[]$  [93\]](#page-92-0)  $\angle$
- $\blacksquare$  Huoltotaso

Tätä toimintoa voivat käyttää RATIONAL-huoltokumppanit.

- n [Ohjelmistopäivityksen tiedot \[](#page-75-0) $\triangleright$  [76\]](#page-75-0) $\frac{1}{2}$  $\frac{1}{2}$  $\frac{1}{2}$
- $\blacksquare$  [asennettu ohjelmistoversio \[](#page-75-1) $\blacktriangleright$  [76\]](#page-75-1)

#### **13.11.1 asennettu ohjelmistoversio**

<span id="page-75-1"></span>Tästä kohdasta löytyvät kaikki ohjelmistoversio- ja ohjepakettien tiedot.

#### **13.11.2 Ohjelmistopäivityksen tiedot**

<span id="page-75-0"></span>Tästä kohdasta voit tarkistaa, mikä ohjelmistoversio on asennettu laitteeseen. Kun laite on liitetty ConnectedCookingiin ja **Ohjelmistopäivitysten automaattinen lataus** -toiminto on otettu käyttöön, saat ohjelmistopäivitykset käyttöösi automaattisesti. Lisätietoja on kohdassa [Ohjelmistopäivitysten automaattinen](#page-81-0) [asennus \[](#page-81-0)[}](#page-81-0) [82\]](#page-81-0) Kun uusi ohjelmistopäivitys on saatavilla, nykyinen ohjelmistoversio näkyy näytössä ja **Aloita asennus** -painike on aktiivinen.

1. Paina painiketta **Aloita asennus**

**>>** Ohjelmistopäivitys asennetaan ja laite käynnistetään uudelleen.

#### **13.12 ConnectedCooking**

- 1. Paina painiketta  $\sigma^o$
- 2. Paina painiketta  $\leqslant$ <sup>o</sup> **ConnectedCooking**

Lue lisää ConnectedCookingiin liittämisestä ja käytettävissä olevista toiminnoista täällä: [ConnectedCooking](#page-81-1) [\[](#page-81-1)[}](#page-81-1) [82\]](#page-81-1)

## **14 Keittiön johtaminen**

#### **14.1 Profiilien ja käyttöoikeuksien hallinta**

<span id="page-76-0"></span>Voit luoda käyttäjille profiileja ja myöntää näille profiileille käyttöoikeuksia. Laitteessa on vakiona yksi profiili, jota ei ole mahdollista poistaa. Voit lisätä enintään 10 profiilia.

#### **14.1.1 Uuden profiilin luominen**

- <span id="page-76-1"></span>1. Paina painiketta  $\mathbf{r}^{\mathcal{O}}$
- 2. Paina painiketta **Käyttäjäprofiili**
- 3. Paina painiketta **Lisää uusi profiili**
- 4. Jos haluat luoda profiilin jo olemassa olevasta profiilista, paina painiketta: **Olemassa olevasta profiilista**
- 5. Jos haluat luoda profiilin valmiiden profiilimallipohjien avulla, paina painiketta: **Profiilipohjasta**
- **>** Näyttöön tuleva ilmoitus vahvistaa, että uusi profiili on lisätty.
- 6. Palaa käyttäjäprofiilin yleiskuvaukseen painamalla kuvakerivin kohtaa  $\mathbb{Q}$ .
- 7. Paina painiketta **Profiilin muokkaaminen**
- 8. Paina painiketta **L**<sub>t</sub> Uusi profiili

#### **Profiiliasetusten muokkaaminen**

- 1. Paina painiketta **Profiiliasetukset**
- 2. Voit nimetä profiilin painamalla painiketta **Muuta profiilin nimeä**
- 3. Anna profiilille yksiselitteinen nimi ja paina näppäimistön Enter-paniketta.
- **>** Siirryt takaisin profiilin yleiskuvaukseen.
- 4. Voit liittää profiilin myös salasanan painamalla painiketta: **Wauta profiilin salasana**
- 5. Anna salasana ja paina näppäimistön Enter-painiketta. Merkitse salasana muistiin paikkaan, josta ulkopuoliset eivät pääse käyttämään sitä. Jos salasana unohtuu, et voi avata asetuksia enää myöhemmin. Ota tässä tapauksessa yhteyttä RATIONAL-huoltoyhtiöön.
- **>** Siirryt takaisin profiilin yleiskuvaukseen.
- 6. Voit määrittää profiilille käyttöliittymän kielen napsauttamalla painiketta **Muuta kieli**
- 7. Selaa luetteloa ja valitse haluamasi kieli.
- **>** Siirryt takaisin profiilin yleiskuvaukseen.
- 8. Määritä, onko kyseisellä profiililla pääkäyttäjän käyttöoikeudet vai rajoitetut käyttöoikeudet, painamalla painiketta: **Profiilityypin muuttaminen**
- 9. Valitse **Pääkäyttäjä**, jos haluat myöntää kyseiselle käyttäjäprofiilille kaikkien profiilien muokkausoikeudet. Jos valitset tämän profiilityypin, kaikilla käyttäjillä on täydet käyttöoikeudet laitteeseen.
- 10. Valitse **Rajattu käyttäjä**, jos haluat myöntää kyseiselle profiilille rajoitetut käyttöoikeudet. Kun valitset tämän profiilityypin, voit piilottaa kaikki käyttöliittymän osiot lukuun ottamatta suosikkeja.
- **>** Siirryt takaisin profiilin yleiskuvaukseen.
- 11. Voit määrittää profiilille ensisijaisen maakohtaisen keittiön painamalla painiketta: **Muuta ensisijaista maakohtaista keittiötä**
- 12. Selaa luetteloa ja valitse haluamasi ensisijainen maakohtainen keittiö.
- **>** Siirryt takaisin profiilin yleiskuvaukseen.
- 13. Jos haluat lisätä profiilille toissijaisen maakohtaisen keittiön, paina painiketta: **Muuta toissijaista maakohtaista keittiötä**
- 14. Selaa luetteloa ja valitse haluamasi toissijainen maakohtainen keittiö.
- **>** Siirryt takaisin profiilin yleiskuvaukseen.
- 15. Jos haluat piilottaa kaikki käyttöliittymän osiot lukuun ottamatta suosikkeja, valitse **Piilota kaikki muut osat paitsi suosikit** ja valitse sen jälkeen **ON**.
- 16. Palaa käyttäjäprofiilin yleiskuvaukseen painamalla kuvakerivin kohtaa ...

#### **Valikkorivin mukauttaminen**

Määritä valikkorivillä näytettävät toiminnot ja älykkäät avustimet.

- 1. Paina painiketta **Valikkorivin mukauttaminen**
- 2. Jos haluat piilottaa jonkin toiminnon tai älykkäät avustimet, valitse seuraavien osioiden kohdalla: **OFF**
- $\blacksquare$  Aloituspainike
- **Manuaaliset käyttötilat**
- iCookingSuite<sup>1</sup>
- $\blacksquare$  iProductionManager
- $\blacksquare$  Ohjelmointitila  $\lceil\mathcal{P}\rceil$
- $\blacksquare$  iCareSystem  $\overline{C}$
- $\blacksquare$  Hakuavustin  $\bigcirc$
- 1. Palaa käyttäjäprofiilin yleiskuvaukseen painamalla kuvakerivin kohtaa ...

#### **Kypsennysparametrien oikeudet**

- 1. Paina painiketta **Kypsennysparametrien oikeudet**
- 2. Jos haluat sallia, että käyttäjäprofiilit voivat muuttaa kypsennysparametreja kypsennyksen aikana, paina painiketta **käytettävissä**
- 3. Voit estää sen, etteivät käyttäjäprofiilit saa muuttaa kypsennysparametreja kypsennyksen aikana, painamalla painiketta: **ei näkyvissä**

#### **iProductionManager**

- 1. Paina painiketta **Profiiliasetukset**
- 2. Jos haluat piilottaa jonkin muun toiminnon, valise seuraavien osien kohdalla: **OFF**
- $\blacksquare$  Kosteutus
- $M$ uokkaa bonginäkymää
- Suunnittelut  $\frac{1}{\sqrt{2}}$
- **•** Optimointitoiminnot
- Manuaalinen bonginäkymä
- 1. Palaa käyttäjäprofiilin yleiskuvaukseen painamalla kuvakerivin kohtaa  $\mathbb{R}$ .

#### **14.1.2 Aktivoi profiili**

- $\vee$  [Olet luonut profiilin \[](#page-76-1) $\triangleright$  [77\].](#page-76-1)
- 1. Paina painiketta **Aktivoi profiili**
- 2. Valitse haluamasi profiili.
- 3. Jos profiilille on määritetty salasana, syötä salasana.
- 4. Vahvista toiminto painikkeella
- **>>** Profiili aktivoidaan heti.

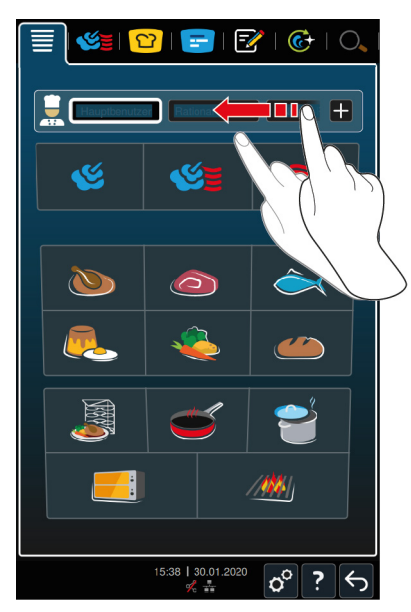

**>>** Kun avaat aloitusnäytön, aktivoitu profiili näkyy aloitusnäytössä. Jos näytössä näkyy useita profiileja, selaa luetteloa oikean profiilin kohdalle. Voit [lisätä uuden profiilin \[](#page-76-1)[}](#page-76-1) [77\]](#page-76-1) painamalla painiketta: +

#### **14.1.3 Profiilin siirtäminen muihin laitteisiin**

Voit siirtää yhdessä laitteessa luomiasi profiileja muihin laitteisiin:

- $\vee$  Laitteeseen on liitetty USB-muisti.
- 1. Paina painiketta  $\sigma^o$
- 2. Paina painiketta **Käyttäjäprofiili**
- 3. Paina painiketta **Profiilien vienti**
- **>** Kaikki luodut profiilit ladataan USB-muistilaitteeseen.
- 4. Kytke ladatut profiilit sisältävä USB-tikku toiseen laitteeseen.
- 5. Paina painiketta  $\mathbf{r}^{\mathcal{O}}$
- 6. Paina painiketta **Käyttäjien hallinta**
- 7. Paina painiketta **Profiilin tuonti**
- **>>** Kaikki profiilit ladataan laitteeseen, jossa ne näkyvät hetken kuluttua.

#### **14.1.4 Poista profiili**

Voit poistaa kaikkia profiileja Pääkäyttäjä-vakioprofiilia lukuun ottamatta.

- $\vee$  [Olet luonut profiilin \[](#page-76-1) $\triangleright$  [77\].](#page-76-1)
- 1. Paina painiketta **Profiilin muokkaaminen**
- 2. Valitse haluamasi profiili.
- 3. Paina painiketta **Profiiliasetukset**
- 4. Paina painiketta **<sub>***a***m**</sub> Poista profiili
- **>>** Profiili on poistettu.

### **14.2 Hygienian hallinta**

#### **14.2.1 Kirjattavat HACCP-tiedot**

Jokaisesta valmistuserästä kirjataan seuraavat HACCP-tiedot:

- eränumero
- laitteen tyyppi
- **sarjanumero**
- **n** ohjelmistoversio
- <sup>n</sup> päiväys ja aika
- <sup>n</sup> puhdistusohjelma
- <sup>n</sup> kypsennystilan lämpötila
- <sup>n</sup> sisälämpötilan asetusarvo
- <sup>n</sup> sisälämpötilan mittausarvo
- n aika (hh:mm:ss)
- <sup>n</sup> lämpötilayksikkö
- <sup>n</sup> liitäntä energiankulutuksen optimointilaitteeseen
- <sup>n</sup> säästötila
- **No kypsennysprosessin nimi**
- <sup>n</sup> kypsennystilan luukun avaaminen/sulkeminen
- $\blacksquare$ käyttötilan vaihto
- automaattinen puhdistus

#### **14.2.2 HACCP-tietojen vienti**

<span id="page-79-1"></span>HACCP-tietoja säilytetään laitteessa 40 päivän ajan. Tänä aikana tiedot ovat ladattavissa laitteesta. Lisätietoja on kohdassa [HACCP-tietojen vienti \[](#page-73-0)[}](#page-73-0) [74\]](#page-73-0)

### **14.2.3 HACCP-tietojen lähettäminen automaattisesti ConnectedCookingverkkoratkaisuun**

Kun laite on yhdistetty ConnectedCooking-verkkoratkaisuun, voit määrittää HACCP-tiedot lähetettäväksi automaattisesti ConnectedCooking-verkkoratkaisuun kypsennysprosessin päätyttyä.

- $\vee$  [Laite on yhdistetty ConnectedCooking-verkkoratkaisuun \[](#page-81-2) $\triangleright$  [82\].](#page-81-2)
- 1. Paina painiketta  $\sigma^o$
- 2. Paina painiketta *C* Connected Cooking
- 3. Paina kohdan **HACCP-tietoien automaattinen lähetys** vieressä olevaa painiketta **<sup>2</sup> ON**.
- **>>** HACCP-tiedot lähetetään nyt automaattisesti aina kypsennysprosessin päätyttyä. Tietoja voi tarkastella osoitteessa [connectedcooking.com](http://www.connectedcooking.com) tai ConnectedCooking-sovelluksessa.

#### **14.3 Laiteverkon rakentaminen**

Kun laite on liitetty verkkoon, käytettävissä ovat seuraavat mahdollisuudet:

- <sup>n</sup> Molempien Combi-Duo-kokoonpanon laitteiden käyttö vain toisesta laitteesta.
- <sup>n</sup> Laitteiden liittäminen ConnectedCookingiin.

#### **14.3.1 WLAN-yhteyden muodostaminen**

- <span id="page-79-0"></span>1. Paina painiketta  $\sigma^o$
- 2. Paina painiketta **verkko**
- 3. Ota toiminto käyttöön painamalla painiketta **CON**
- 4. Paina painiketta **NUAN**
- **>** Näytössä näkyy käytettävissä olevien WLAN-verkkojen luettelo.
- 5. Valitse haluamasi WLAN-verkko.
- **>** Järjestelmä pyytää antamaan WLAN-verkon salasanan.
- 6. Vahvista toiminto painikkeella **OK**
- **>>** Kun yhteys on muodostettu, alarivillä näkyy kuvake

#### **14.3.2 Verkkokaapelin liittäminen**

Laitteessa on vakiovarusteena verkkoliitäntä. Liitä laite verkkoon ja suojaa laite eri suunnista tulevalta roiskevedeltä käyttämällä verkkokaapelia, jolla on seuraavat ominaisuudet:

- Cat 6 -verkkokaapeli
- <sup>n</sup> Pistokkeen enimmäispituus: 45 mm
- <sup>n</sup> Pistokkeen läpimitta: 18,5 mm
- Kaapelin läpimitta:  $5,5 7,5$  mm

## **VARO**

#### **Verkkoliitäntäosat voivat olla kuumia (yli 60 °C)**

Verkkokaapelin liittäminen laitteeseen, joka on parhaillaan käytössä tai on ollut hetki sitten käytössä, voi aiheuttaa palovammavaaran.

1. Anna laitteen jäähtyä, ennen kuin liität verkkokaapelin.

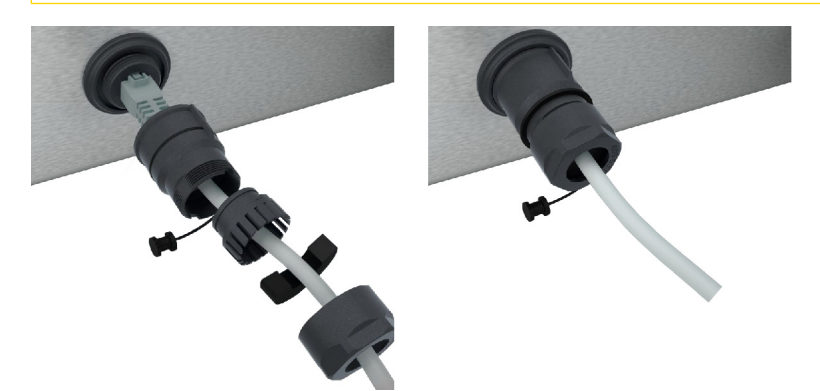

- 1. Ruuvaa suojakansi auki.
- 2. Avaa verkkokaapelin suojaosat.
- 3. Kytke verkkokaapeli verkkoliitäntään.
- 4. Ruuvaa suojus kiinni.

#### **14.3.3 Verkkoyhteyden muodostaminen**

- <span id="page-80-0"></span> $\vee$  Kaikki verkkoyhteyden tiedot ovat saatavilla.
- 1. Paina painiketta  $\sigma^o$
- 2. Paina painiketta **Verkon asetukset**
- 3. Paina painiketta **k** LAN
- 4. Paina painiketta **IP-verkko**
- 5. Kirjoita IP-osoite.
- 6. Paina painiketta **IP-yhdyskäytävä**
- 7. Anna IP-yhdyskäytävän osoite.
- 8. Paina painiketta **IP-verkon peite**
- 9. Anna IP-verkon peite.
- 10. Jos haluat liittää verkon konfiguraation Client-laitteille palvelimen kautta, aktivoi DHCP. Paina painiketta  $\Vert_{\text{sc}}$ **ON**
- **>** IP-osoite, yhdyskäytävä ja DNS konfiguroidaan automaattisesti.
- 11. Paina painiketta **P**. DNS 1 (ensisijainen)
- 12. Kirjoita DNS-palvelimen nimi.

## **14.4 ConnectedCooking**

<span id="page-81-1"></span>ConnectedCooking on uusi RATIONAL-verkkoratkaisu. ConnectedCooking tarjoaa aivan uusia, vaivattomia käyttömahdollisuuksia RATIONAL-laitteille huolimatta siitä, onko niitä käytössä yksi tai useampia. Palvelun käyttöönotto on helppoa: yhdistä RATIONAL-laite verkkoon ja rekisteröidy osoitteessa [connectedcooking.com.](http://www.connectedcooking.com)

ConnectedCookingissa näet yhdellä silmäyksellä online-tilan, puhdistustiedot, käyttötilastot ja sen, onko saatavilla HACCP-tietoja. Lisäksi käytettävissä ovat seuraavat toiminnot:

<sup>n</sup> **Push-ilmoitukset**

Saat reaaliajassa kaikki tiedot, kuten lataus-, valmistumis- tai huoltotiedot helposti minne tahansa.

<sup>n</sup> **Kypsennysprosessien siirto ja hallinta**

Voit siirtää tallennetut kypsennysprosessit automaattisesti kaikkiin yrityksesi laitteisiin.

<sup>n</sup> **Automaattiset ohjelmistopäivitykset**

Saat käyttöösi ohjelmistopäivitykset aina maksutta ja automaattisesti.

Osoitteessa [connectedcooking.com](http://www.connectedcooking.com) on lisäksi kattava valikoima reseptikirjastoja ja ammattilaistemme vinkkejä ja ohjeita sekä paljon sovellusvideoita.

#### **14.4.1 Laitteen liittäminen ConnectedCookingiin**

<span id="page-81-2"></span>Kun laite on liitetty ConnectedCookingiin, käytettävissä ovat seruaavat tiedot:

- [HACCP-tietojen lähettäminen automaattisesti ConnectedCooking-verkkoratkaisuun \[](#page-79-1)▶ [80\]](#page-79-1)
- [Huoltotietojen automaattinen siirto ConnectedCookingiin \[](#page-92-1)▶ [93\]](#page-92-1)
- $\vee$  Verkkoyhteys on muodostettu.
- « Olet rekisteröitynyt osoitteessa [connectedcooking.com](http://www.connectedcooking.com).
- 1. Paina painiketta  $\sigma^o$
- 2. Paina painiketta **ConnectedCooking**
- 3. Paina **ConnectedCooking aktiivinen** -kohdan vieressä olevaa painiketta **ON**.
- **>** Hetken kuluttua näytössä näkyy 9-numeroinen PIN-koodi ja QR-koodi.

#### <span id="page-81-3"></span>**Rekisteröityminen ilman älypuhelinta**

- 1. Merkitse PIN-koodi muistiin.
- 2. Kirjaudu sisään osoitteessa www.connectedcooking.com.
- 3. Valitse: **Omat laitteet > Yleiskuvaus > + Lisää laite**
- 4. Syötä PIN-koodi.
- **>** Laite rekisteröidään ConnectedCookingiin.
- **>** Lyhyen odotusajan jälkeen näytössä näkyy: **ConnectedCooking**
- **>** Alarivillä näkyy symboli:

#### <span id="page-81-4"></span>**Rekisteröityminen älypuhelimella**

- ◆ Olet asentanut älypuhelimeen sovelluksen, jolla voit skannata QR-koodeja.
- $\vee$  Olet asentanut älypuhelimeen ConnectedCooking-sovelluksen.
- 1. Skannaa QR-koodi.
- **>** Laite rekisteröidään ConnectedCookingiin.
- **>** Lyhyen odotusajan jälkeen näytössä näkyy: **ConnectedCooking**
- <span id="page-81-0"></span>**>** Alarivillä näkyy symboli:

### **14.5 Ohjelmistopäivityksen suorittaminen**

#### **Automaattiset ohjelmistopäivitykset ConnectedCookingin välityksellä**

 $\vee$  Laite on yhdistetty ConnectedCooking-verkkoratkaisuun.

- 1. Paina painiketta  $\phi^{\circ}$
- 2. Paina painiketta  $\leqslant$ <sup>o</sup> **ConnectedCooking**
- 3. Aktivoi **Ohjelmistopäivitysten automaattinen lataus** painamalla painiketta **ON**.
- 4. Paina painiketta d<sup>o</sup>
- 5. Paina painiketta **X Huolto**
- 6. Paina painiketta **Ohjelmistopäivityksen tiedot**
- 7. Paina painiketta **Aloita asennus**
- **>>** Ohjelmistopäivitys suoritetaan ja laite käynnistetään uudelleen.

#### **Ohjelmistopäivitys USB-muistilaitteen kautta**

- a Olet liittänyt USB-muistilaitteen laitteeseen, johon on saatavilla ohjelmistopäivitys.
- a Näytössä näkyy ilmoitus tunnistetusta ohjelmistopäivityksestä.
- 1. Vahvista ilmoitus ohjelmistopäivityksen suorittamisesta.
- **>>** Ohjelmistopäivitys suoritetaan ja laite käynnistetään uudelleen.

## **15 Automaattinen puhdistus – iCareSystem**

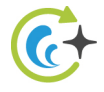

iCareSystem on iCombi Pro-laitteen älykäs puhdistus- ja kalkinpoistojärjestelmä. Se tunnistaa laitteen likaantumisasteen ja ehdottaa sille parhaiten soveltuvaa puhdistusohjelmaa sekä sopivaa kunnossapitoaineiden määrää.

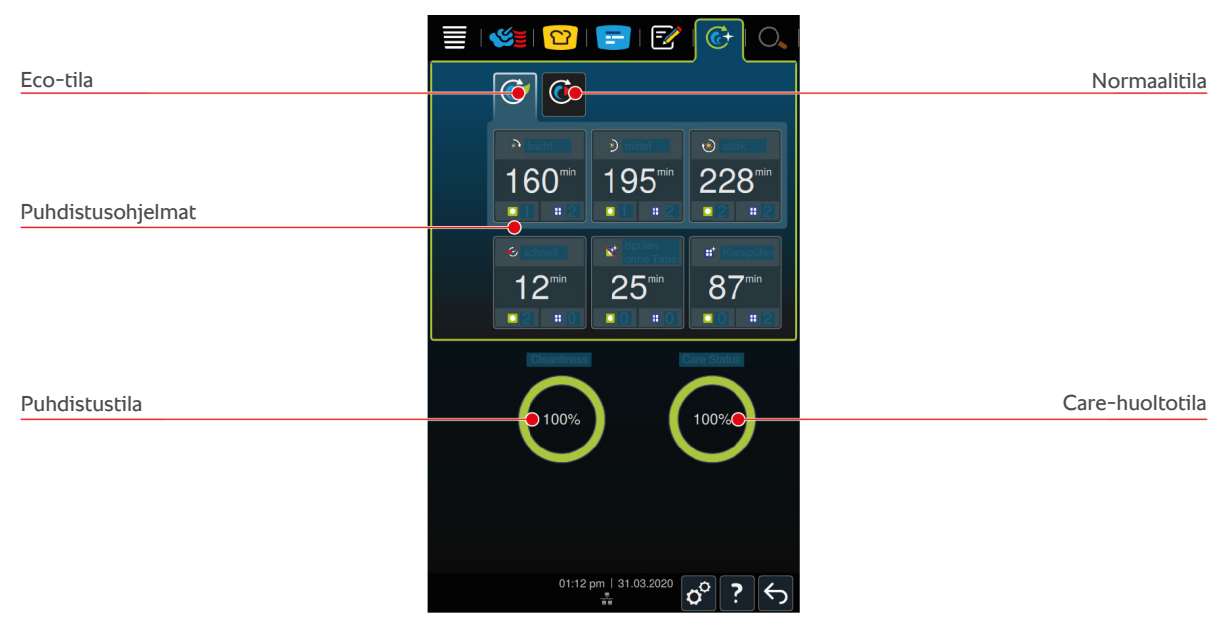

### **15.1 Yleiset turvaohjeet**

<sup>n</sup> Automaattiseen puhdistukseen saa käyttää vain valmistajan suosittelemia Active Green -puhdistustabletteja ja Care-kunnossapitotabletteja.

Palovammojen välttäminen:

<sup>n</sup> Anna laitteen ja kaikkien sen osien jäähtyä ennen automaattisen puhdistuksen käynnistämistä.

Vakavien syöpymävammojen välttäminen:

- <sup>n</sup> Kunnossapidossa käytettävät aineet aiheuttavat vakavia ihon syöpymävammoja ja vakavia silmävaurioita. Käytä puhdistuksen aikana tiukasti kasvoille istuvia suojalaseja sekä kemikaalinkestäviä suojakäsineitä.
- <sup>n</sup> Pidä kypsennystilan luukku kiinni automaattisen puhdistuksen aikana. Muutoin laitteesta voi vuotaa syövyttäviä kunnossapitoaineita ja kuumaa höyryä. Jos kypsennystilan luukku avataan automaattisen puhdistuksen aikana, laite antaa varoitusäänimerkin.
- <sup>n</sup> Kypsennysmittari ei saa roikkua laitteen ulkopuolella automaattisen puhdistuksen aikana. Muutoin kypsennystilan luukku saattaa vaurioitua ja laitteesta voi vuotaa syövyttäviä kunnossapitoaineita.
- <sup>n</sup> Automaattista puhdistustoimintoa ei saa käyttää ulkopuolelle asennettaville kypsennysmittareille.
- <sup>n</sup> Poista kaikki kunnossapidossa käytetyt aineet ja ainejäämät, ennen kuin laite lämmitetään seuraavan kerran jonkin tuotteen kypsennystä varten.

Toimi näin, jos kunnossapidossa käytettyjä aineita joutuu iholle:

- <sup>n</sup> Jos käsittelet kunnossapitoainetta ilman kemikaalinkestäviä suojakäsineitä tai jokin muu ihoalue joutuu kosketuksiin Active Green -puhdistustablettien kanssa, huuhtele ihoa juoksevalla vedellä 10 minuutin ajan.
- Jos kunnossapitoainetta joutuu silmiin, huuhtele silmiä juoksevalla vedellä 15 minuutin ajan. Poista mahdolliset piilolinssit.
- <sup>n</sup> Jos kunnossapitoainetta niellään, huuhtele suu vedellä ja juo välittömästi puoli litraa vettä. Älä oksennuta.
- <sup>n</sup> Ota välittömästi yhteys myrkytystietokeskukseen tai lääkäriin.

#### **15.2 Puhdistustilat**

Voit valita puhdistusohjelmille **kevytpesu**, **normaalipesu** ja **nopea** jommankumman seuraavista puhdistustiloista:

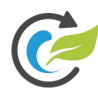

#### **Eco-tila**

Tässä puhdistustilassa laitetta puhdistavien [puhdistusohjelmien \[](#page-84-0)[}](#page-84-0) [85\]](#page-84-0) aikana käytetään vähemmän kunnossapitoainetta ja vähemmän vettä. Tästä syystä puhdistusohjelmat kestävät pidemmän aikaa kuin normaalitilassa.

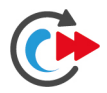

#### **Normaalitila**

Tässä puhdistustilassa laitetta puhdistavien [puhdistusohjelmien \[](#page-84-0)[}](#page-84-0) [85\]](#page-84-0) aikana käytetään enemmän kunnossapitoainetta ja vähemmän vettä. Tästä syystä puhdistusohjelmat kestävät lyhyemmän aikaa kuin Ecotilassa.

## **15.3 Puhdistusohjelmat**

<span id="page-84-1"></span><span id="page-84-0"></span>Käytettävissä ovat seuraavat puhdistusohjelmat:

<span id="page-84-7"></span><span id="page-84-6"></span><span id="page-84-5"></span>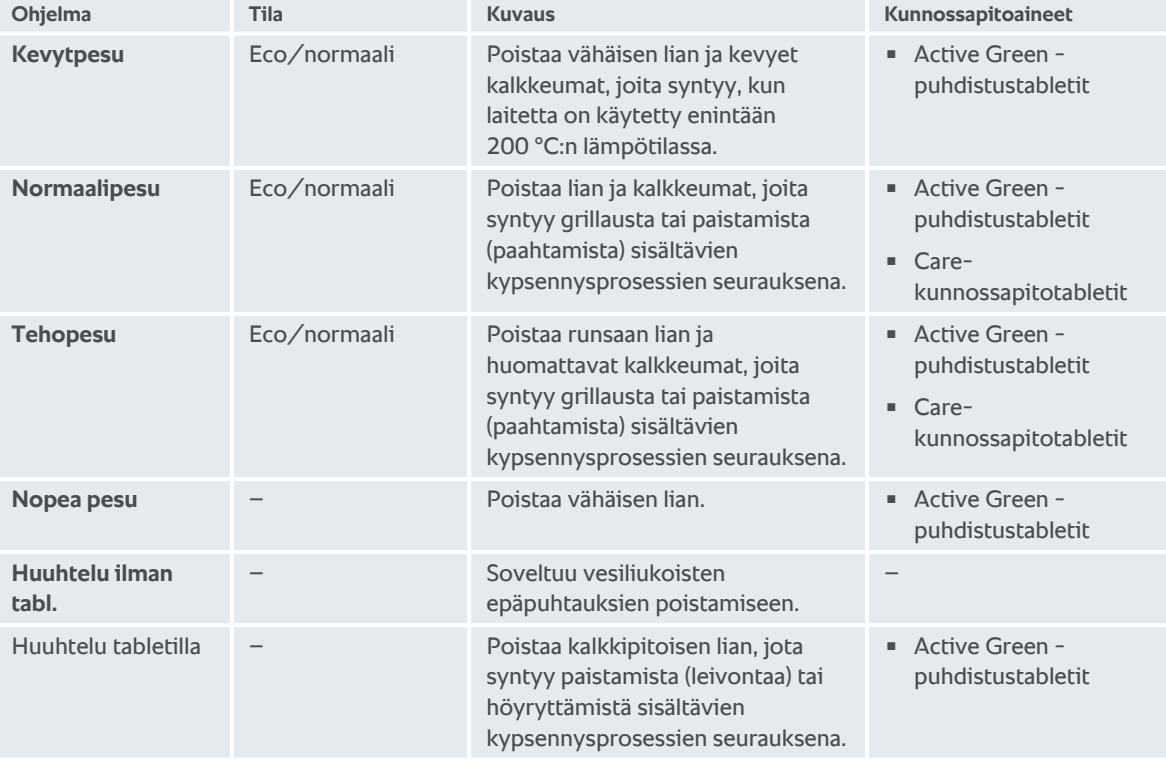

#### <span id="page-84-4"></span><span id="page-84-3"></span><span id="page-84-2"></span>**VINKKI**

Jos laitteeseen syötettävä vesi on pehmeää, Active Green -puhdistustablettien suositeltua määrää voi vähentää enintään 50 prosentilla.

### **15.4 Puhdistus- ja hoito-tilat**

iCareSystem tunnistaa automaattisesti laitteen puhdistus- ja hoitotilat.

#### **Puhdistustila**

- Kun näyttö on vihreä, laite on puhdas.
- <sup>n</sup> Kun näyttö on keltainen, laite on likaantunut. Voit kuitenkin valmistaa laitteessa edelleen ruokia, kunnes järjestelmä kehottaa puhdistamaan laitteen.
- <sup>n</sup> Kun näyttö on punainen, laite on erittäin likainen. Käynnitä puhdistusohjelma välittömästi, viimeistään silloin, kun saat uuden puhdistuskehotuksen.

#### **Care-huoltotila**

- <sup>n</sup> Kun Care-huoltotila on vihreä, höyrygeneraattorissa ei ole kalkkia.
- <sup>n</sup> Kun tila on keltainen, höyrygeneraattorissa on jonkin verran kalkkia.
- <sup>n</sup> Kun näyttötila on punainen, höyrygeneraattoriin on kertynyt runsaasti kalkkia. Käynnitä puhdistusohjelma välittömästi, viimeistään silloin, kun saat uuden puhdistuskehotuksen.

#### **15.5 Automaattisen puhdistuksen käynnistäminen**

- $\vee$  Johteikot on asetettu oikein kypsennystilaan.
- $\vee$  Johdevaunu on asetettu oikein kypsennystilaan.
- a Jos laitteessa on valinnainen sisäänrakennettu rasvan poistojärjestelmä, poista rasvan keräysastia kypsennystilasta ja sulje poistoputki. Voit määrittää laitteen muistuttamaan sisäänrakennetun rasvanpoistojärjestelmän sulkemisesta, ennen kuin automaattinen puhdistus käynnistetään. Lisätietoja on kohdassa Sisäänrakennettu rasvanpoistojärjestelmä
- 1. Paina valikkorivin painiketta  $\overline{C}$
- **>** Jos kypsennystilan lämpötila on yli 50 °C, näyttöön tulee ilmoitus: **Uunitila liian kuuma**.
- 2. Käynnistä [jäähdytystoiminto \[](#page-40-0)[}](#page-40-0) [41\]](#page-40-0), jotta kypsennystilan lämpötila laskee.
- 3. Valitse haluttu [puhdistusohjelma \[](#page-84-0)[}](#page-84-0) [85\].](#page-84-0)
- 4. Avaa kypsennystilan luukku.
- 5. Poista kypsennystilasta kaikki astiat ja uunipellit.

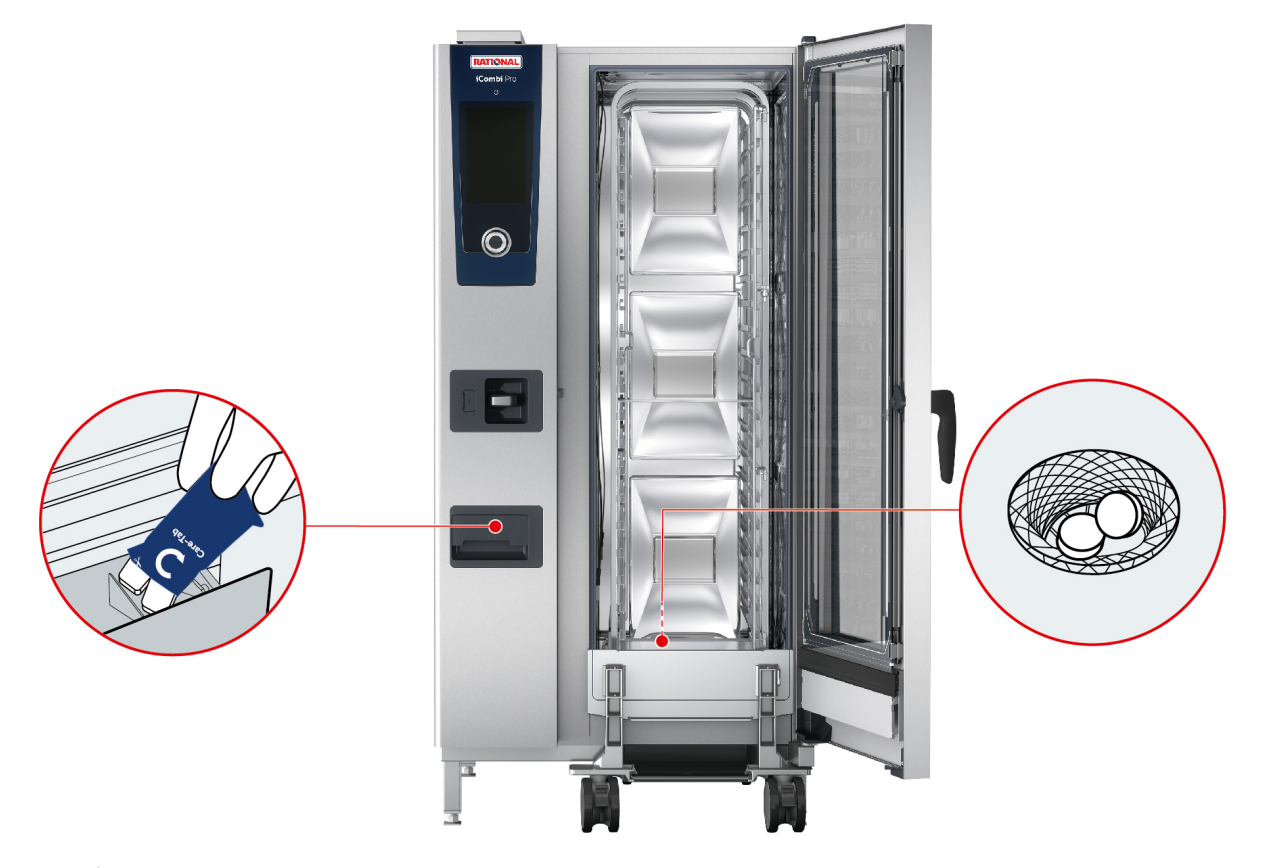

- 6. **VAROITUS! Syöpymävammojen vaara! Käytä tiukasti kasvoille istuvia suojalaseja ja kemikaalinkestäviä suojakäsineitä käsitellessäsi Active Green -puhdistustabletteja ja Care-kunnossapitotabletteja.** Ota pakkauksesta näytössä näkyvä määrä Active Green -puhdistustabletteja ja aseta ne lattiassa olevan poistoaukon suodattimeen.
- 7. Ota pakkauksesta näytössä näkyvä määrä Care-kunnossapitotabletteja ja aseta ne Care-tablettilokeroon.
- 8. Sulje kypsennystilan luukku.
- **>>** Automaattinen puhdistus käynnistyy.
- **>>** Kun automaattinen puhdistus on päättynyt, laite antaa äänimerkin.

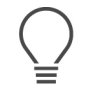

#### **VINKKI**

<sup>n</sup> Jos kypsennystilaan muodostuu vaahtoa automaattisen puhdistuksen aikana, vaikka olet käyttänyt suositellun määrän Active Green -puhdistustabletteja, vähennä tablettien määrää seuraavan kerran, kun käytät automaattista puhdistusta. Jos vaahtoa muodostuu edelleen, ota yhteys RATIONAL Service Partneriin.

#### **15.6 Automaattisen puhdistuksen keskeyttäminen**

Kaikki automaattiset puhdistusohjelmat nopeaa pesua lukuun ottamatta voi keskeyttää 30 sekunnin kuluessa ohjelman käynnistämisestä. Automaattista puhdistusta ei voi keskeyttää enää myöhemmin.

- a Näyttöön tulee ilmoitus: **Poista astiat**
- 1. Paina painiketta  $\leftarrow$
- **>** Näyttöön tulee ilmoitus: **Poista pesutabletit huuhtelu käsin**
- 2. Avaa kypsennystilan luukku.
- 3. **VAROITUS! Syöpymävammojen vaara! Käytä tiukasti kasvoille istuvia suojalaseja ja kemikaalinkestäviä suojakäsineitä käsitellessäsi Active Green -puhdistustabletteja.** Poista Active Green -puhdistustabletit kypsennystilasta ja hävitä ne.
- 4. Sulje kypsennystilan luukku.
- 5. Paina painiketta
- 6. Huuhtele kypsennystila käsisuihkulla.
- 7. Sulje kypsennystilan luukku.
- **>** Näytössä näkyy, milloin laite on taas käytettävissä. Kun aika on kulunut, laite antaa äänimerkin.
- **>** Näyttöön tulee ilmoitus: **Keskeytys onnistui tarkista, ettei kypsennystilassa ole puhdistusainejäämiä**

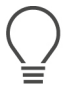

#### **VINKKI**

Jos virta katkeaa automaattisen puhdistuksen aikana, automaattinen puhdistus keskeytyy. Automaattista puhdistusta jatketaan, kun virransyöttö on palautunut.

#### **15.7 Pakotettu puhdistus**

<span id="page-87-2"></span><span id="page-87-0"></span>Kun pakotettu puhdistustoiminto on valittu käyttöön, järjestelmä kehottaa puhdistamaan laitteen määritetyn ajan kuluttua. Voit käyttää tällöin laitetta vasta sen jälkeen, kun puhdistus on suoritettu.

- 1. Paina painiketta  $\alpha^0$
- 2. Paina painiketta **<sup>C</sup>**+ Puhdistus
- 3. Paina painiketta **<sup>C</sup>+ Pakotettu puhdistus**
- 4. Ota pakotettu puhdistus käyttöön painamalla painiketta **ON**.
- 5. Voit määrittää ajan, jonka jälkeen haluat järjestelmän kehottavan puhdistamaan laitteen, painamalla painiketta **Aika puhdistuspyyntöön** Huomaa, että tässä yhteydessä tarkoitetaan käyttöaikaa, ei todellista kulunutta aikaa.
- 6. Valitse arvo asteikolta 1 24 tuntia.
- 7. Määritä, kuinka monen tunnin kuluttua puhdistuskehotuksesta puhdistustoiminto siirretään taustalle, painamalla painiketta: **Pakotetun puhdistuksen viiveaika**
- 8. Valitse arvo asteikolta 1 24 tuntia.
- <span id="page-87-1"></span>**>>** Alaviitteessa näkyy, kuinka monen käyttötunnin kuluttua puhdistus täytyy suorittaa.

#### **15.8 Puhdistussuunnitelma**

Puhdistussuunnitelman avulla määritetään, minä viikonpäivinä [pakotettu puhdistus \[](#page-87-0)[}](#page-87-0) [88\]](#page-87-0) on suoritettava.

- 1. Paina painiketta  $\sigma^o$
- 2. Paina painiketta **&** Puhdistus
- 3. Paina painiketta **<sup>&</sup>** Puhdistussuunnitelma
- 4. Jos haluat, että puhdistusta on mahdollista siirtää määritetyn ajan verran, valitse: **Puhdistuksen käyttötapa**
- 5. Paina painiketta **Varoitus**
- 6. Kun haluat, että laite on puhdistettava heti puhistuskehotuksen tullessa näkyviin, valitse: **Puhdistuksen käyttötapa**
- 7. Paina painiketta **Pakotettu**.
- 8. Valitse haluamasi viikonpäivä.
- 9. Paina painiketta **KÄYTTÖÖN**.
- 10. Määritä kellonaika, jolloin järjestelmä kehottaa puhdistamaan laitteen.
- **>>** Alatunnisteessa näkyy, miten kauan kestää, kunnes puhdistus täytyy suorittaa.

## **16 Kunnossapito**

#### **VAROITUS**

**Rasva- tai elintarvikejäämien kertyminen kypsennystilaan**

Jos kypsennystilaa ei puhdisteta asianmukaisesti, laitteeseen kertyvät rasva- ja elintarvikejäämät aiheuttavat palovaaran.

- 1. Puhdista laite päivittäin.
- 2. Jos tulipalo syttyy, pidä kypsennystilan luukku suljettuna. Näin tuli ei saa happea. Katkaise laitteen virta. Jos tuli on levinnyt, sammuta se rasvapalolle soveltuvalla sammuttimella. Älä koskaan yritä sammuttaa rasvapaloa vesi- tai vaahtosammuttimella.

#### **16.1 Yleiset turvaohjeet**

Palovammojen välttäminen:

<sup>n</sup> Anna laitteen ja kaikkien sen osien jäähtyä ennen puhdistuksen aloittamista.

Aineellisten vahinkojen, vammojen ja kuolemaan johtavien tapaturmien välttäminen:

- <sup>n</sup> Kytke laite irti virtalähteestä kaikkien muiden puhdistustöiden paitsi automaattisen puhdistuksen ajaksi.
- <sup>n</sup> Puhdista laite päivittäin, vaikka käyttäisit ainoastaan manuaalista Höyrykäyttötilaa.
- <sup>n</sup> Laitteen automaattista puhdistustoimintoa ei saa käyttää lisävarusteille.

#### **16.2 Kunnossapitoaikataulut**

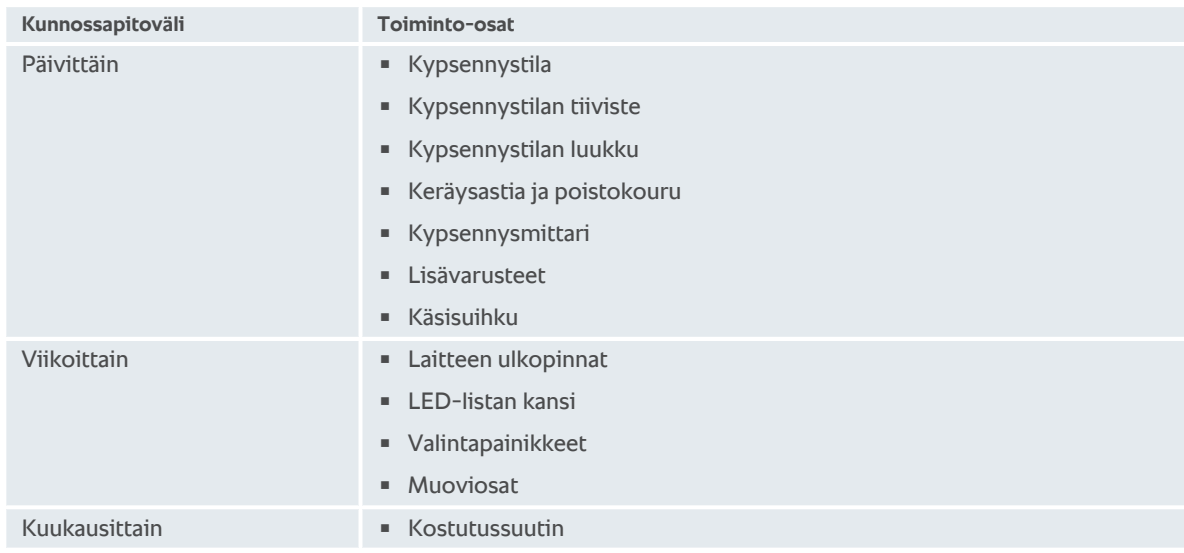

Laitteen osat pitää puhdistaa suositellun hoitovälin mukaisesti, mutta ne voidaan puhdistaa myös useammin tarpeen vaatiessa.

#### **16.3 Kunnossapidossa käytettävät aineet ja välineet**

#### <span id="page-88-1"></span><span id="page-88-0"></span>**Soveltuvat kunnossapitoaineet ja -välineet**

- <sup>n</sup> Puhdista seuraavat osat haalealla vedellä, miedolla puhdistusaineella ja pehmeällä liinalla:
	- laitteen ulkopinnat
	- kypsennystilan luukun lasilevyt
	- kypsennystilan luukun LED-listan kansi
- kypsennystilan tiiviste.
- <sup>n</sup> Puhdista lisävarusteet haalealla vedellä, miedolla puhdistusaineella ja pehmeällä liinalla.

#### <span id="page-89-0"></span>**Soveltumattomat kunnossapitoaineet ja -välineet**

Laitteen tai sen osien tai lisävarusteiden puhdistuksessa ei saa käyttää seuraavia aineita tai välineitä:

- vaahtoavat puhdistusaineet
- <sup>n</sup> suolahappo, lipeä, rikkipitoiset aineet tai muut hapettumista aiheuttavat aineet
- <sup>n</sup> laimentamaton alkoholi, metanoli tai liuottimet (esimerkiksi asetoni, bentseeni, tolueeni tai ksyleeni)
- <sup>n</sup> uunin pesuaine tai grillin pesuaine
- teräsvilla
- $\n *pairers*$
- terävät työkalut.

#### **16.4 Kypsennystilan luukun puhdistus**

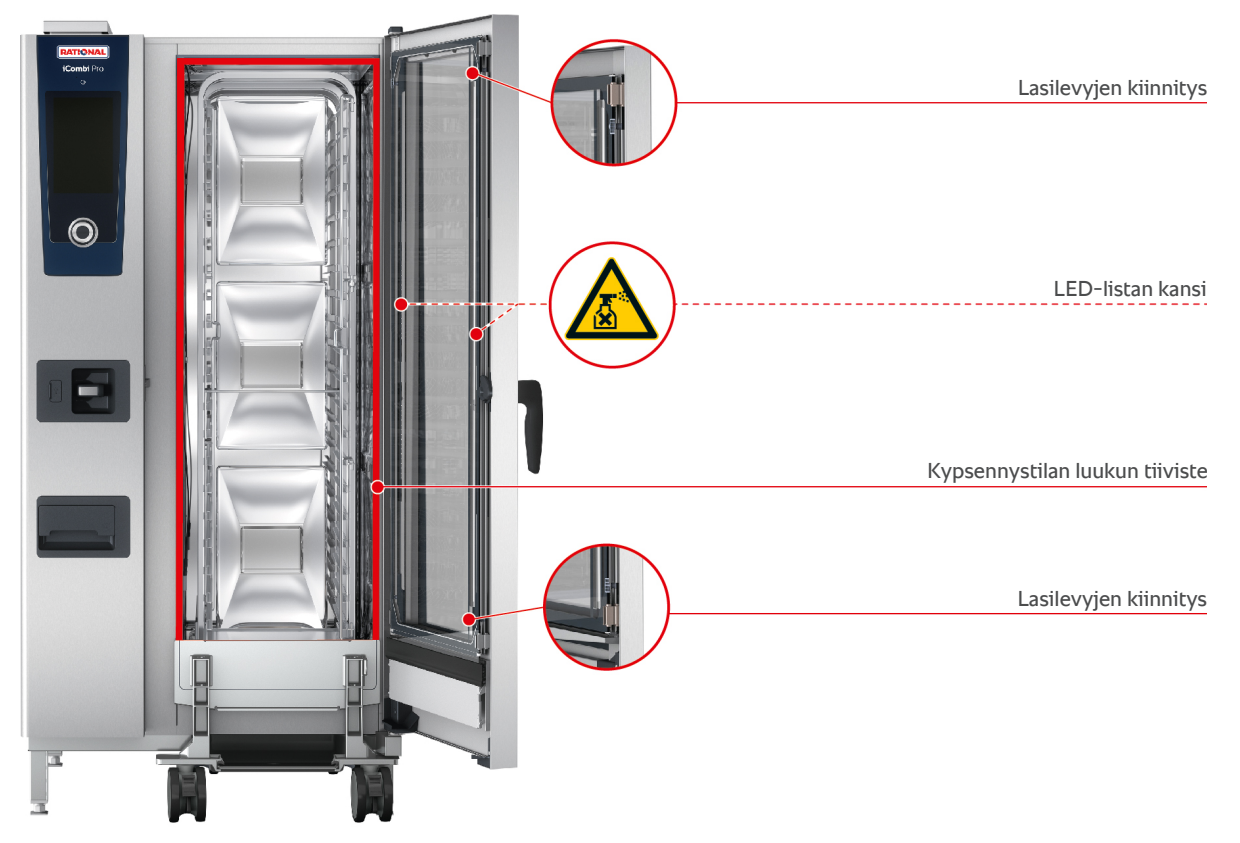

#### <span id="page-89-3"></span>**Lasilevyjen puhdistus**

- <span id="page-89-2"></span>1. Avaa kypsennystilan luukku kokonaan, kunnes se lukittuu avoimeen asentoon.
- 2. Vapauta lasilevyt painamalla kevyesti.
- 3. Käännä kypsennystilan luukun lasilevyt vuorotellen auki.
- 4. Puhdista kypsennystilan luukun lasilevyt haalealla vedellä, miedolla puhdistusaineella ja pehmeällä liinalla.
- 5. Anna kypsennystilan luukun lasilevyjen kuivua kokonaan.

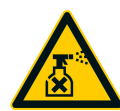

#### <span id="page-89-1"></span>**LED-listojen kansien puhdistus**

Puhdistettuasi kypsennystilan luukun lasilevyt voit puhdistaa myös LED-listojen kannet. Käytä LED-listojen kansien puhdistukseen ainoastaan [soveltuvia kunnossapitoaineita ja -välineitä \[](#page-88-0)[}](#page-88-0) [89\]](#page-88-0).

LED-listan kansi on kypsennystilan luukun keskimmäisen ja etummaisen lasilevyn välissä.

Kypsennystilan luukun lasilevyjen kiinnitykset on vapautettu.

- 1. Puhdista LED-listan kansi haalealla vedellä, miedolla puhdistusaineella ja pehmeällä liinalla.
- 2. Anna LED-listan kuivua kokonaan.
- 3. Kiinnitä kypsennystilan luukun lasilevyt uudelleen.

#### <span id="page-90-1"></span>**Kypsennystilan luukun tiivisteen puhdistus**

Jos laitteessa käytetään Jatkuva käyttö -tilaa ja korkeita kypsennystilan lämpötila-asetuksia (yli 260 °C) ja sillä kypsennetään pääasiassa rasva- ja gelatiinipitoisia tuotteita, kypsennystilan luukun tiiviste voi kulua loppuun hyvin nopeasti. Kypsennystilan luukun tiivisteen käyttöikää voi pidentää puhdistamalla sen päivittäin.

- $\checkmark$  Kypsennystilan luukku on auki.
- 1. Puhdista kypsennystilan luukun tiiviste haalealla vedellä, miedolla puhdistusaineella ja pehmeällä liinalla.
- 2. Anna kypsennystilan luukun tiivisteen kuivua kokonaan.

#### **16.5 Kostutussuuttimen kalkinpoisto**

#### **Tarvittavat työkalut**

- <sup>n</sup> Kuusiokoloavain
- <span id="page-90-0"></span>1. Katkaise laitteen virta.
- 2. Avaa kostutussuuttimen mutterit kuusiokoloavaimella (A).
- 3. Poista kostutussuutin.
- 4. **VAROITUS! Syöpymävammojen vaara! Käytä maskia ja kemikaalinkestäviä suojakäsineitä käsitellessäsi kalkinpoistoainetta.** Upota kostutussuutin kalkinpoistoaineeseen (B).
- 5. Anna kostutussuuttimen olla kalkinpoistoaineessa, kunnes kalkki on irronnut.
- 6. Poista puhdas kostutussuutin kalkinpoistoaineesta.
- 7. Huuhtele kostutussuutin huolellisesti vedellä ja anna sen kuivua kokonaan.
- 8. Asenna kostutussuutin takaisin paikalleen noudattamalla ohjeita käänteisessä järjestyksessä.

#### **16.6 Käsisuihkun puhdistus**

- 1. Vedä käsisuihkun letku kokonaan ulos ja pidä siitä kiinni.
- 2. Puhdista käsisuihku ja sen letku pehmeällä pesusienellä.
- 3. Poista käsisuihkun ja sen letkun pinttyneet kalkkeumat laimennetulla etikkaliuoksella.

## **16.7 Valintapainikkeiden puhdistus**

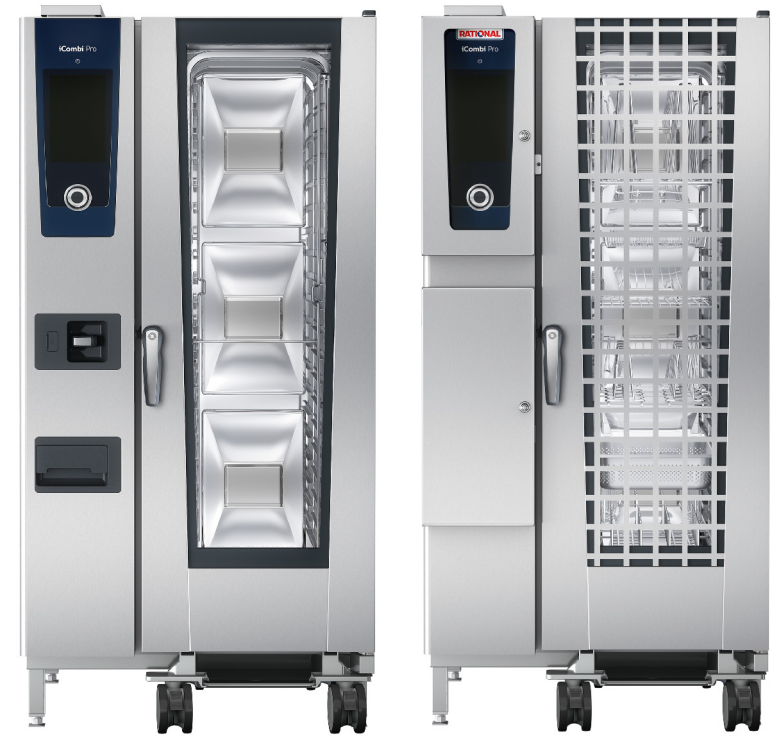

Jos laitteessa on lukittavat valintapainikkeet, avaa ensin valintapainikkeet ja avaa sitten suojus ennen valintapainikkeiden puhdistamista.

<span id="page-91-1"></span>Voit lukita näytön ennen sen puhdistamista. Näin et voi vahingossa käynnistää kypsennysprosessia etkä suorittaa tai valita toimintoja.

- 1. Pidä painettuna painiketta  $\sigma^o$
- **>** Näytön lukitus aktivoituu muutaman sekunnin kuluessa ja näyttöön tulee symboli
- 2. Puhdista näyttö pehmeällä liinalla.
- 3. Avaa näytön lukitus pitämällä painettuna painiketta  $\mathbf{a}^{\mathbf{k}}$
- **>** Näytössä näkyy symboli
- 4. **VARO! Viiltovaara! Keskimmäisen valintapyörän reunat ovat terävät. Käytä suojakäsineitä puhdistaessasi keskimmäistä valintapyörää ja sen alla olevia pintoja.** Irrota keskimmäinen valintapyörä käsin ilman työkaluja.
- 5. Puhdista keskimmäinen valintapyörä ja sen alla olevat pinnat pehmeällä liinalla.
- 6. Kiinnitä keskimmäinen valintapyörä takaisin paikalleen.

#### **16.8 Lisävarusteiden puhdistus**

- <span id="page-91-0"></span>1. Anna lisävarusteiden jäähtyä, ennen kuin aloitat niiden puhdistamisen.
- 2. Poista elintarvikejäämät sekä rasva-, tärkkelys- ja proteiinikerrostumat pehmeällä liinalla.
- 3. Jos lisävarusteissa on pinttynyttä likaa, laita ne likoamaan haaleaan veteen ja poista lika sitten pehmeällä liinalla.

## **17 Vinkkejä ja neuvoja**

#### **17.1 Hakutoiminto**

Hakutoiminto on kypsennysjärjestelmän hakukone. Sillä voi hakea älykkäitä kypsennysprosesseja, asetuksia, käyttöesimerkkejä sekä laitteen käyttöohjeen sisältöjä.

- 1. Paina valikkorivin painiketta $\overline{O}$ .
- 2. Paina hakukenttää ja kirjoita haettava merkkijono.
- **>** Hakutulokset tulevat näyttöön kirjoittamisen aikana. Hakutulokset jaotellaan kolmeen luokkaan: **iCookingSuite D**, asetukset  $\sigma^o$  ja käyttöohje **o**l.
- 3. Voit tuoda tietyn luokan hakutulokset näyttöön painamalla haluttua kuvaketta.
- 4. Pääset tarkastelemaan hakutuloksia painamalla haluamaasi ohjetietuetta.

#### **17.2 Laitteen ohjetoiminto**

<span id="page-92-2"></span>Laitteessa on käytönaikainen ohjetoiminto, joka sisältää tämän käyttöohjeen sekä runsaasti käyttöesimerkkejä eri puolilta maailmaa. Käyttöesimerkit havainnollistavat, mille elintarvikkeille älykäs kypsennysohjelma soveltuu parhaiten. Lisäksi saatavana ovat kaikki tarvittavat tiedot täyttömääristä ja erikoislisävarusteiden käytöstä.

Laitteen ohjetoiminto on kontekstisidonnainen. Tämä tarkoittaa, että toiminto tuo näyttöön aina ne ohjesisällöt, jotka liittyvät näytössä parhaillaan olevaan aiheeseen.

- 1. Paina painiketta ?
- <span id="page-92-0"></span>**>** Ohje avautuu asianmukaisen sisällön kohdalta.

#### **17.3 Puhelintuki**

#### **ChefLine®**

Tarjoamme mielellämme tukea puhelimitse, jos sinulla on kysyttävää laitteen käytöstä tai resepteistä. Nopeasti, mutkattomasti, kokilta kokille ja vuoden jokaisena päivänä. Jos tarvitset apua, soita ChefLine®-tukinumeroon. Numeron saat kypsennystilan luukun ChefLine®-tarrasta ja osoitteesta <u>[rational-online.com](http://www.rational-online.com)</u>.

#### **RATIONAL-huoltokumppanit**

Laitteemme ovat luotettavia ja pitkäikäisiä. Jos laitteessasi kuitenkin ilmenee teknisiä haasteita, saat nopeasti apua RATIONAL Service Partnerilta. Huoltokumppaniemme kautta saat taatusti sopivat varaosat ja kiireellistä apua myös viikonloppuisin. Katso numero osoitteesta [rational-online.com.](http://www.rational-online.com)

#### **17.4 Huoltotilanteiden tiedot**

#### **17.4.1 Huoltotietojen automaattinen siirto ConnectedCookingiin**

<span id="page-92-1"></span>Kun laite on yhdistetty ConnectedCooking-verkkoratkaisuun, voit määrittää huoltotiedot lähetettäväksi automaattisesti ja säännöllisin väliajoin ConnectedCooking-verkkoratkaisuun.

- $\vee$  [Laite on yhdistetty ConnectedCooking-verkkoratkaisuun \[](#page-81-2) $\triangleright$  [82\].](#page-81-2)
- 1. Paina painiketta  $\sigma^o$
- 2. Paina painiketta  $\leq$  **ConnectedCooking**
- 3. Valitse kohdan **Huoltotietojen automaattinen lähetys** asetukseksi **ON**.
- **>>** Huoltotiedot lähetetään nyt automaattisesti ConnectedCooking-verkkoratkaisuun. Tietoja voi tarkastella osoitteessa [connectedcooking.com](http://www.connectedcooking.com) tai ConnectedCooking-sovelluksessa.

#### **17.4.2 Huoltotietojen noutaminen**

Voit hakea huoltotiedot Asetukset-valikosta. Lisätietoja on kohdassa [Huolto \[](#page-75-2)[}](#page-75-2) [76\]](#page-75-2)

## **17.5 Vianetsintä**

Jos näyttöön tulee virheilmoitus, voit pyyhkäistä sen sivuun ongelman korjausta odotellessa. Virheilmoitus pienennetään, ja se näkyy näytön sivussa punaisena symbolina. Voit tuoda pienennetyn virheilmoituksen takaisin näyttöön painamalla symbolia.

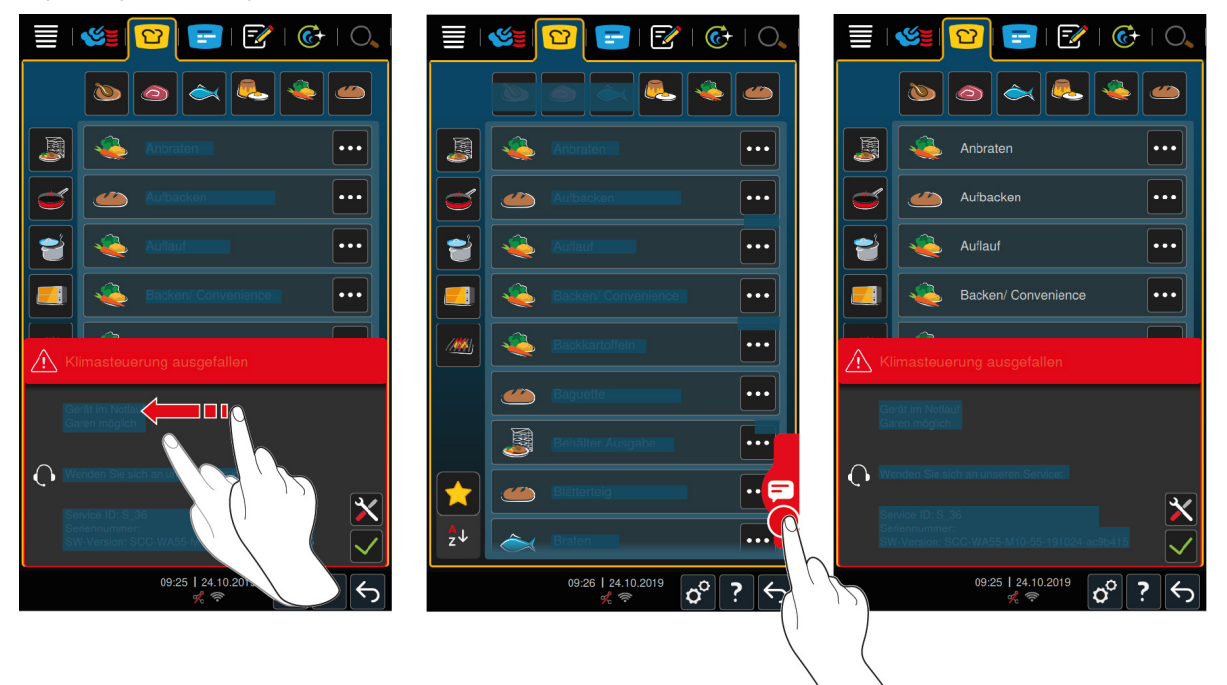

Jos laite antaa jonkin virheilmoituksen, ota aina yhteys RATIONAL Service Partneriin. Varaa laitteen sarjanumero valmiiksi. Katso sarjanumero laitteen tyyppikilvestä.

#### **17.5.1 Höyrynkehittimen lämmitys - virheilmoitukset**

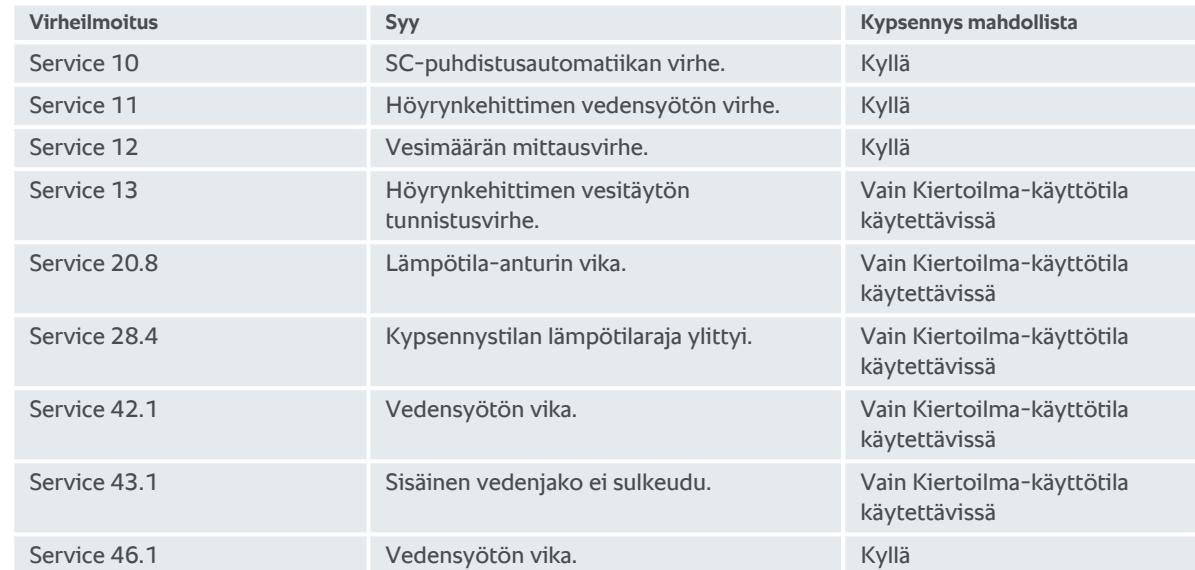

#### **17.5.2 Kaasulaitteiden virheilmoitukset**

Jos laitteessa on kaasuliitäntä, näyttöön voivat tulla myös seuraavat virheilmoitukset edellä lueteltujen lisäksi. Jos laite antaa jonkin virheilmoituksen, ota aina yhteys [RATIONAL Service Partneriin \[](#page-92-0)[}](#page-92-0) [93\]](#page-92-0). Varaa laitteen sarjanumero valmiiksi.

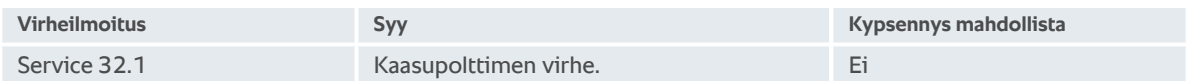

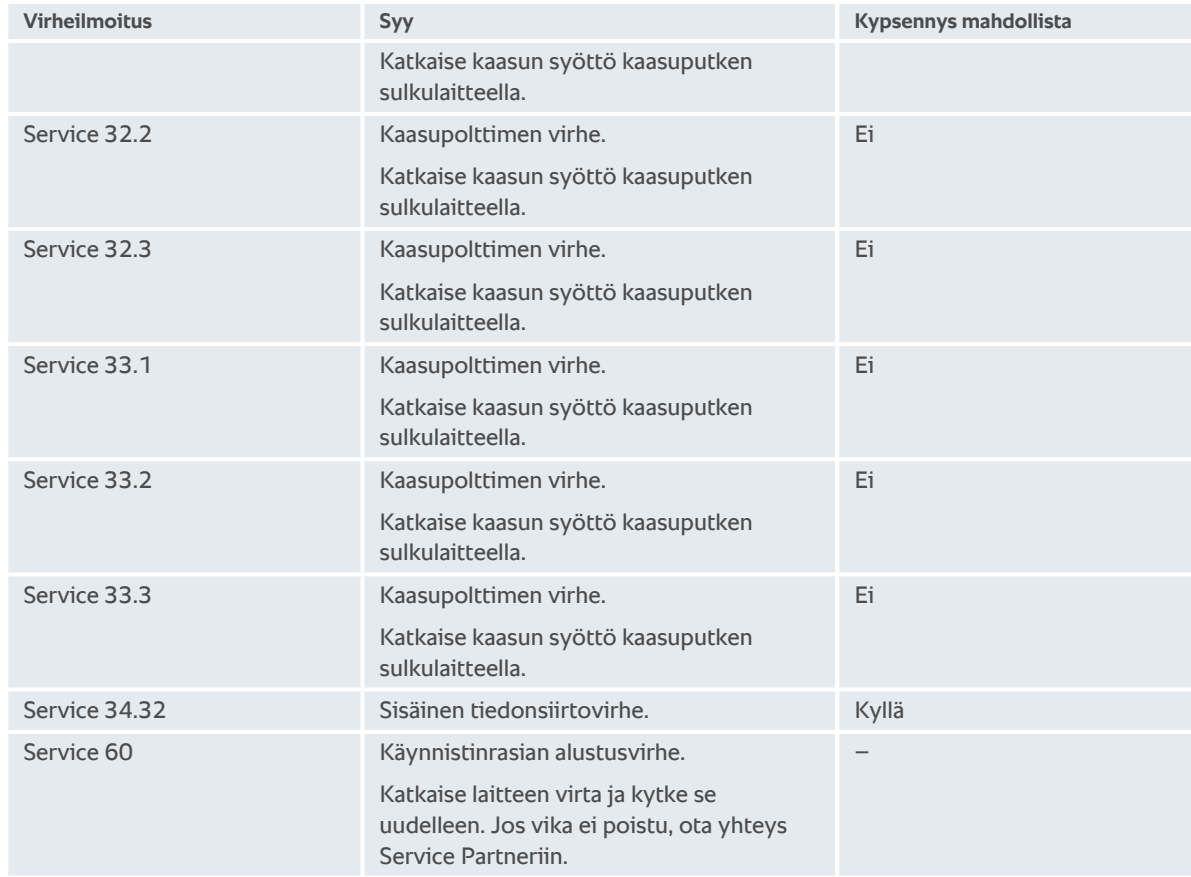

## **17.5.3 Kuuman ilman lämmitys - virheilmoitukset**

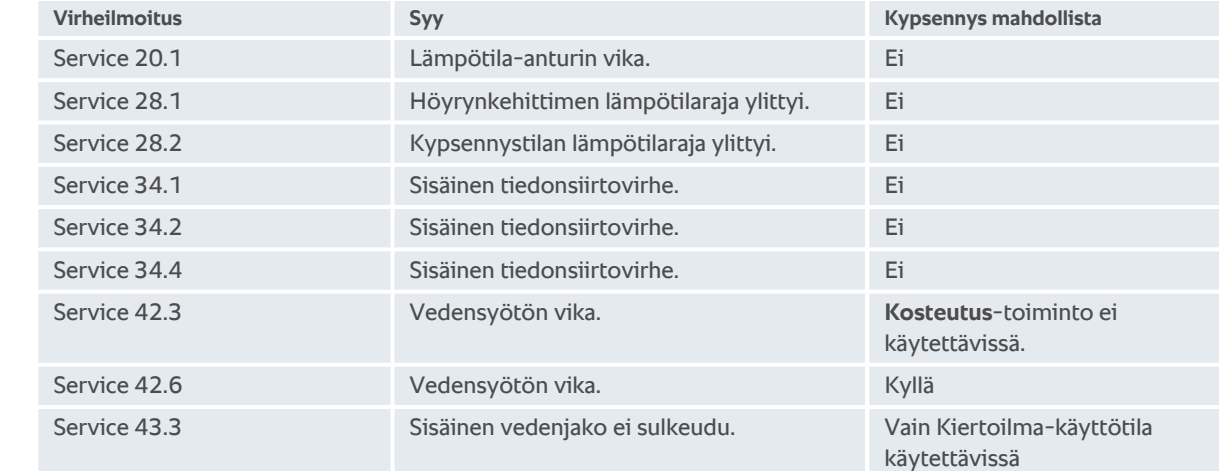

## **17.5.4 Virheilmoitukset - kosteus**

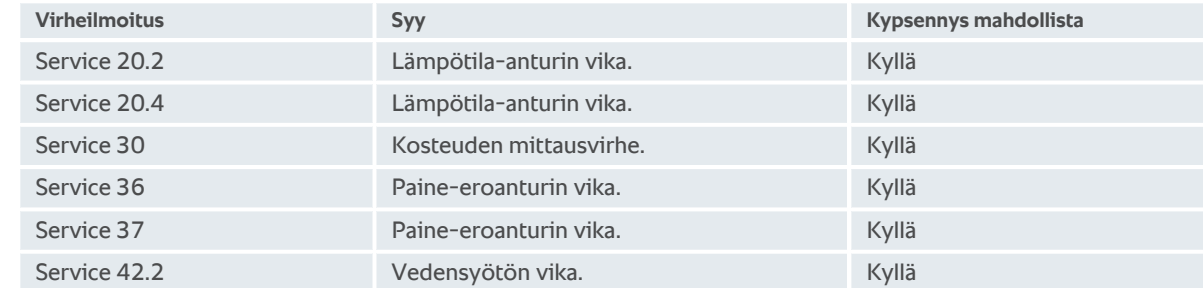

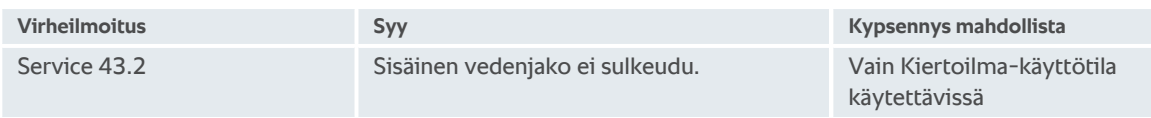

## **17.5.5 Virheilmoitukset - CleanJet**

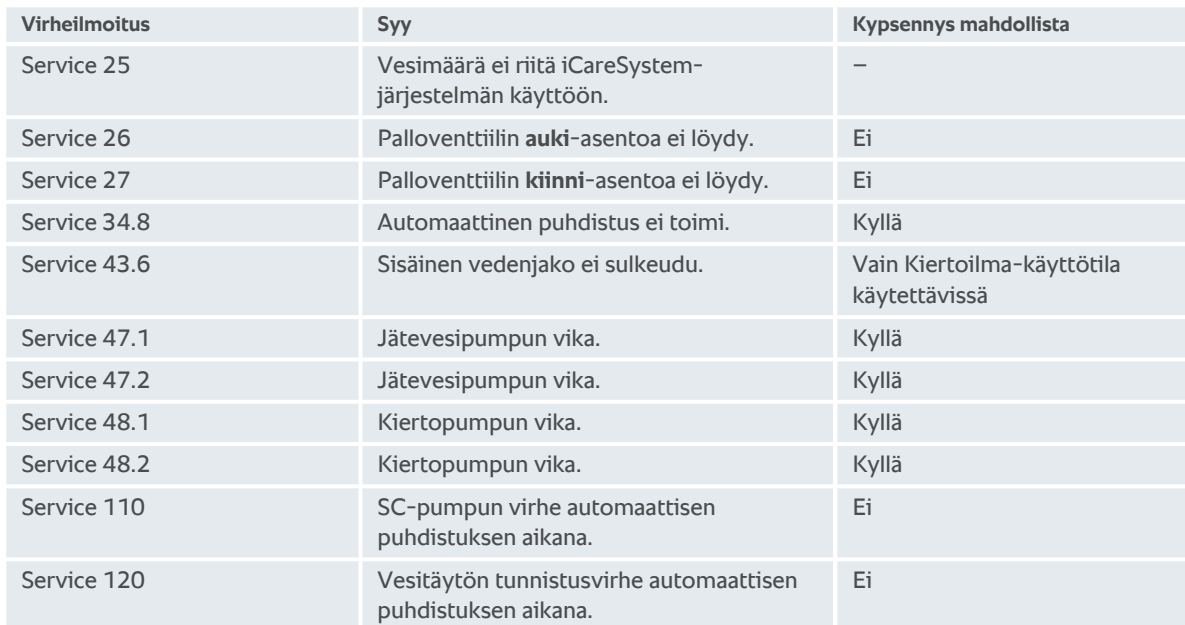

## **17.5.6 Virheilmoitukset - Care**

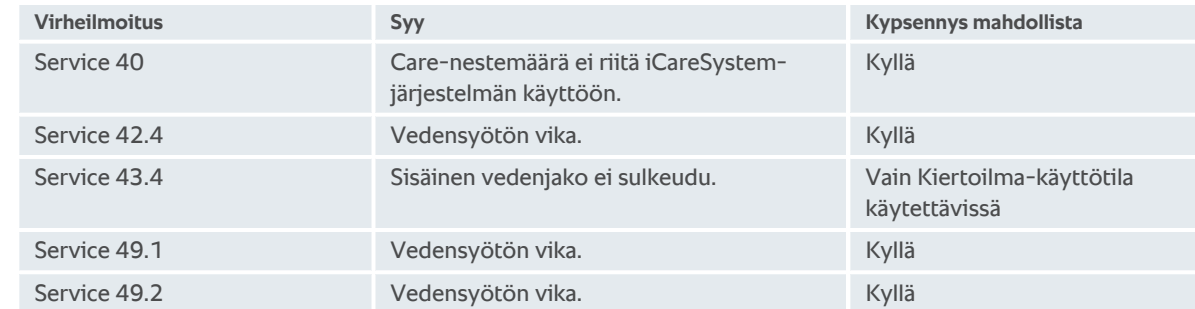

## **17.5.7 Ilmoituskeskus**

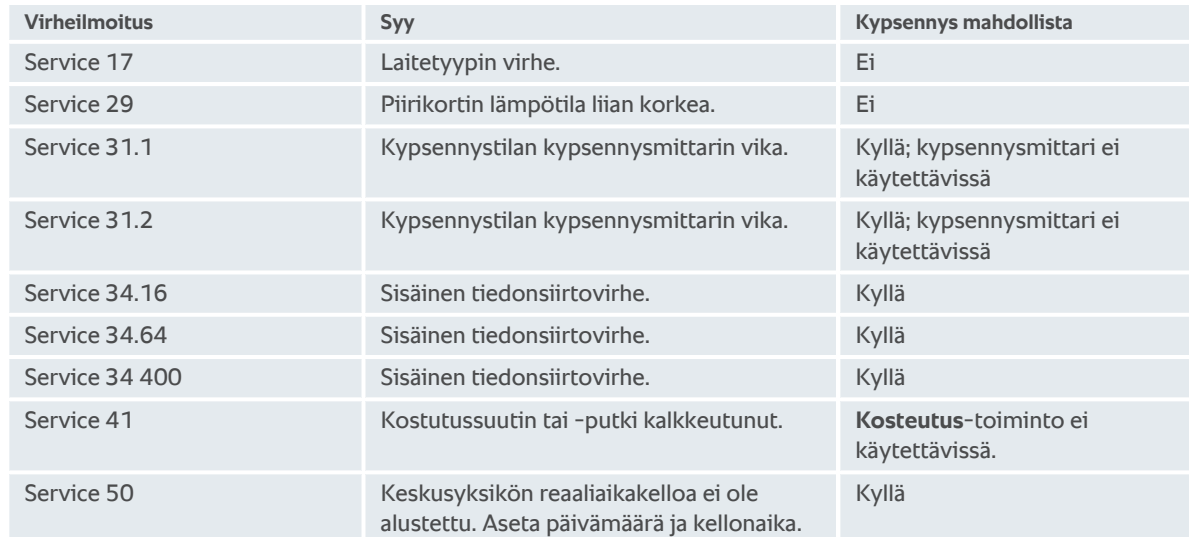

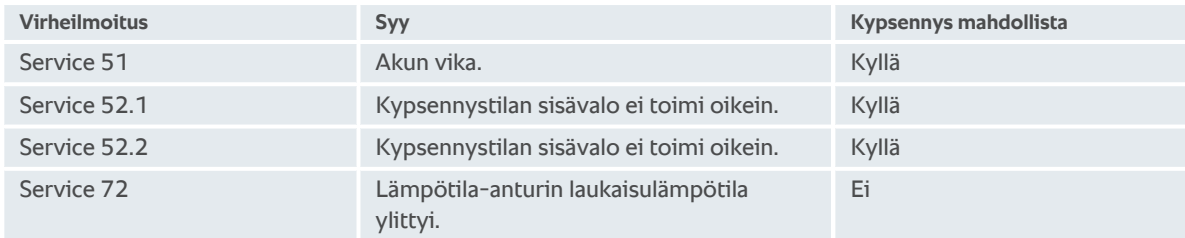

## **18 Huolto**

<span id="page-97-2"></span>Voit vaihtaa kypsennystilan luukun tiivisteen itse. Lisätietoja on kohdassa [Kypsennystilan luukun tiivisteen vaihto](#page-97-0) [\[](#page-97-0)[}](#page-97-0) [98\]](#page-97-0)

- **IImansuodattimen vaihto**
- $\blacksquare$  LED-listan kannen vaihto

## **18.1 Ilmansuodattimen vaihto**

# $\prod_{i=1}^{n}$

#### **Tarvittavat työkalut**

■ Ruuvitaltta

### **HUOMAUTUS**

**Suihkuavan veden pääsy laitteeseen, jonka ilmansuodatin on asennettu virheellisesti**

Laite on suojattu kaikista suunnista suihkuavalta vedeltä vain, kun ilmansuodatin on asennettu oikein.

1. Työnnä ilmansuodatin laitteeseen niin, että se lukittuu paikalleen.

### **18.2 Kypsennystilan luukun tiivisteen vaihto**

<span id="page-97-0"></span>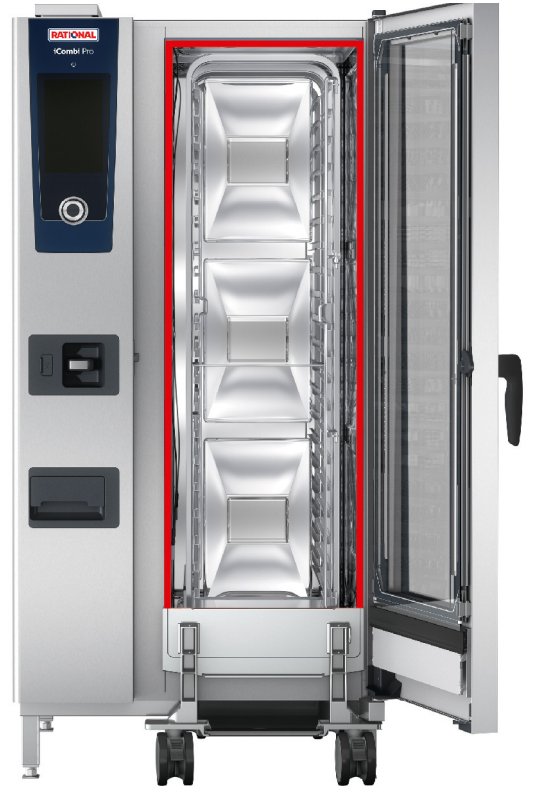

- <span id="page-97-1"></span>1. Avaa kypsennystilan luukku.
- 2. Vedä kypsennystilan luukun tiiviste irti urasta ja hävitä se.
- 3. Kostuta uuden tiivisteen huulet saippuavedellä.
- 4. Paina ensin tiivisteen kulmat uran kulmiin.
- 5. Paina sitten loput tiivisteestä uraan.

## **19 Kuljettaminen**

#### **19.1 Laitteen kuljettaminen**

#### **VAROITUS**

**Kääntyvät pyörät voivat vaurioitua, jos laitetta tai Combi-Duo-kokoonpanoa siirretään seisontajarrujen ollessa kytkettynä**

Jos kääntyvät pyörät ovat vaurioituneet, laite tai Combi-Duo voi keikahtaa kumoon ja aiheuttaa vakavia vammoja.

1. Vapauta pyörien seisontajarrut ennen laitteen tai Combi-Duo-kokoonpanon kuljettamista tai siirtämistä.

#### **VAROITUS**

#### **Kääntyvät pyörät voivat vaurioitua, jos niitä yritetään kääntää seisontajarrujen ollessa kytkettynä**

Jos kääntyvät pyörät ovat vaurioituneet, laite tai Combi-Duo voi keikahtaa kumoon ja aiheuttaa vakavia vammoja.

- 1. Jos laitteen tai sen rungon alla on kääntyvät pyörät ja haluat kääntää niitä, vapauta ensin seisontajarrut ja käännä pyöriä vasta sitten.
- 2. Kääntyviä pyöriä ei saa potkia.

## **VARO**

**Laitteet voivat kaatua kynnysten yli tai epätasaisten pintojen poikki kuljetettaessa**

Jos työnnät laitteita kynnysten yli tai epätasaisilla pinnoilla, ne voivat kaatua ja aiheuttaa vammoja.

1. Ole varovainen työntäessäsi laitteita kynnysten yli tai epätasaisilla pinnoilla.

## **VARO**

#### **Laite tai pyörällinen Combi-Duo voi kaatua kuljetuksen tai siirron aikana**

Jos laitteessa tai Combi-Duo-kokoonpanossa on kääntyvät pyörät, eikä seisontajarruja vapauteta ennen laitteen kuljettamista tai siirtämistä, laite tai Combi-Duo voi kaatua ja aiheuttaa vammoja.

- 1. Vapauta pyörien seisontajarrut ennen laitteen tai Combi-Duo-kokoonpanon kuljettamista tai siirtämistä.
- 2. Kytke pyörien seisontajarrut jälleen kuljetuksen jälkeen.

Laitetta voi siirtää, jos sen runko on siirrettävä tai sen alla on kääntyvät pyörät.

- $\vee$  Höyrynkehitin on tyhiennetty.
- 1. Ennen toiseen paikkaan siirtämistä laitteen virran- ja vedensyöttö sekä viemäriliitäntä on kytkettävä asianmukaisesti irti.
- 2. Kun laite on kuljetettu uuteen paikkaan, se on kytkettävä jälleen asianmukaisesti virtalähteeseen, vesijohtoon ja viemäriin. Lisäksi siirrettävän rungon tai kääntyvien pyörien seisontajarrut on kytkettävä käyttöön.

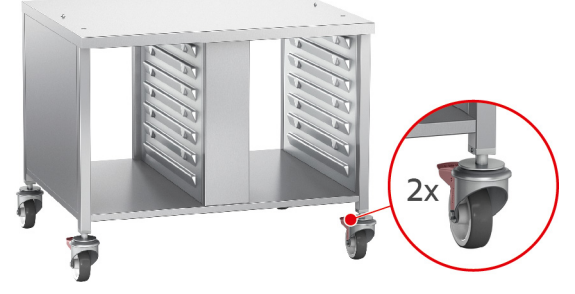

3. Jos haluat vetää laitetta hieman eteenpäin keittiön siivouksen yhteydessä, vapauta siirrettävän rungon tai kääntyvien pyörien seisontajarrut.

- 4. Vedä laitetta varovaisesti eteenpäin.
- 5. Kun keittiön siivous on valmis, työnnä laite varovasti takaisin paikalleen ja kytke seisontajarrut.

## **20 Käytöstä poistaminen ja hävittäminen**

## **20.1 Käytöstä poistaminen**

Ota laitteen käytöstä poistamista varten yhteys RATIONAL Service Partneriin.

## **20.2 Hävittäminen**

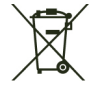

Vanhat laitteet sisältävät kierrätettäviä materiaaleja. Hävitä vanhat laitteet ympäristöystävällisellä tavalla toimittamalla osat asianmukaisiin keräyspisteisiin.

## **21 Tekniset tiedot**

Huomioi tyyppikilvessä mainitut tekniset tiedot. Tyyppikilpi on laitteen vasemmalla puolella valintapainikkeiden lähellä.

#### **21.1 Sähköliitännälliset laitteet**

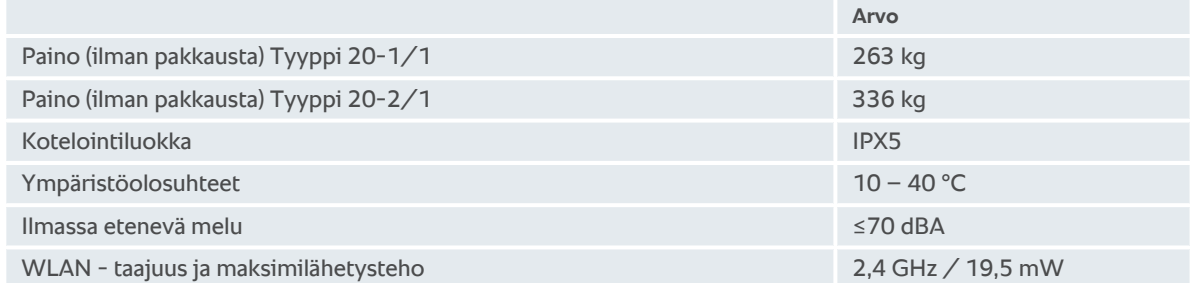

#### **21.2 Kaasuliitännälliset laitteet**

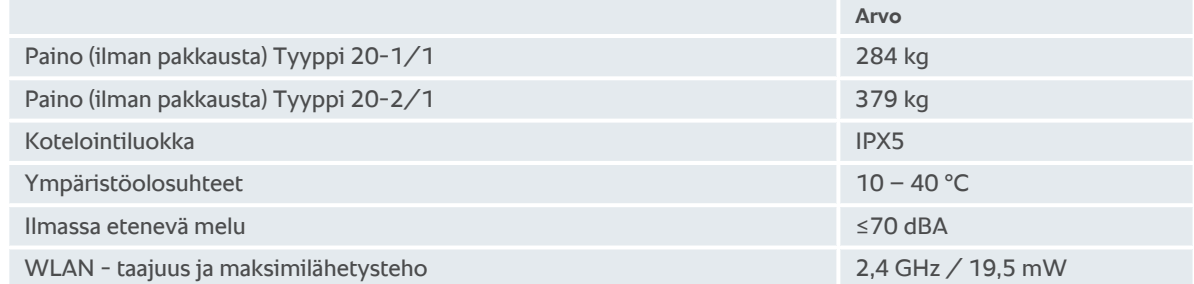

#### **21.3 Tyypit ja mallinimet**

Tyyppikilpeen merkityt tyypit ja mallinimet vaihtelevat. Noudata tämän taulukon luokittelua.

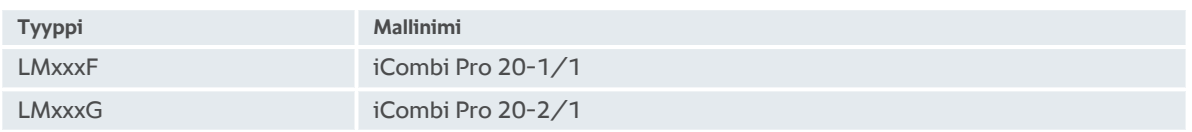

#### **21.4 Vaatimustenmukaisuus**

#### **21.4.1 Sähköliitännälliset laitteet**

Laite täyttää seuraavien EU-direktiivien vaatimukset:

- <sup>n</sup> direktiivi 2014/53/EU radiolaitteiden asettamista saataville markkinoilla koskevan jäsenvaltioiden lainsäädännön yhdenmukaistamisesta
- konedirektiivi 2006/42/EU
- <sup>n</sup> direktiivi 2014/30/EU sähkömagneettista yhteensopivuutta koskevan jäsenvaltioiden lainsäädännön yhdenmukaistamisesta
- <sup>n</sup> direktiivi 2011/65/EU tiettyjen vaarallisten aineiden käytön rajoittamisesta sähkö- ja elektroniikkalaitteissa, mukaan lukien direktiivi 2015/863/EU.

Laite täyttää seuraavien eurooppalaisten standardien vaatimukset:

- $\blacksquare$  EN 60335-1:2012 + A11:2014 + A13:2017
- $\blacksquare$  EN 60335-2-42:2002 + A1:2008 + A11:2012
- <sup>n</sup> EN 61000-3-2:2014; EN 61000-3-3:2013
- <sup>n</sup> EN 55014-1:2006+A1:2009+A2:2011; EN55014-2:2015
- $\blacksquare$  EN 62233:2008
- $\blacksquare$  EN 1717:2000

#### **21.4.2 Kaasuliitännälliset laitteet**

Laite täyttää seuraavien EU-direktiivien vaatimukset:

- asetus (EU) 2016/426 kaasumaisia polttoaineita polttavista laitteista
- <sup>n</sup> direktiivi 2014/53/EU radiolaitteiden asettamista saataville markkinoilla koskevan jäsenvaltioiden lainsäädännön yhdenmukaistamisesta
- $\blacksquare$  konedirektiivi 2006/42/EU
- <sup>n</sup> direktiivi 2014/30/EU sähkömagneettista yhteensopivuutta koskevan jäsenvaltioiden lainsäädännön yhdenmukaistamisesta
- <sup>n</sup> direktiivi 2011/65/EU tiettyjen vaarallisten aineiden käytön rajoittamisesta sähkö- ja elektroniikkalaitteissa, mukaan lukien direktiivi 2015/863/EU.

Laite täyttää seuraavien eurooppalaisten standardien vaatimukset:

- $\blacksquare$  EN 60335-1:2012 + A11:2014 + A13:2017
- $\blacksquare$  EN 60335-2-42:2002 + A1:2008 + A11:2012
- $\blacksquare$  EN 60335-2-102:2016
- <sup>n</sup> EN 61000-3-2:2014; EN 61000-3-3:2013
- <sup>n</sup> EN 55014-1:2006+A1:2009+A2:2011; EN55014-2:2015
- $\blacksquare$  EN 62233:2008
- <sup>n</sup> EN 203-1:2014; EN203-2-2:2006; EN 203-3-:2009
- $\blacksquare$  EN 1672-1:2014
- $\blacksquare$  EN 1717:2000

## **Hakemisto**

#### **A**

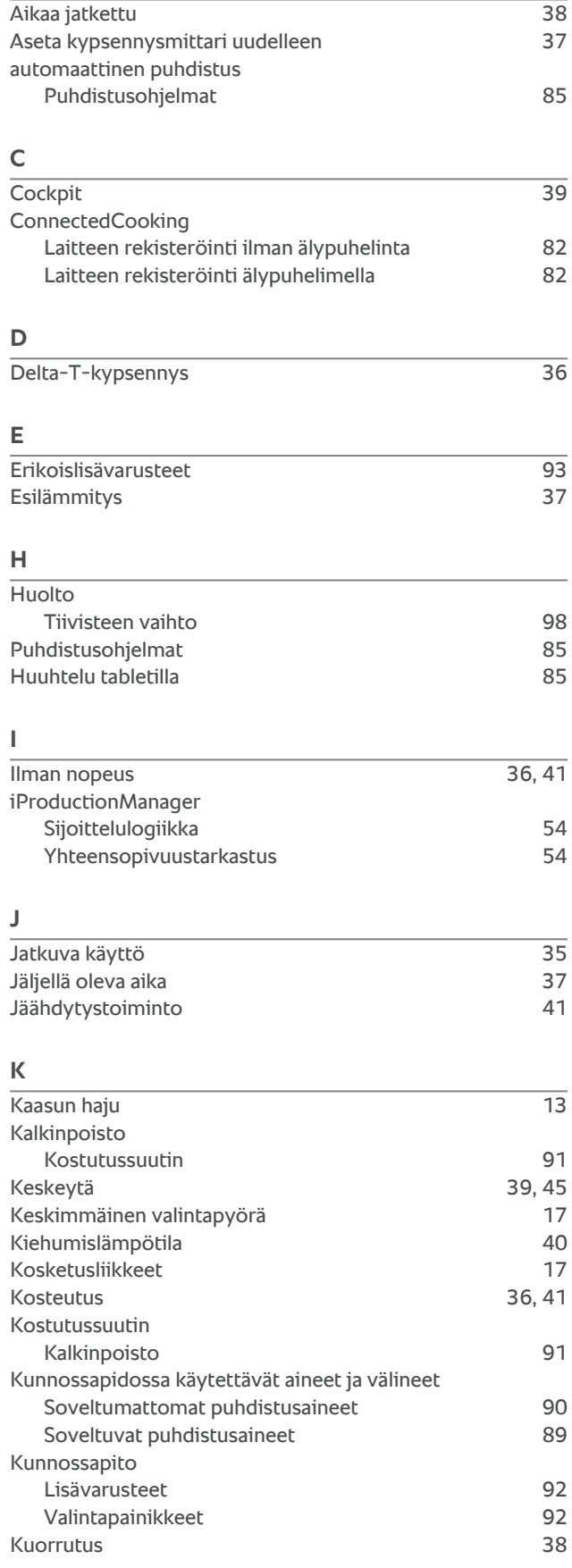

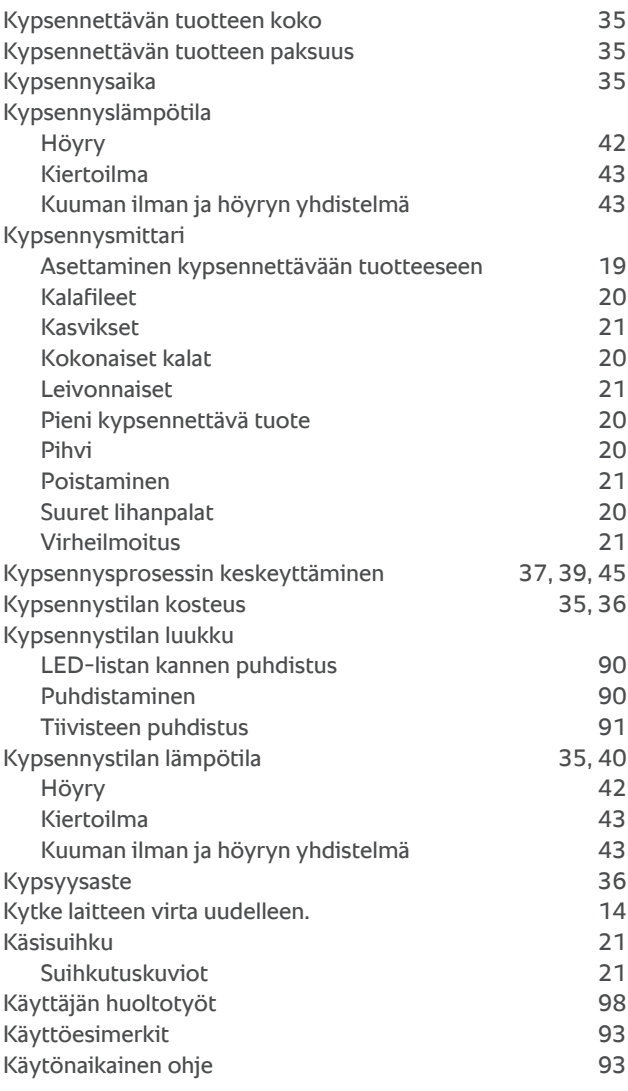

## **L**

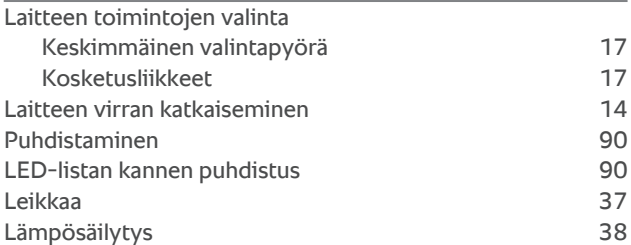

#### **M**

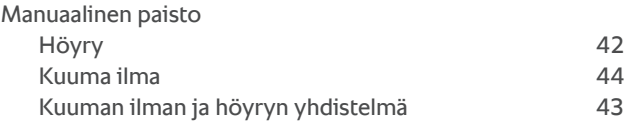

#### **N**

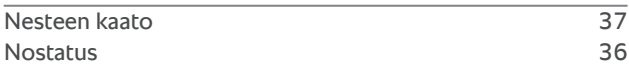

#### **P**

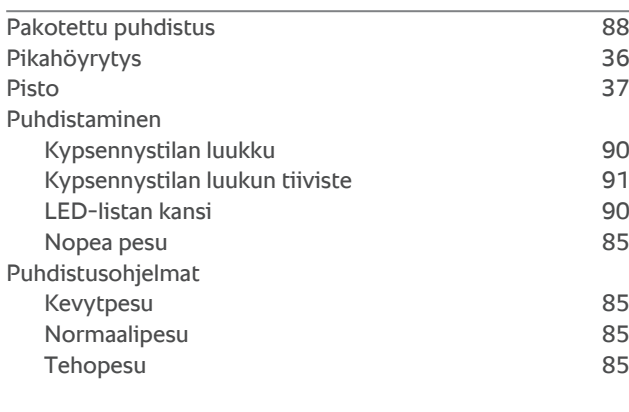

## **R**

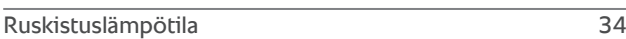

## **S**

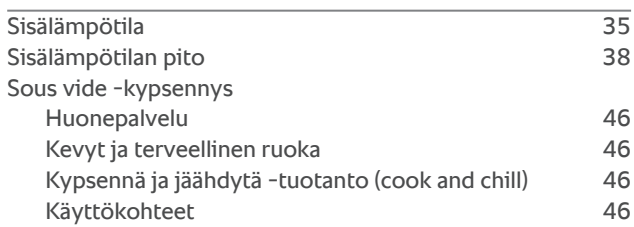

#### **T**

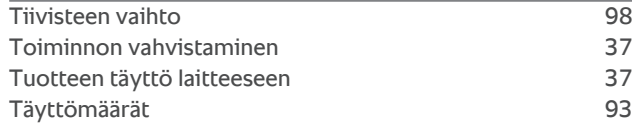

#### **U**

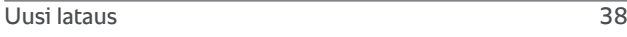

#### **W**

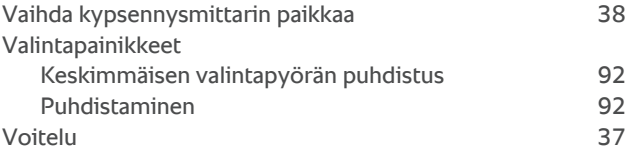

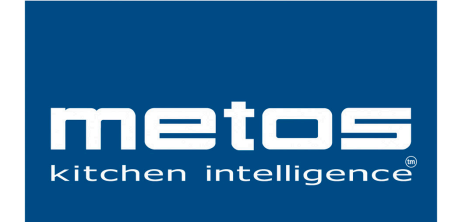

**Metos Oy Ab** Ahjonkaarre, FI-04220 Kerava, Finland tel. +358 204 3913 www.metos.com